# **2 Dostarczanie i zarządzanie treściami kursów.**

Przed przystąpieniem do tworzenia kursu i udostępnieniem go na platformie edukacyjnej należy rozważyć jego treść, oraz sposób prezentacji. Istnieje wiele rodzajów i przeznaczeń kursów, wiele filozofii nauczania, wiele dyscyplin, które są przedmiotem kursów oraz wiele opinii na temat odpowiednich sposobów przekazywania wiedzy online. Wydaje się jednak, że istnieją pewne uniwersalne zasady, którymi należy kierować się przy tworzeniu każdego z kursów. Są to elementarne zasady, mające zastosowanie we wszystkich kursach opracowane już w 1999 roku przez Doug Madden z Honolulu Community College, Natomiast platformę Moodle zaprojektował pedagog i informatyk, z uwzględnieniem zasad społecznego konstrukcjonizmu oraz na podstawie doświadczenia z prowadzonych kursów online, codziennej pracy pedagoga i przeprowadzonych badań. Istnieje kilka zasad tworzenia kursów online<sup>[3]</sup>:

#### **Wstępne informacje o kursie powinny być dostępne w trybie online.**

Osoby potencjalnie zainteresowane kursem powinny mieć możliwość dostępu do opisu kursu, zanim się do niego zapiszą. Powinny mieć także możliwość kontaktu z osobą prowadzącą kurs w celu uzyskania dodatkowych informacji o zawartości kursu, wymaganiach sprzętowych oraz o warunkach, jakie powinien spełniać uczestnik danego kursu. Także syllabus kursu powinien być dostępny online.

#### **Każdy kurs powinien zawierać wstępne szkolenie w zakresie nawigacji i używania funkcji kursu.**

Niekiedy studenci mogą mieć kłopoty w korzystaniu z nawet najprostszych funkcji kursu takich, jak e-mail, dzięki któremu już od początku trwania kursu otrzymują istotne informacje od prowadzącego kurs. Dlatego przeprowadzenie wstępnego szkolenia w zakresie nawigacji i używania funkcji kursu jest koniecznym wymogiem każdego dobrego kursu. Szkolenie takie powinno obejmować nie tylko wiedzę, jak poruszać się po kursie, ale także jak komunikować się z pozostałymi uczestnikami kursu.

#### **Syllabus kursu powinien być udostępniony nie później niż w trakcie pierwszej lekcji kursu.**

Wymóg ten jest szczególnie ważny dla osób, które nigdy wcześniej nie korzystały z kursów online, a także dla tych, którzy już kiedyś uczestniczyli w kursach online, a które teraz mogą znaleźć nowe dla siebie informacje lub nowe rozwiązania dla dotychczasowych funkcji kursu.

Syllabus kursu powinien zawierać:

- numer i tytuł kursu
- nazwisko i adres e-mail prowadzącego kurs
- adres biura oraz o ile to możliwe, stronę Internetową prowadzące kurs
- godziny pracy i numer telefonu prowadzącego kurs
- datę rozpoczęcia kursu, długość jego trwania oraz oczekiwany czas zaangażowania studenta
- spis książek, a także pozostałych materiałów potrzebnych w trakcie kursu
- opis ćwiczeń używanych w kursie
- zwięzły opis zawartości kursu
- harmonogram egzaminów i system ocen
- sposób udziału oraz oczekiwania prowadzącego, co do udziału w zajęciach oraz
- liste wszystkich osób biorących udział w kursie, a także opis sposobów wzajemnego kontaktowania się.

#### **Materiały prezentowane online powinny być atrakcyjne.**

Materiały udostępniane w kursach online powinny posiadać nie tylko prosty czytelny tekst i dobrze zorganizowany materiał, ale także powinny angażować studenta w prezentowaną treść poprzez wykorzystanie elementów graficznych oraz multimediów.

#### **Kurs powinien zawierać wiele interesujących odnośników do innych stron internetowych.**

Odnośniki w kursie powinny łączyć strony kursu z innymi jego częściami, a także z interesującymi zasobami Internetu, a nawet prowadzić do stron z anegdotami (relaksujące). Kurs powinien być więc tak dynamiczny, jak tylko jest to możliwe.

#### **Kursu powinien być w pełni funkcjonalny.**

Wszystkie odnośniki powinny być skuteczne, obrazki powinny pojawiać się płynnie w odpowiednich miejscach, lekcje powinny następować według harmonogramu. Szczególnie, jeśli kurs był wcześniej udostępniany, należy go gruntownie sprawdzić przed każdym następnym udostępnieniem. Jeśli na przykład odnośniki poprawnie działają, możemy się spodziewać, że materiały kursu są wciąż uaktualniane, a prowadzący kurs stworzył je dla danej grupy.

#### **Materiały prezentowane w sieci powinny spełniać podobne funkcje, jak w tradycyjnej szkole.**

Jeśli w klasie używamy tablicy, slajdów i innych elementów wizualnych, materiał kursu zdalnego powinien zawierać, jak największą liczbę grafiki. Jeśli w klasie oglądamy filmy video, kurs online powinien również to umożliwiać. Jeśli w klasie tworzymy wspólne projekty, kurs zdalny powinien umożliwiać pracę nad wspólnym projektem w postaci pracy domowej. Techniki rozwiązywania problemów, małe grupy dyskusyjne, badania indywidualne oraz inne techniki aktywności grupowej, powinny posiadać swoje, a nawet lepsze odpowiedniki w kursie online.

#### **Materiały powinny być prezentowane w sposób dostosowany do różnych stylów uczenia się ludzi.**

Osoby będące wzrokowcami największą korzyść odnoszą z oglądania wykresów, map, notatek i slajdów. Słuchowcy – z wykładów i dyskusji. Czuciowcy zaś – z przepisywania, konstruowania i prezentacji projektów, notowania, tworzenia analogii i studiowania indywidualnych przypadków. Należy zatem uwzględnić wszystkie style uczenia się podczas konstruowania kursów i ćwiczeń online.

#### **Materiały powinny być prezentowane w sposób logiczny, ale studenci powinni móc z łatwością poruszać się po** całym kursie.

Wsparcie w zakresie nawigacji, forum dyskusyjnego, poczty elektronicznej, odnośników, a także dostępu do instruktora powinna być zawsze obecne w całym kursie.

## **Studenci powinni móc łatwo i szybko porozumieć się online z instruktorem kursu.**

W kursach online wymagany jest pewien stopień szybkości uzyskiwania odpowiedzi zwrotnej. Studenci nie powinni czekać dłużej niż dzień na odpowiedź na zadane instruktorowi pytanie. Przewagą nauczania online jest jego elastyczność. Tak, jak w tradycyjnej szkole studenci otrzymują odpowiedź bezpośrednio w klasie, tak w przypadku nauczania zdalnego studenci powinni mieć możliwość zadawania pytań i otrzymywania odpowiedzi także poza godzinami pracy instruktora, co bywa dla nich wygodniejsze.

#### Studenci powinni móc "mówić" do całej klasy podczas "otwartych dyskusji" e**mailowych na dany temat.**

Jako narzędzia pomocniczego można używać funkcji czat. Bardzo ważną zaletą kursów online jest dostarczenie możliwości "uczęszczania" na zajęcia w różnym czasie. Jednak studenci powinni uczestniczyć także w zajęciach w określonym czasie.

#### **Kurs musi podtrzymywać uwagę i zainteresowanie studenta.**

Powinno się unikać zbyt dużej ilości tekstu na raz. Wprowadzać różnego rodzaju aktywności w postaci ćwiczeń, quizów i tekstów, a także wprowadzać do kursu zabawne elementy relaksujące, tym samym angażując wagę studenta na właściwej prezentacji. Można to uczynić dzięki odpowiedniej oprawie graficznej kursu, animacjom, video klipom oraz przekazom dźwiękowym itd. Powinno się także wskazywać liczne odnośniki do ciekawych stron Internetowych, prezentować własne doświadczenia, komentarze oraz interesujące anegdoty. Należy pamiętać, że studenci nie widzą instruktorów, więc to co instruktor ma na myśli nie zawsze jest czytelne dla studenta. Powinno się zatem używać w kursach online odpowiedników mowy ciała. Zwracając się do studentów po imieniu, powinno używać się raczej języka mówionego niż pisanego.

#### **Kurs musi używać poprawnego języka.**

Błędy w pisowni są bardziej widoczne od uchybień języka mówionego. Materiały kursu online powinny wyglądać profesjonalnie i być dobrze zaplanowane, zawsze powinny być na bieżąco sprawdzane i korygowane pod względem poprawności. Powinny być dla studentów przykładem jakości pracy instruktorów.

#### **Strony powinny ładować się szybko.**

Jeżeli tekst wykładu jest obszerny, powinien zostać podzielony i zaprezentowany na osobnych stronach połączonych ze sobą. Każda strona powinna ładować się szybko i płynnie. Elementy graficzne powinny mieć niewielki rozmiar pliku. Powinno się preferować format GIF, nie zaś JPG. Elementy skanowane powinny zostać pozbawione zarówno nieistotnych elementów tła, jak i drugiego planu. Banery powinny być proste i płytkie. Animacje powinny być niewielkie. Video klipy powinny być dostępne raczej poprzez odnośnik niż osadzone bezpośrednio w kursie. W przypadku, gdy kurs zawiera dużą ilość przycisków nawigacyjnych, najlepszym rozwiązaniem jest przedstawienie ich w postaci niewielkiej ikony z pojawiającym się opisem.

#### **W kursie powinni brać udział także zewnętrzni eksperci.**

Obecność przedstawicieli stowarzyszeń, autorów książek, przedstawicieli rządu, nauczycieli uniwersyteckich oraz innych ekspertów jest bardzo pożądana w trakcie kursu.

#### **Należy zwrócić szczególną uwagę na reguły kontroli i ich procedury.**

W tradycyjnej klasy łatwo jest przeprowadzić sprawdzian oraz poprzez testy ocenić poczynione postępy. Instruktorzy kursów online powinni zdawać sobie jednak sprawę z tego, iż testy online nie mogą być prostym odpowiednikiem testów tradycyjnej klasy. Ponieważ w czasie ich rozwiązywania instruktor nie jest obecny, a studenci mogą korzystać ze notatek oraz innych materiałów kursu, konsultować się pomiędzy sobą, a nawet poszukiwać pomocy u ekspertów lub tych, którzy wcześniej uczestniczyli w kursie. Pytania rozstrzygnięcia (prawda/fałsz), test wielokrotnego wyboru i inne powszechne testy nie powinny być udostępniane online, jeżeli nie są testami samosprawdzającymi lub testami praktycznymi i nie ocenianymi. Dyskusje, zestawienia, interpretacje oraz inne typy testów online powinny być dostarczane ze szczególną ostrożnością i z wymogiem szybkiej odpowiedzi.

#### **Należy zwracać uwagę kiedy i jak często cała klasa dostępna jest online.**

Zaletą kursów online jest elastyczność pozwalająca studentom korzystać z kursu w czasie dla nich dogodnym. Jedni korzystają z kursu w ciągu dnia, inni wieczorem, a jeszcze inni tylko podczas weekendu. Niektórzy studenci potrzebują więcej czasu na przyswojenie materiału, inni mniej. Jednak bardzo ważną cechą dobrego kursu jest utrzymanie w kontakcie osób, które mają zróżnicowany poziom wiedzy. Osobom z większą wiedzą daje to możliwość jej utrwalenia, natomiast pozostałym możliwość jej uzupełnienia. Spotkania online, powinny być organizowane nie rzadziej niż raz na dwa tygodnie.

# **2.1 Ćwiczenie.**

Celem ćwiczenia jest stworzenie na platformie kursu związanego z dowolną tematyką wybraną przez grupę. Przed przystąpieniem do tworzenia kursu należy opracować wstępny konspekt tworzonego kursu i przedstawić swoje propozycje osobie prowadzącej ćwiczenia. Po akceptacji treści należy przystąpić do tworzenia kursu. W trakcie ćwiczenia słuchacz nabierze umiejętności w dziedzinie tworzenia kursów.

# **2.2 Tworzenie nowego kursu.**

Aby tworzyć nowe kursy trzeba mieć prawa twórcy kursów lub administratora. W celu dodania kursu należy z panelu Administracyjnego wybrać opcje kursy. Na ekranie powinien pojawić się formularz umożliwiający przejście do odpowiedniej kategorii kursu lub dodania kursu.

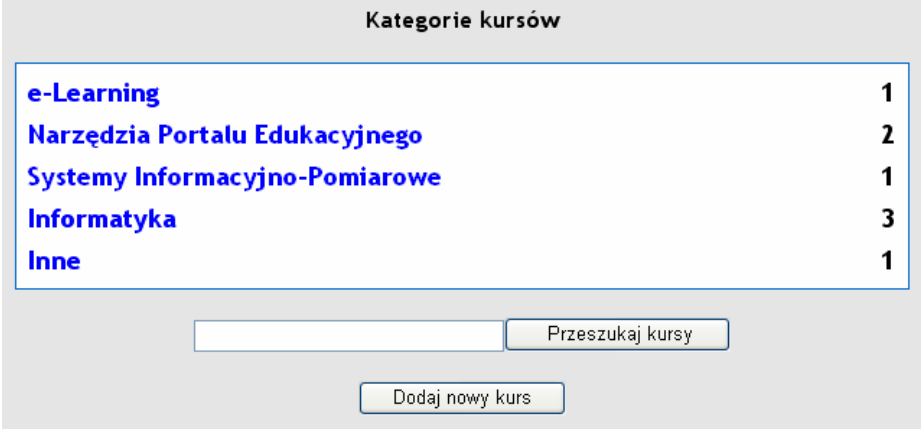

lub w przypadku włączonego trybu edycji istnieje możliwość zarządzania grupami kursów i oczywiście dodawania nowych kursów:

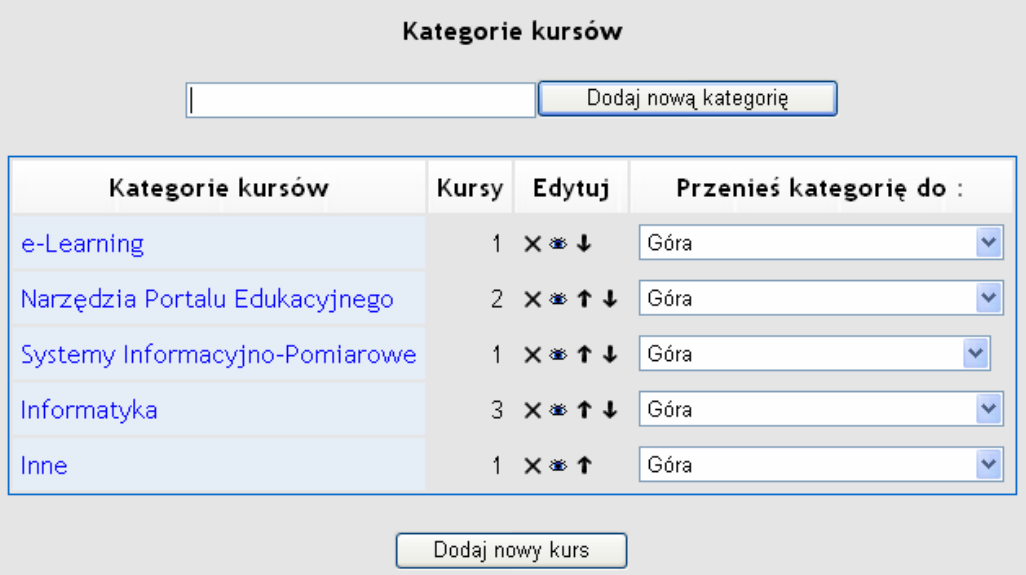

Po naciśnięciu przycisku "Dodaj nowy kurs" pojawi się formularz definiujący właściwości kursu:

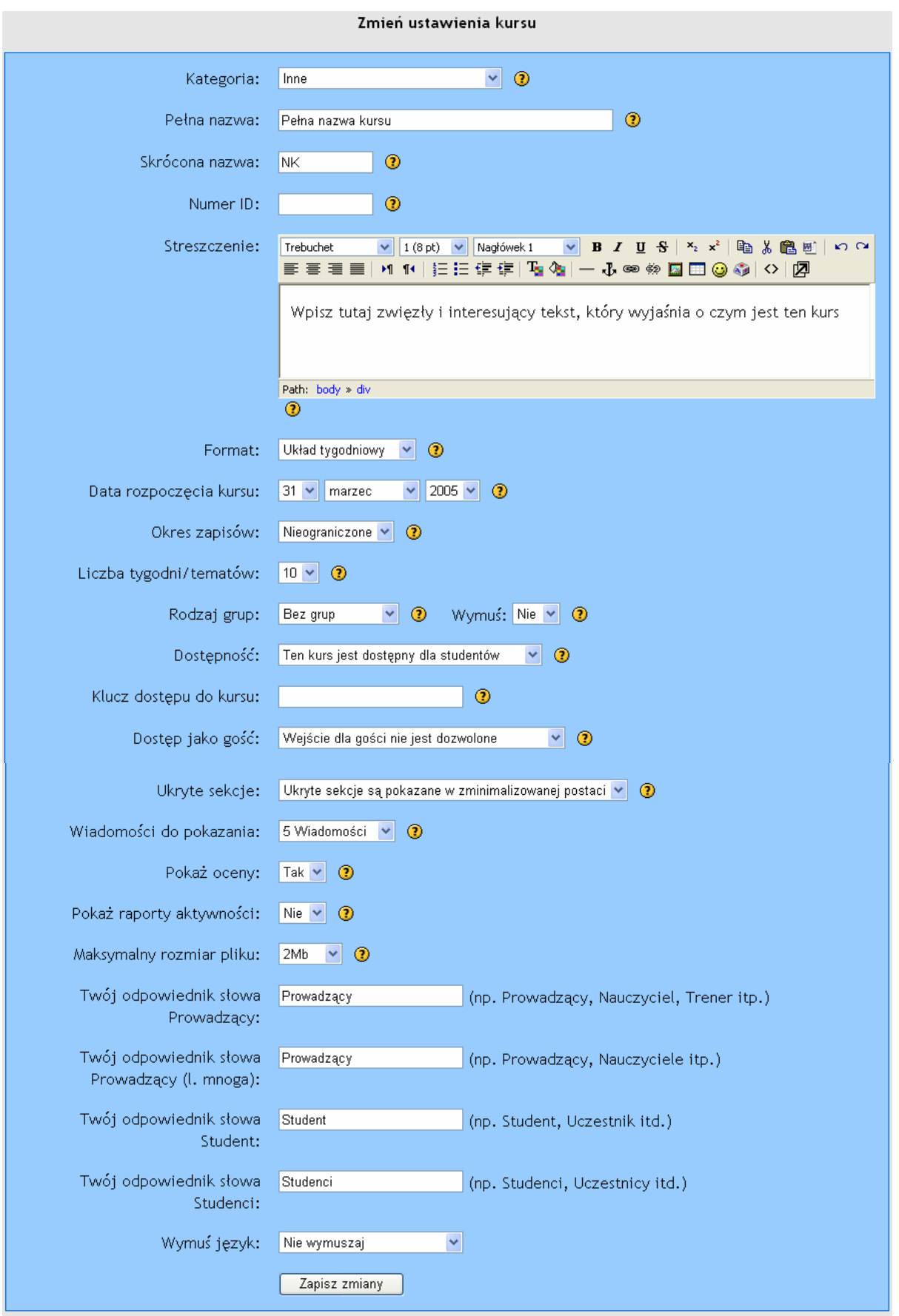

Dla uczestników kursu zostało stworzone specjalne konto prowadzącego oraz pusty kurs. Po zalogowaniu się do Platformy, należy przejść do właściwego kursu. Uczestnik kursu nie ma możliwości tworzenia nowych kursów ani kategorii. Domyślnie kurs został ustawiony w układzie tematycznym. Po przejściu do modułu Administracja mamy możliwość zmiany ustawień kursu. W czasie zmiany jakichkolwiek ustawień należy korzystać z pomocy oferowanej przez system Moodla.

Poniżej przedstawione zostały dostępne ustawienia kursu wraz z krótkim opisem.

## **2.2.1 Kategoria.**

Wybierz kategorię najbardziej odpowiednią dla Twojego kursu. Twój wybór będzie miał wpływ na to gdzie kurs będzie się znajdował na liście kursów i może ułatwić studentom jego odnalezienie. Tylko Administrator ma możliwość tworzenia nowych kategorii kursu.

## **2.2.2 Pełna nazwa kursu.**

Jest to nazwa wyświetlana dla wszystkich użytkowników, powinna w miarę precyzyjnie określać przedmiot kursu.

## **2.2.3 Skrócona nazwa kursu.**

Wiele instytucji stosuje skrócone nazwy kursów, np. BP102 lub MOODLE02. Nazwa skrócona będzie wykorzystywana w kilku miejscach, w których pełna nazwa nie byłaby odpowiednia (np. w temacie wiadomości e-mail, ścieżce dostępu do kursu). Przykład wykorzystania skróconej nazwy (TEST03):

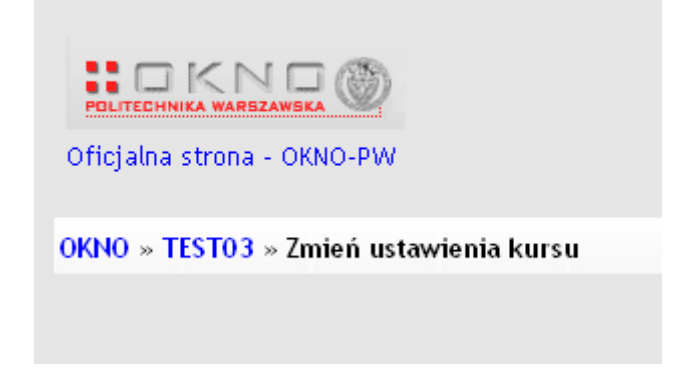

#### **2.2.4 Numer ID.**

Wartość używana tylko w przypadku zewnętrznej kontroli zapisu. Nie ujrzysz jej nigdy w Moodle. Jeśli masz jakiś oficjalny kod dla kursu, użyj go tutaj.

#### **2.2.5 Streszczenie.**

Jest to zwięzły opis tworzonego kursu. Powinien dokładnie przedstawić tematykę kursu, oraz być na tyle ciekawy, aby zachęcić użytkownika do zapisania się na dany kurs. Za pomocą wbudowanego edytora istnieje możliwość zbudowania dowolnego wyglądu, umieszczenia list, linków, obrazków czy wiele innych elementów HTML. Przykład opisu kursu:

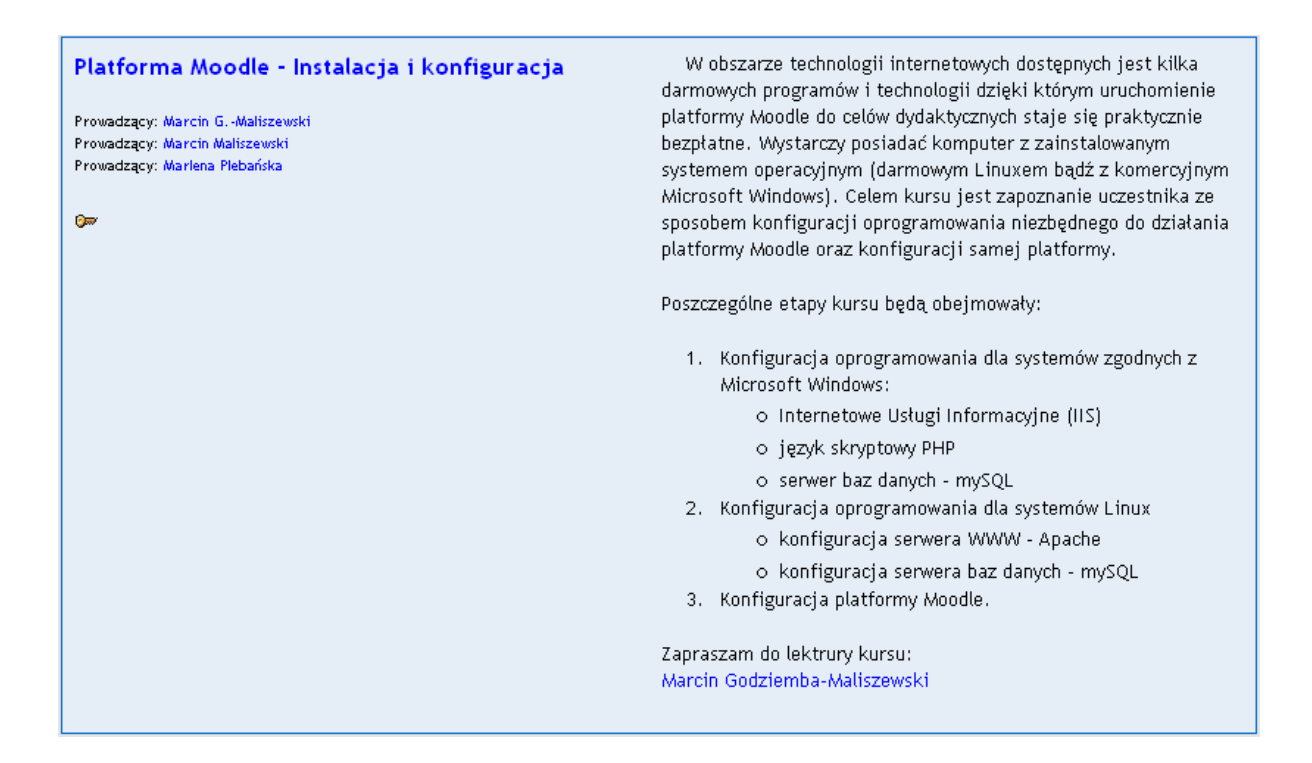

## **2.2.6 Format kursu.**

Wybór formatu kursu zadecyduje o zasadniczym układzie kursu i będzie stanowić niejako szablon całości. W obecnej wersji Moodla mamy do wyboru trzy układu kursów:

**tygodniowy** - kurs zorganizowany jest w cyklu tygodniowym z dokładnie określoną datą rozpoczęcia i zakończenia. Każdy tydzień składa się z pewnej liczby składowych kursu. Niektóre z nich, takie jak dzienniki, mogą mieć czasowo ograniczone "okno dostępu", czyli okres trwający np. dwa tygodnie, po zakończeniu którego przestają być dostępne.

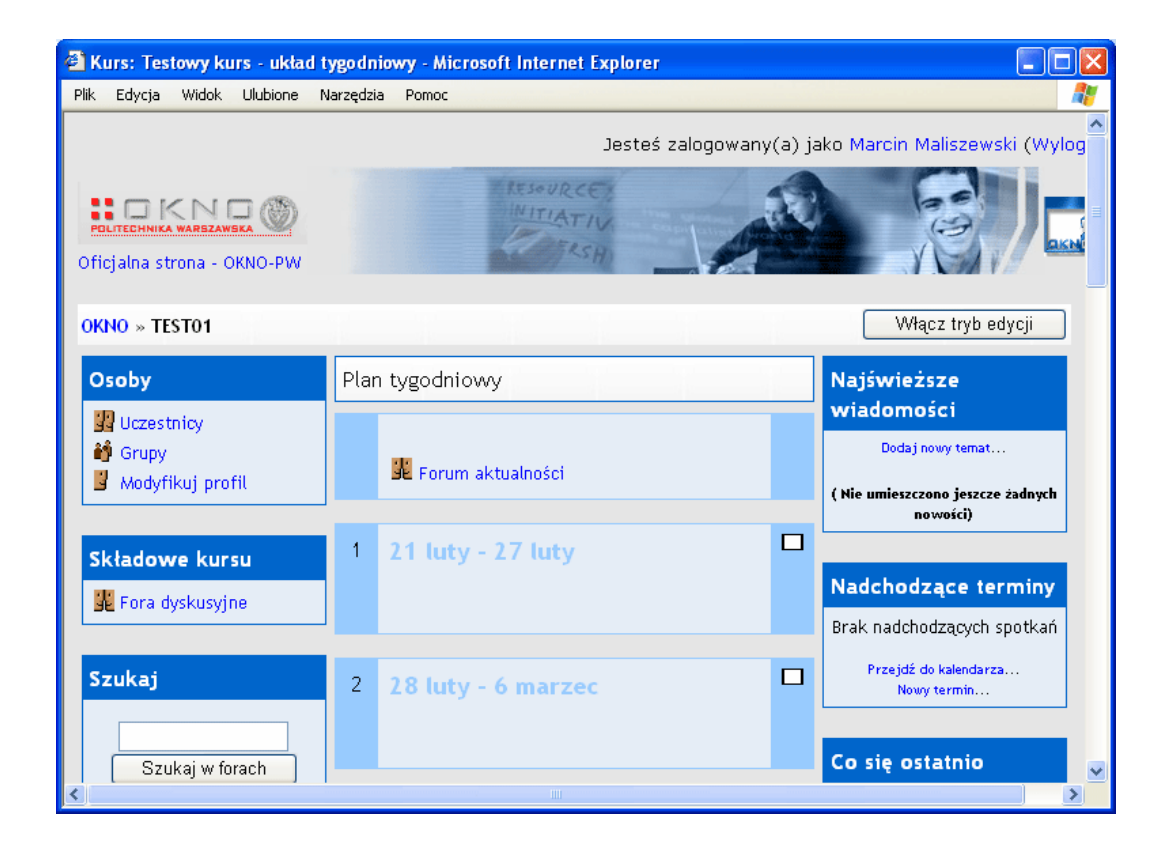

**tematyczny** - format ten jest bardzo zbliżony do formatu tygodniowego, z wyjątkiem tego, że kurs zamiast na tygodnie podzielony jest na tematy. Tematy nie mają żadnych ograniczeń czasowych i nie trzeba podawać żadnych dat.

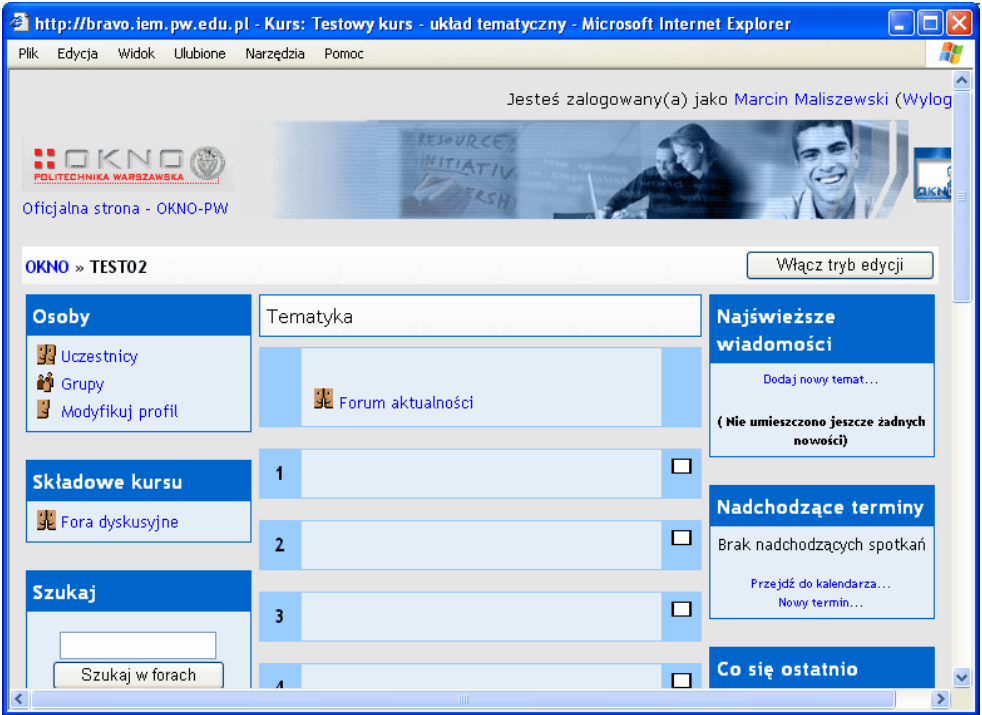

**towarzyski** - jest to format zorientowany na jedno główne forum - Forum towarzyskie - które wyświetlone jest na stronie głównej. Format ten jest przydatny w sytuacjach, w których forma działania nie jest sprecyzowana. Nie muszą być to nawet kursy, przykładowym zastosowaniem jest wydziałowa tablica ogłoszeń**.**

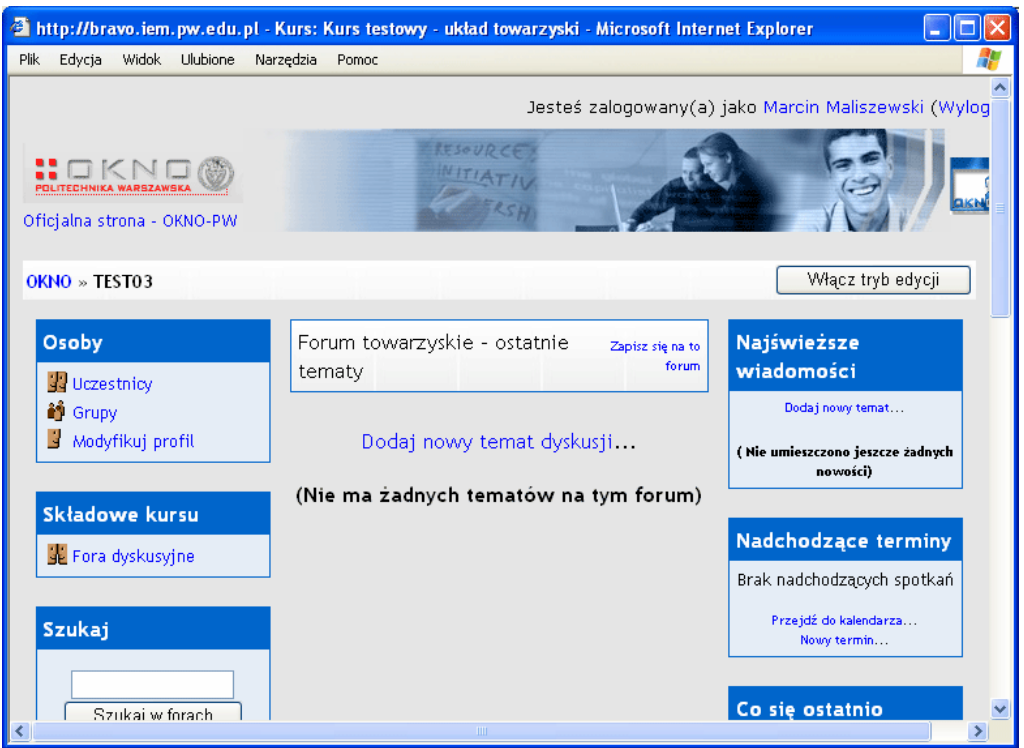

#### **2.2.7 Data rozpoczęcia kursu.**

Data rozpoczęcia kursu określa termin rozpoczęcia kursu, jeżeli stosuje się tygodniowy format kursu, ustawienie daty rozpoczęcia będzie miało wpływ na sposób wyświetlania poszczególnych tygodni. Pierwszy tydzień rozpocznie się w dniu określonym w formularzu. Ustawienie to nie będzie miało wpływu na kursy stosujące format towarzyski lub tematyczny. Wpłynie ono jednak na wyświetlanie logów, które przyjmują podaną tu datę jako najwcześniejszą możliwą do wyświetlenia. Zasadniczo, jeżeli kurs ma faktyczną datę rozpoczęcia, warto ją tutaj wprowadzić bez względu na to jaki format kursu został wybrany.

#### **2.2.8 Określenie zapisów.**

Określenie zapisów określa liczbę dni, w trakcie których student będzie zapisany na kurs (licząc od dnia zapisania). Jeśli opcja ta jest ustawiona, studenci są automatycznie wypisywani z kursu po określonej liczbie dni. Jest to szczególnie przydatne w przypadku kursów bez określonego dnia startu i końca. Jeśli nie zdefiniuje się liczby dni, student będzie zapisany na kurs aż do ręcznego usunięcia.

## **2.2.9 Rodzaje grup.**

Dostępne są trzy ustawienia dla grup: bez grup, widoczne grupy i osobne grupy. Wybór opcji brak grup oraz osobne grupy powoduje, że każda grupa widzi tylko siebie, reszta jest niewidoczna. Ustawienie widoczne grupy wymusza, że każda grupa pracuje w swoich ramach, ale widzi także inne grupy.

Z tym polem związana jest jeszcze jedna opcja ustawiana indywidualnie (wymuś). Wybór tego parametru oznacza, ze praca w grupach będzie zastosowana dla każdej aktywności w ramach danego kursu. Odmienne ustawienia w ramach aktywności są ignorowane. Jest to użyteczne, gdy ktoś chciałby stworzyć kurs dla paru osobnych grup.

Grupy można stworzyć na dwóch poziomach:

Poziom kursu - jest to domyślne ustawienie dla wszystkich aktywności w ramach danego kursu

Poziom aktywności - każda aktywność, która umożliwia grupową pracę pozwala określić tryb pracy w grupach. Jeśli kurs wymusza pracę w grupach wówczas ten parametr nie jest brany pod uwagę.

#### **2.2.10 Dostępność kursu.**

Ustawienie określa czy dany kurs jest dostępny dla studentów czy może być widoczny jedynie dla innych prowadzących czy administratorów. Wykorzystywane do ukrywania tworzonych kursów, a także dla ukrycia kursów niebędących w ofercie danego semestru.

#### **2.2.11 Klucz dostępu.**

Klucz dostępu do kursu ma na celu uniemożliwienie udziału w kursie osobom niepożądanym. Bez zdefiniowania klucza dostępu każda osoba, która posiada konto w tym serwisie będzie mogła zapisać się na kurs po prostu wchodząc na stronę kursu. Wprowadzenie hasła powoduje, że studenci próbujący PO RAZ PIERWSZY uzyskać dostęp zostaną poproszeni o wpisanie tego hasła.

Klucz został zastosowany po to, aby można było go przekazać uprawnionym osobom za pośrednictwem poczty elektronicznej, tradycyjnej, telefonicznie lub nawet ustnie podczas bezpośredniego spotkania na zajęciach.

Jeżeli hasło stanie się znane osobom niepożądanym i zapiszą się one na kurs, to można je skreślić (zobacz stronę ich profilów użytkownika) i zmienić hasło. Nie będzie to miało wpływu na uprawnionych studentów, którzy już są zapisani, a osoby niepożądane nie będą mogły ponownie wejść na strony kursu.

#### **2.2.12 Dostęp jako gość.**

Określa czy użytkownicy zalogowani jako "goście" mają mieć dostęp do danego kursu. Goście mogą się zalogować używając przycisku "Zaloguj się jako gość" znajdującego się na stronie logowania. Użytkownicy zalogowani jako goście ZAWSZE mają dostęp na zasadzie "tylko do odczytu", czyli nie mogą wysyłać postów ani w żaden inny sposób utrudniać pracy pełnoprawnym uczestnikom kursu.

Opcja dostępu dla gości może być przydatna celem pokazania swojej pracy koledze czy innym studentom aby mogli zapoznać się z kursem zanim zdecydują się na niego zapisać.

Do wyboru są dwa sposoby dostępu dla gości: z kluczem dostępu lub bez. W pierwszym przypadku, goście będą musieli użyć aktualnego klucza dostępu KAŻDORAZOWO gdy będą się logować (w przeciwieństwie do studentów, którzy muszą to zrobić tylko raz). Dzięki temu można skutecznie ograniczać gościom systemu dostęp do kursów.

## **2.2.13 Ukryte sekcje.**

Opcja pozwala zdecydować, jak mają być wyświetlane studentom ukryte sekcje. Domyślnie jest to mały obszar (zwinięty, zwykle szary) pokazany w miejscu ukrytej sekcji. Student nie może zobaczyć ukrytych składowych i tekstów. Szczególnie użyteczna jest ta forma w formacie tygodniowym. Można kompletnie ukryć sekcje tak, że studenci nie wiedzą nawet, że coś jest ukryte.

## **2.2.14 Wiadomości do pokazania.**

Specjalne forum "Aktualności" pojawia się w kursach o formacie tygodniowym lub tematycznym. Jest to dobre miejsce do umieszczania wiadomości przeznaczonych dla wszystkich studentów. (W ustawieniu domyślnym wszyscy studenci są zapisani na to forum i otrzymują wiadomości pocztą elektroniczną.)

Funkcja ta określa ile ostatnich pozycji wyświetlanych jest na stronie głównej danego kursu, w ramce najświeższe wiadomości w prawym górnym narożniku ekranu.

Ustawienie tej funkcji na "0 aktualności" sprawi, że ramka najświeższe wiadomości w ogóle się nie pojawi. Moduł "Najświeższe wiadomości" został pokazany na poniższym rysunku.

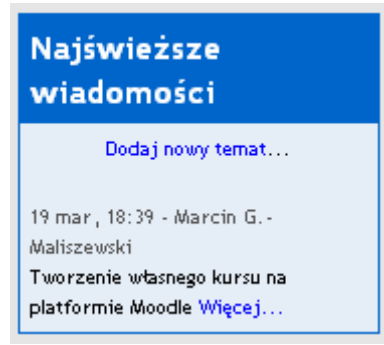

Natomiast samo forum aktualności wygląda jak na rysunku poniżej. Jednym słowem jest to prosta tablica ogłoszeń, w której publikować nowe tematy mogą jedynie prowadzący (tworzyć nowe wątki w forum) natomiast studenci mogą na nie odpowiadać.

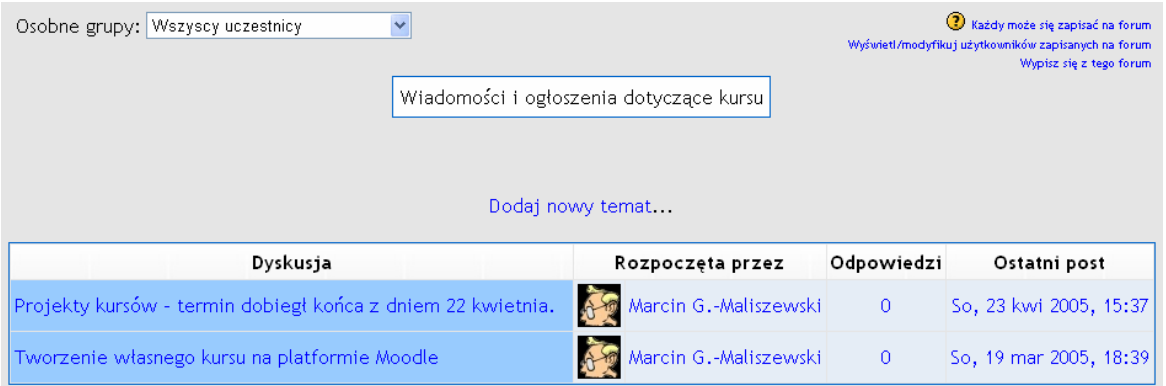

Natomiast prezentacja wiadomości na forum wygląda następująco:

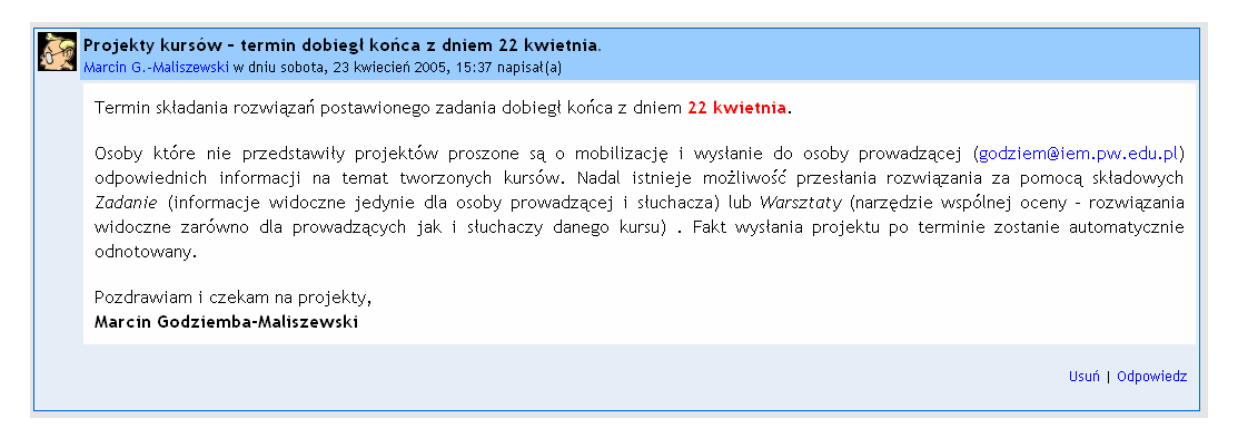

#### **2.2.15 Pokaż oceny.**

Wiele składowych kursów umożliwia wystawianie studentom ocen. Domyślnie wszystkie oceny wystawione na danym kursie są widoczne na stronie 'oceny' dostępnej z poziomu głównej strony kursu.

Jeśli prowadzący nie chce używać ocen w swoim kursie, lub nie chce ujawniać ich studentom, to istnieje możliwość wyłączenia wyświetlania ocen w ustawieniach kursu. Nie uniemożliwia to wystawiania ocen za poszczególne składowe, a jedynie wyłącza opcję pokazywania ocen studentom.

#### **2.2.16 Raporty aktywności.**

Raporty aktywności są dostępne dla każdego z partycypujących w kursie. Raporty te zawierają dzienniki dostępu a także informacje dotyczące aktywności użytkownika. Można ograniczać ilość wyświetlanych informacji korzystając z wyboru konkretnej osoby lub grupy oraz odpowiednich składowych kursu. Informacje można przedstawiać w formie graficznej, tekstowej i wiele innych sposbów.

Nauczyciele zawsze mają dostęp do tych raportów, używając przycisku znajdującego się na stronie na której znajduje się profil danego studenta.

Z kolei dostęp studentów do tych raportów kontrolowany jest przez nauczycieli. W przypadku niektórych kursów umożliwienie takiego dostępu może okazać się bardzo pomocne, ponieważ pokaże to studentowi jego wysiłek i wkład w pracę online. Jednakże w przypadku niektórych kursów studenci mogą mieć ten dostęp ograniczony. Ponadto, udostępnienie tych raportów studentom spowoduje dodatkowe obciążenie serwera co w przypadku licznych klas czy dłuższych kursów może skłonić administratora do wyłączenia tej opcji. Wyświetlenie aktywności wybranego użytkownika dla konkretnych składowych kursu:

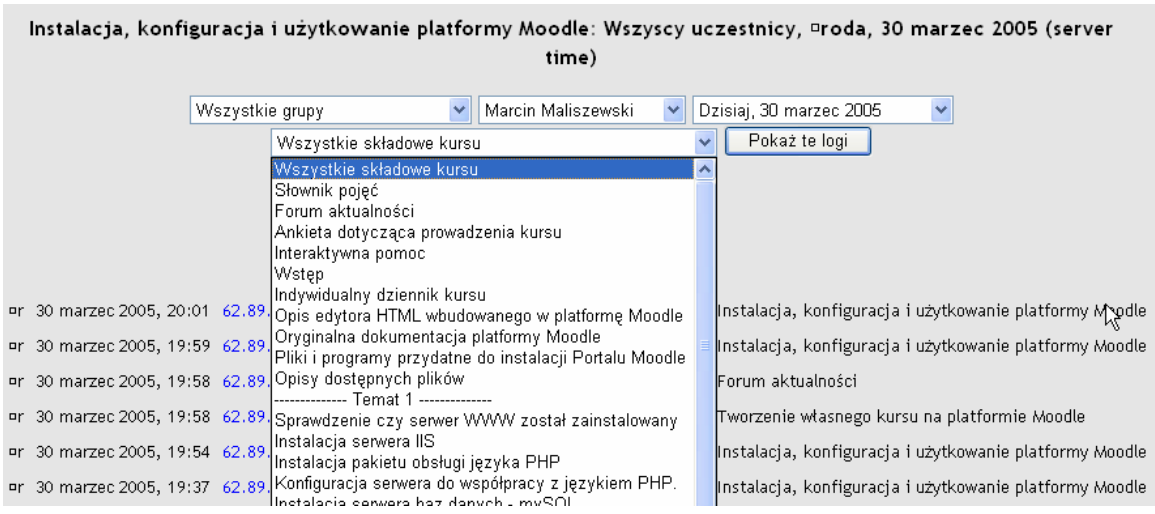

Wyświetlenie całkowitej aktywności użytkownika:

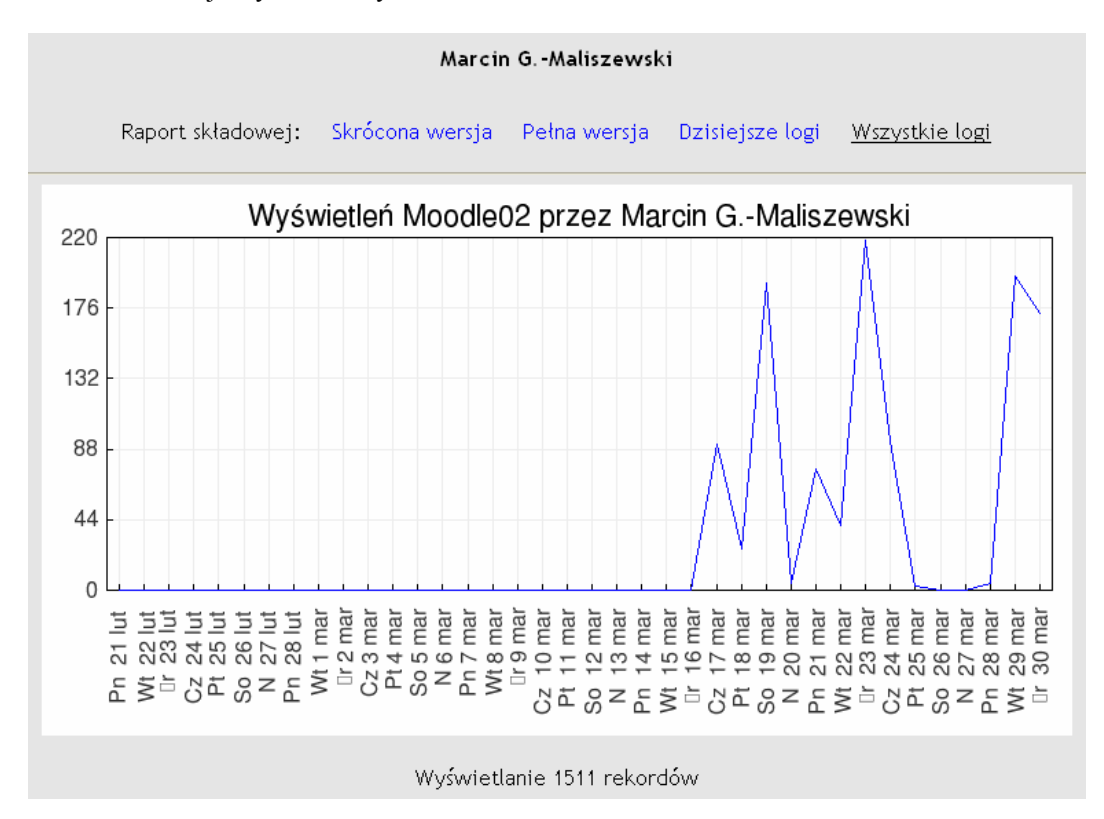

Wyświetlenie aktywności na elementach aktywnych (fora, czaty, zadania, lekcje, warsztaty, quizy, ankiety)

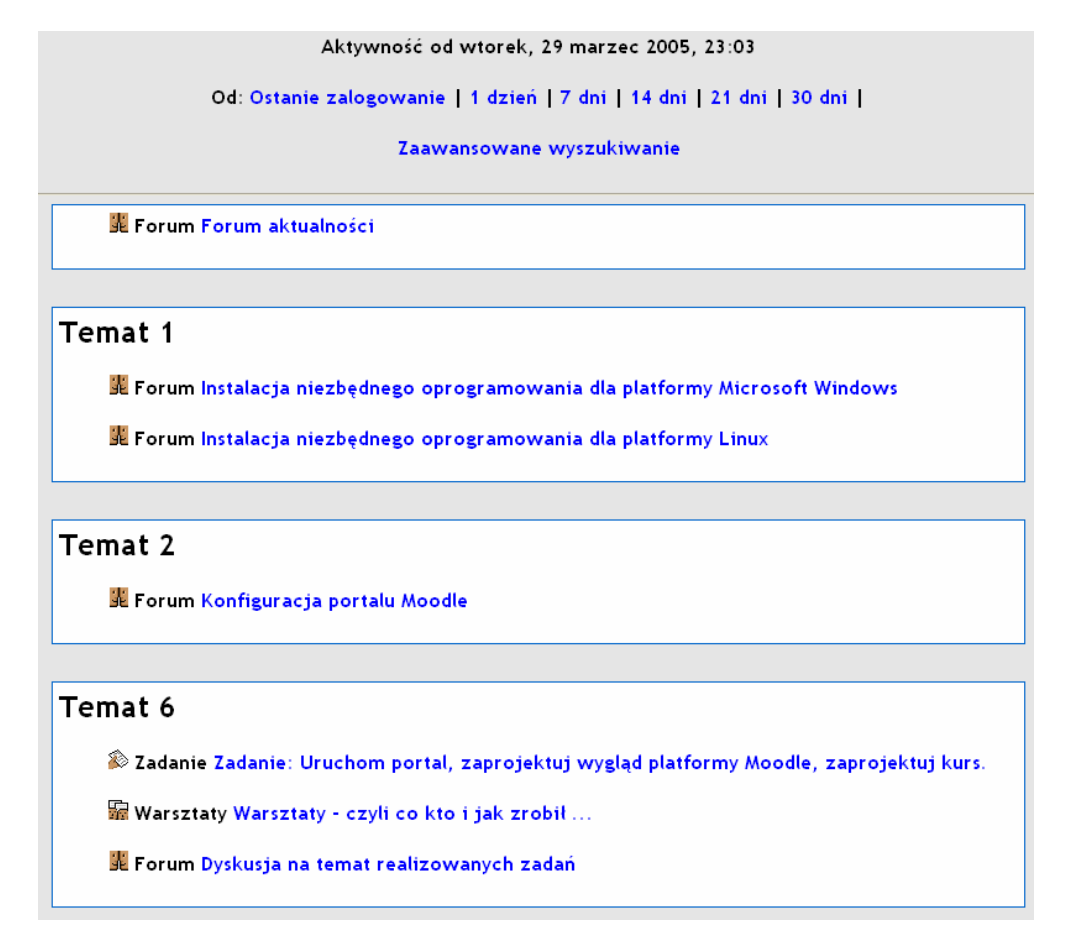

Wyświetlenie aktywności konkretnego użytkownika według aktywności na poszczególnych składowych kursu:

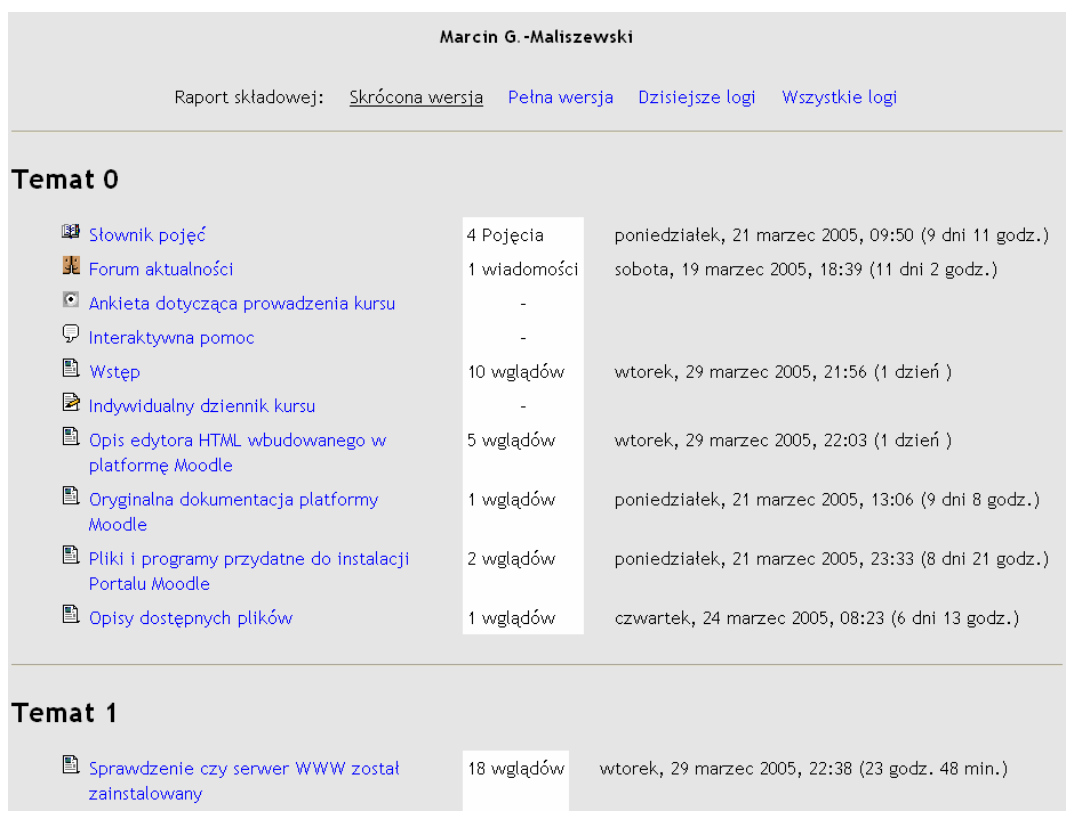

Wyświetlenie aktywności konkretnego użytkownika z danego dnia:

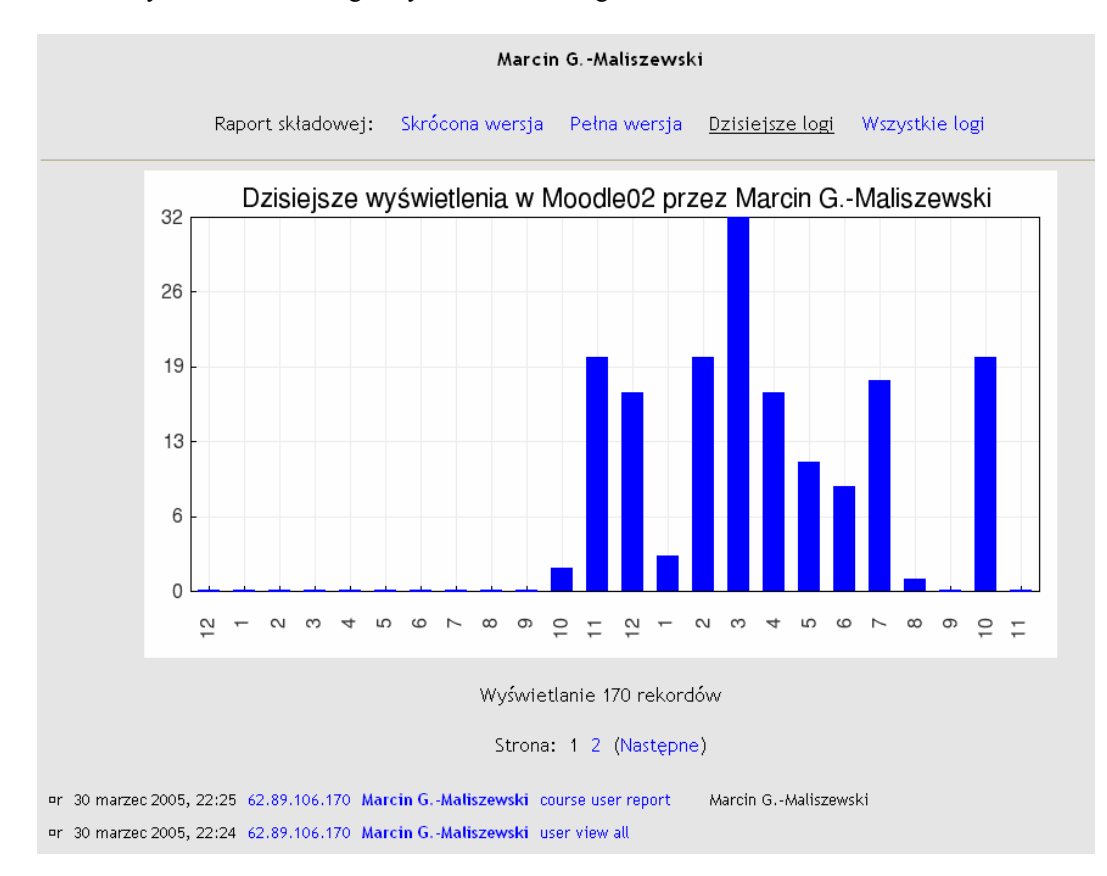

# **2.3 Dodawanie elementów składowych kursów.**

Moodle zawiera szeroki zakres modułów działań (składowych kursu), które mogą być wykorzystane do zbudowania kursu dowolnego typu. Tworzenie kursu odbywa się poprzez wstawianie odpowiednich składowych do pola tematu (zarówno w układzie tygodniowym, tematycznym czy towarzyskim). W każdej chwili można zmieniać kolejność tych modułów lub uzupełniać kurs o nowe składowe.

 W celu włączenia funkcji edycji kursu należy kliknąć "Włącz tryb edycji" w menu Administracja lub bezpośrednio z paska nazwy przedmiotu. Przełącznik ten pokazuje albo ukrywa dodatkowe funkcje umożliwiające manipulowanie stroną główną kursu. Poza elementami tworzącymi treść kursu, twórca ma do dyspozycji tak zwane moduły ułatwiające organizację informacji i samego kursu.

- Administracja zawiera opcje związane z zarządzaniem kursem
- Aktywności społeczne wyświetla informacje na temat aktywności
- Co się ostatnio działo? Wyświetla informacje na temat różnego rodzaju zmian w kursie
- Kalendarz
- Kursy wyświetla dostępne kursy
- Menu główne
- Nadchodzące terminy
- Najświeższe wiadomości
- Odniesienia do sekcji
- Osoby Szybki dostęp do grup i Słuchaczy
- Podsumowanie kursu wyświetla informacje na temat kursu tekst pobierany jest z opisu kursu
- Składowe kursu wyświetla dostępne w kursie składowe
- Szukaj opcja służąca do przeszukiwania kursu oraz forum dyskusyjnych
- Zalogowani Użytkownicy Wyświetla zalogowane osoby
- Zaloguj się blok umożliwiający logowanie do portalu

Więcej informacji na temat modułów (bloków) można znaleźć w rozdziale "Zarządzanie modułami (blokami) portalu".

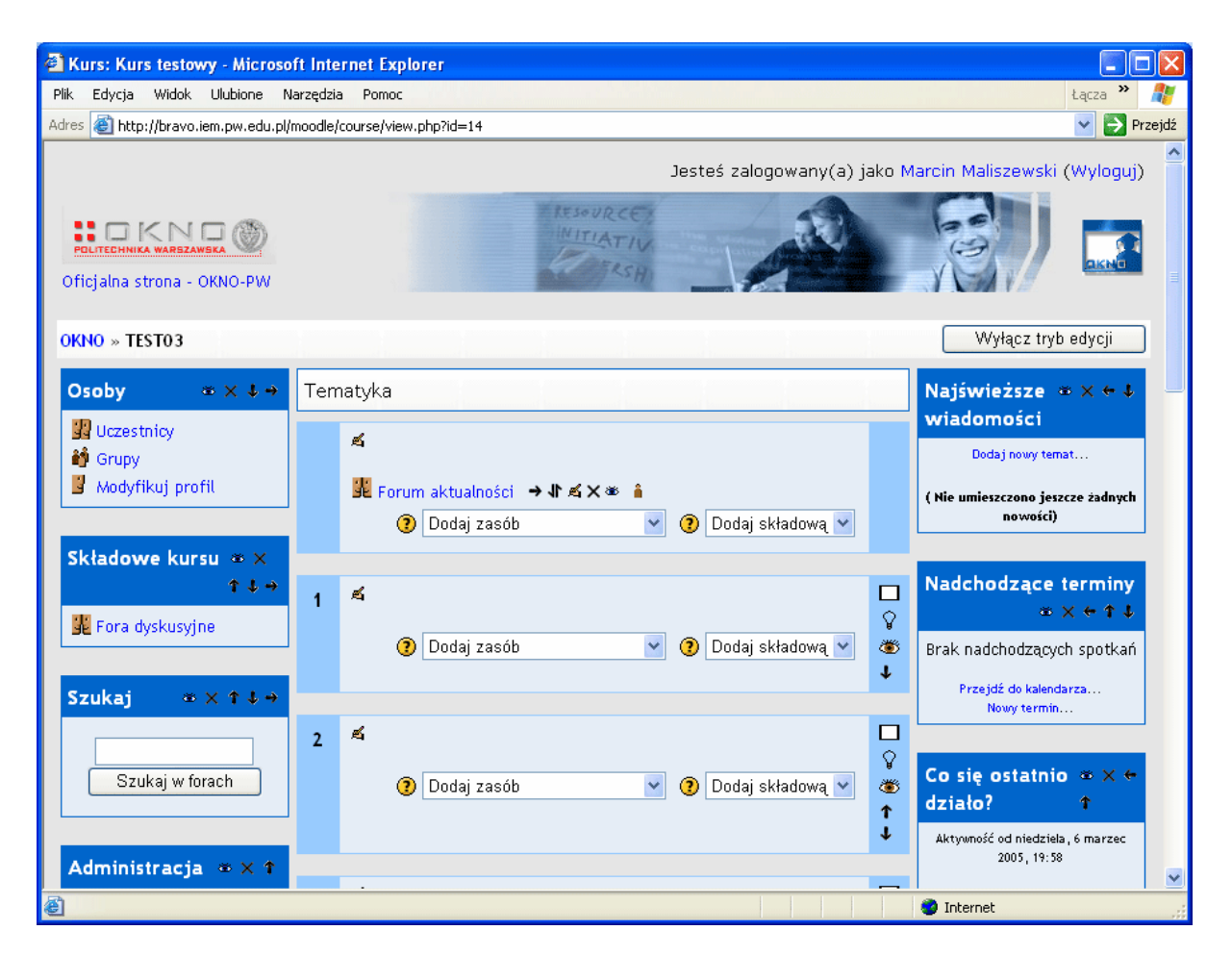

Aby dodać nową składową kursu należy przejść do tygodnia, tematu, lub sekcji ekranu, w której mas się ona znaleźć. Z menu podręcznego należy wybrać interesującą składową lub zasób.

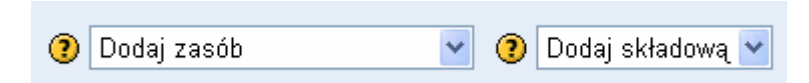

Twórca kursów do dyspozycji ma dwa typy elementów: zasoby i składowe kursu.

*Zasoby* stanowią treść kursów. Są to na ogół elementy statyczne. Zasobem może być dowolny plik wgrany na serwer (dokument Microsoft Word, Excel, PowerPoint czy w formacie PDF) lub wskazany przez adres URL. Można również tworzyć proste strony tekstowe czy rozbudowane strony w formacie HTML. Platforma posiada wbudowany edytor za pomocą którego ze strony WWW można stworzyć praktycznie dowolny dokument w formacie HTML. Funkcjonalnością dorównuje nie jednemu komercyjnemu edytorowi tekstowemu. Poza tekstami możliwe jest umieszczanie treści multimedialnej takiej jak, filmy, nagrania dźwiękowe, prezentacje multimedialne (tworzone np. w technologii flash) czy przekazy webcastowe.

Drugim typem elementów umieszczanych na stronach kursów są tzw. *składowe kursu* (moduły działań) będące zazwyczaj elementami dynamicznymi takimi jak (standardowe moduły platformy Moodle):

- Ankieta
- Czat
- Dziennik
- Forum
- Głosowanie
- Lekcja
- Quiz
- Słownik pojęć
- Warsztaty
- Wiki
- Zadanie

Opis poszczególnych modułów znajduje się w dalszej części dokumentu.

## **2.3.1 Składowa kursu – Ankieta.**

Moduł (składowa kursu) "Ankieta" oferuje szereg sprawdzonych instrumentów do badań ankietowych, które okazały się przydatne w ocenianiu i stymulowaniu procesu uczenia się w środowisku on-line. Prowadzący mogą wykorzystywać te narzędzia do zbierania od swoich studentów danych, które pomogą im lepiej poznać swoją grupę i ułatwią dokonanie oceny poziomu czy skuteczności swoich metod nauczania. Tworzenie ankiety zaczyna się od podania nazwy i wyboru rodzaju ankiety.

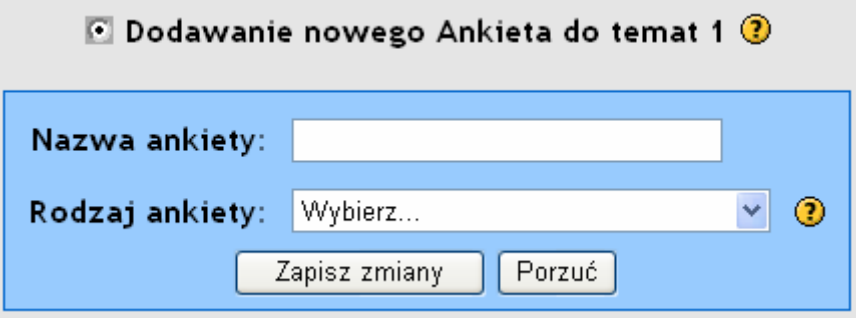

Obecnie Moodle oferuje tylko określone typy ankiet (w następnych wersjach platformy Moodla przewidziana jest możliwość tworzenie własnych typów ankiet). Ankiety dostępne na platformie wybrano ze względu na ich szczególną przydatność w ocenianiu środowisk uczenia się on-line, w których stosuje się metodykę konstruktywistyczną. Służą one do identyfikacji trendów, które mogą pojawiać się wśród uczestników kursu. Dostępne obecnie typy ankiet (na podstawie dokumentacji Moodla):

ATTLS (Attitudes to Thinking and Learning Survey) - Ankieta na temat podejścia do procesów myślenia i uczenia się

Teoria "sposobów poznania" mająca swe źródło w badaniach nad różnicami płci (Belenky et al., 1986) dostarcza nam narzędzia sondażowego do analizy jakości dyskursu w obrębie wspólnego środowiska.

Ankieta na temat podejścia do procesów myślenia i uczenia się (ATTLS) jest instrumentem opracowanym przez Galotti et al. (1999) do pomiaru stopnia w jakim dana osoba posługuje się "poznaniem powiązanym" (CK connected knower) lub "poznaniem odrębnym" (SK - separate knower).

Dla osób uzyskujących więcej punktów CK, uczenie się jest bardziej przyjemne, osoby takie są często bardziej chętne do współpracy, są sympatyczniejsze i bardziej skłonne do wykorzystywania pomysłów innych. Osoby , które uzyskują więcej punktów SK przyjmują bardziej krytyczną i kłótliwą postawę w stosunku do uczenia się. Badania wykazują, że powyższe dwa style uczenia się są od siebie niezależne (Galotti et al., 1999; Galotti et al., 2001). Ponadto stanowią tylko odzwierciedlenie podejścia do uczenia się, a nie zdolności do nauki lub też możliwości intelektualnych.

COLLES (Constructivist On-Line Learning Environment Survey) - Ankieta na temat konstruktywistycznego środowiska uczenia się on-line

COLLES składa się z 24 krótkich stwierdzeń pogrupowanych w sześciu stopniowanych kategoriach, z których każde ułatwia nam zadanie kluczowego pytania na temat jakości środowiska uczenia się on-line:

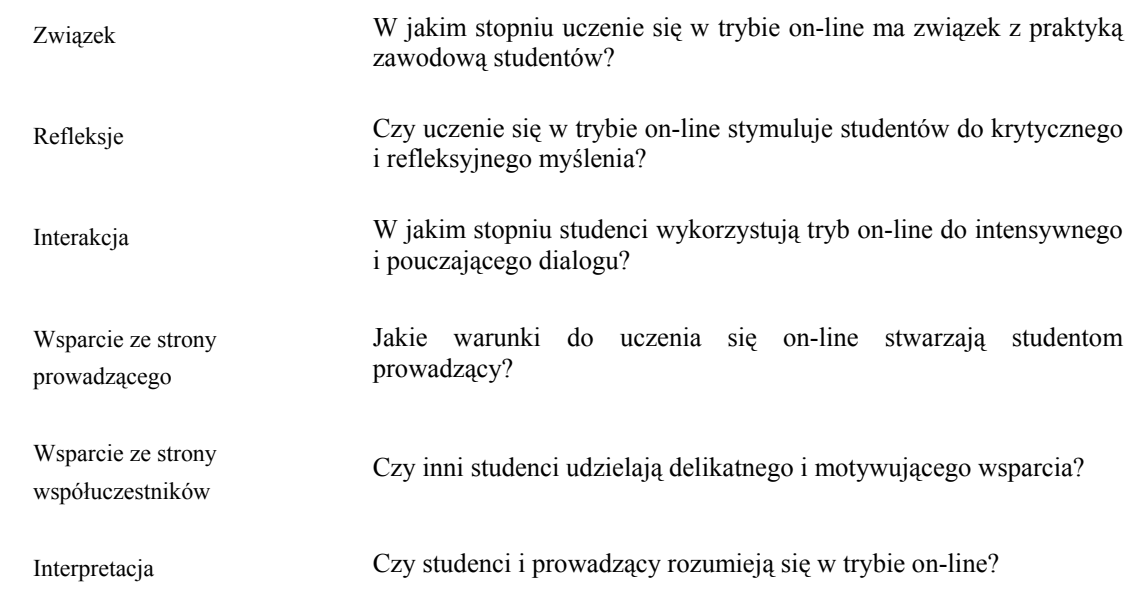

U podstaw dynamicznego podejścia do procesu uczenia się leży nowa teoria poznania: konstruktywizm społeczny, który przedstawia uczącego się jako aktywnego konceptualizatora funkcjonującego w społecznie interaktywnym środowisku edukacyjnym. Konstruktywizm społeczny jest epistemologią, czyli sposobem poznania, w którym uczący się współpracują w sposób refleksyjny nad współtworzeniem nowych porozumień, szczególnie w kontekście wymiany pytań opartej na ich osobistym doświadczeniu.

Najistotniejszym elementem tej współpracy jest rozwijanie kompetencji komunikacyjnych studentów czyli umiejętność angażowania się w otwarty krytyczny dyskurs zarówno z trenerem jak i ze współuczestnikami. Dyskurs ten charakteryzuje się empatycznym nastawieniem na tworzenie wzajemnego porozumienia oraz krytycznym podejściem do analizy podstawowych założeń.

COLLES został stworzony po to, aby ułatwić Tobie monitorowanie zakresu wykorzystania interakcyjnych możliwości sieci World Wide Web do angażowania studentów w dynamiczne procesy uczenia się.

Powyższe informacje zaczerpnięto ze strony internetowej COLLES. Więcej informacji o COLLES i jej autorach można znaleźć pod adresem: http://surveylearning.com/colles/)

W zależności od wyboru typu ankiety otrzymujemy formularz z zaproponowanym tekstem opisującym daną Ankietę.

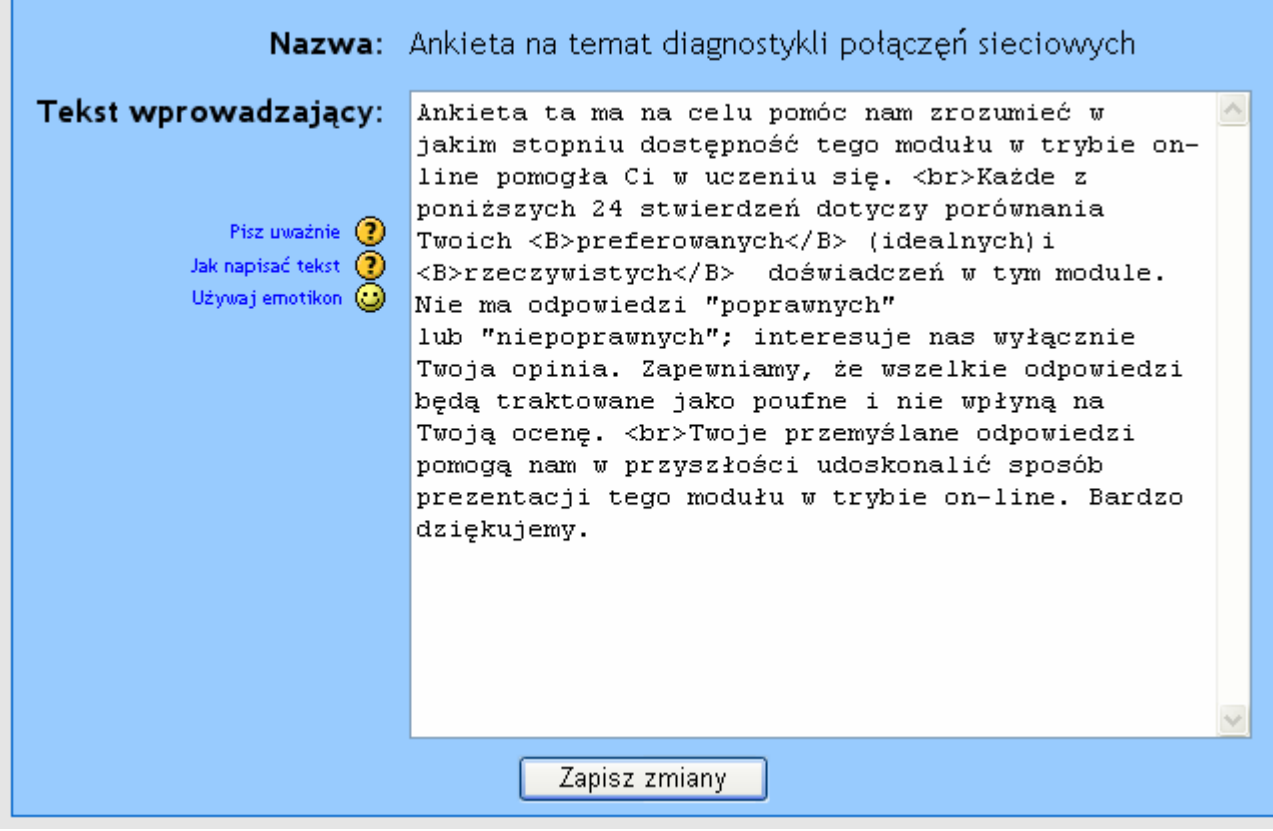

Po naciśnięciu przycisku zapisz zamiany zostaje wygenerowana ankieta.

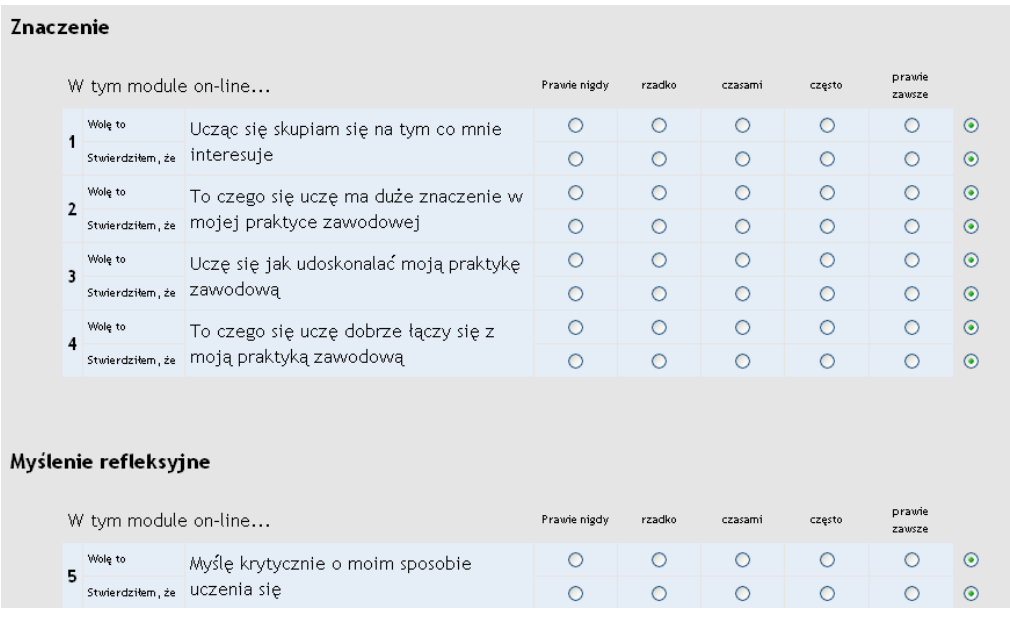

## **2.3.2 Składowa kursu – Czat.**

Moduł Czat pozwala uczestnikom uzyskać informacje czy też pomoc w zrozumieniu (rozwiązaniu) postawionych przed nim zadań. Daje możliwość podjęcia dyskusji on-line z innymi słuchaczami czy osobami prowadzącymi kursy. Moduł Czat zawiera mnóstwo opcji pozwalających na zarządzanie i przeglądanie dyskusji czat. Za pośrednictwem wbudowanego terminarza można powiadomić słuchaczy, że np. osoba prowadząca będzie dostępna on-line w określonym terminie. Czat jest wbudowanym modułem w platformę Moodle umożliwiającym dyskusję w czasie rzeczywistym. Po dodaniu do kursu składowej czat otrzymujemy formularz konfiguracji jak na rysunku poniżej:

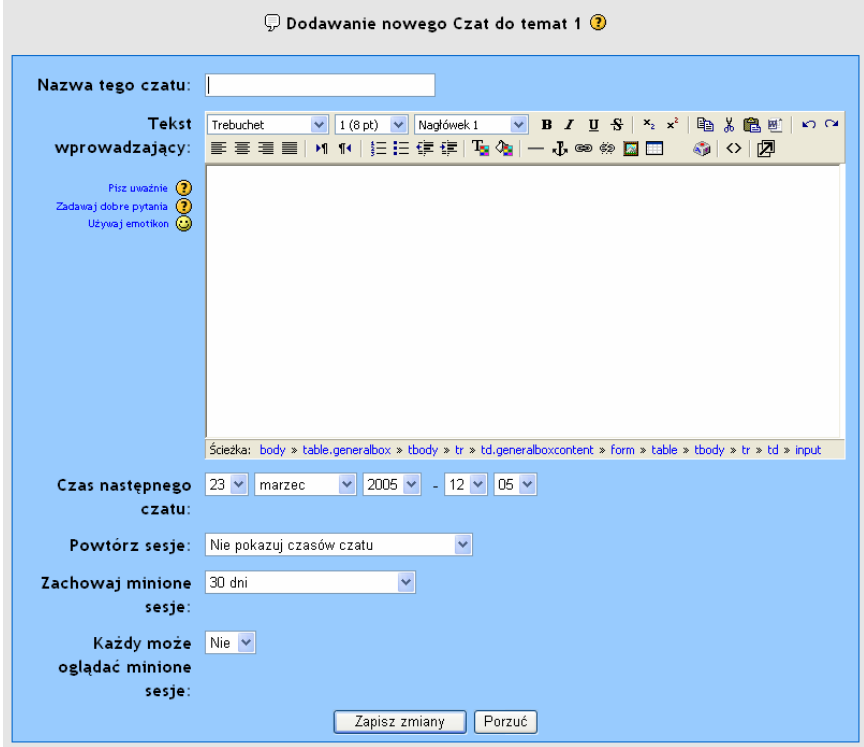

Poniżej znajduje się krótkie omówienie opcji konfiguracyjnych składowej czat:

- **Tekst wprowadzający** krótki opis lub instrukcja dostępu.
- **Czas następnego czatu** pozwala słuchaczom zorientować się kiedy osoba prowadząca powinna być dostepna on-line.
- **Powtórz sesje** pozwala na określenie czy dostępność prowadzącego (lub czatu) ma być powtarzana, dostępne opcje to:
- **Nie pokazuj czasów czatu** czat jest dostępny cały czas,
- Nie powtarzaj tylko określony czas jednorazowy czat,
- Codziennie w tym samym czasie,
- Co tydzień w tym samym czasie.
- Występuje tu pewna niedogodność związana z przeliczaniem czasu przez platformę Moodle. Może się okazać że podawane będzie przesunięcie czasu względem lokalnego czasu.
- **Zachowaj minione sesje** pozwala na przechowywanie prowadzonych dyskusji przez określona ilość dni (od 2 do 265 dni oraz pozostawienie całej historii)
- **Każdy może oglądać minione sesje** opcja określająca czy wszyscy uczestnicy kursu mogą przeglądać historię rozmów czy tylko osoba prowadząca. Funkcja przydatna w przypadku prowadzenia pomocy on-line przy tworzeniu czy obsłudze jakiegoś oprogramowania. W przypadku wystąpienia problemów z obsługą danego sprzętu czy oprogramowania inni słuchacze kursu mogą obejrzeć historię rozmowy i ewentualnie spróbować samemu rozwiązać problem. W innych przypadkach zaleca się wyłączenie możliwości przeglądania historii rozmów przez innych słuchaczy gdyż powoduje to ogólne zniechęcenie przed używaniem czatu do zasięgania porad czy dyskusji z prowadzącym.

Poniżej przedstawiony jest interfejs do komunikacji on-line.

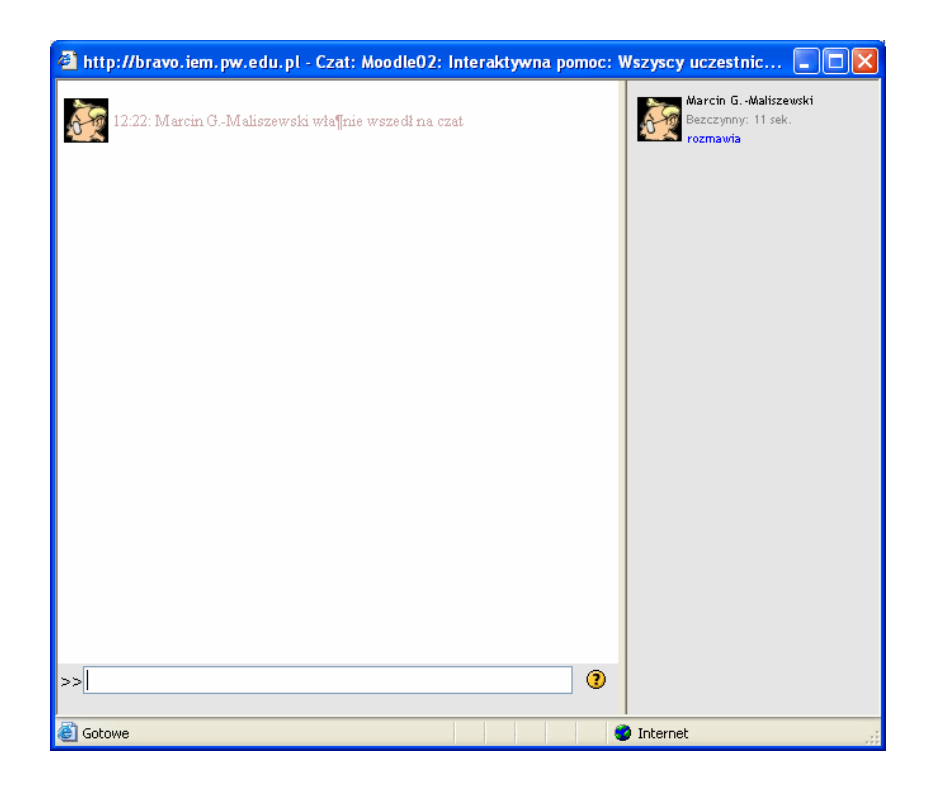

# **2.3.3 Składowa kursu - Dziennik**

Moduł dziennik służy do formułowania otwartego pytania będącego wskazówką do wyciągnięcia odpowiednich wniosków czy refleksji przez słuchacza. Każdy ze słuchaczy ma swój indywidualny dziennik. Odpowiedzi nie są widoczne dla innych słuchaczy. Prowadzący ma możliwość wystawienia zbiorczej oceny oraz dodania komentarza. Po dodaniu składowej otrzymujemy formularz konfiguracji dziennika jak na rysunku poniżej:

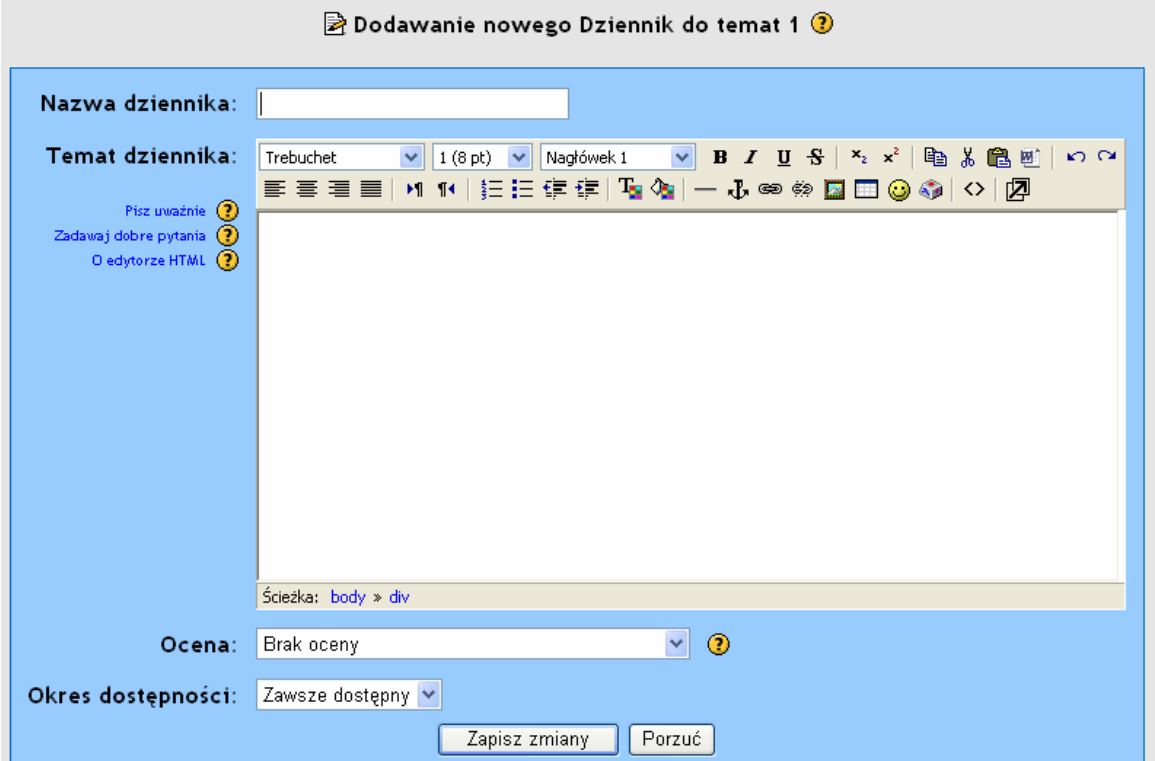

Platforma umożliwia ograniczenie dostępności dziennika oraz włączenie możliwości oceniania wypowiedzi w dzienniku. W polu temat powinien być umieszczony zwięzły opis sposobu wykorzystania przez słuchacza owego dziennika, ewentualnie jakaś drobna sugestia czy problem do refleksji. W obrębie kursu może być dowolna ilość dzienników. Widok dziennika ze strony studenta przedstawiony został na rysunku poniżej:

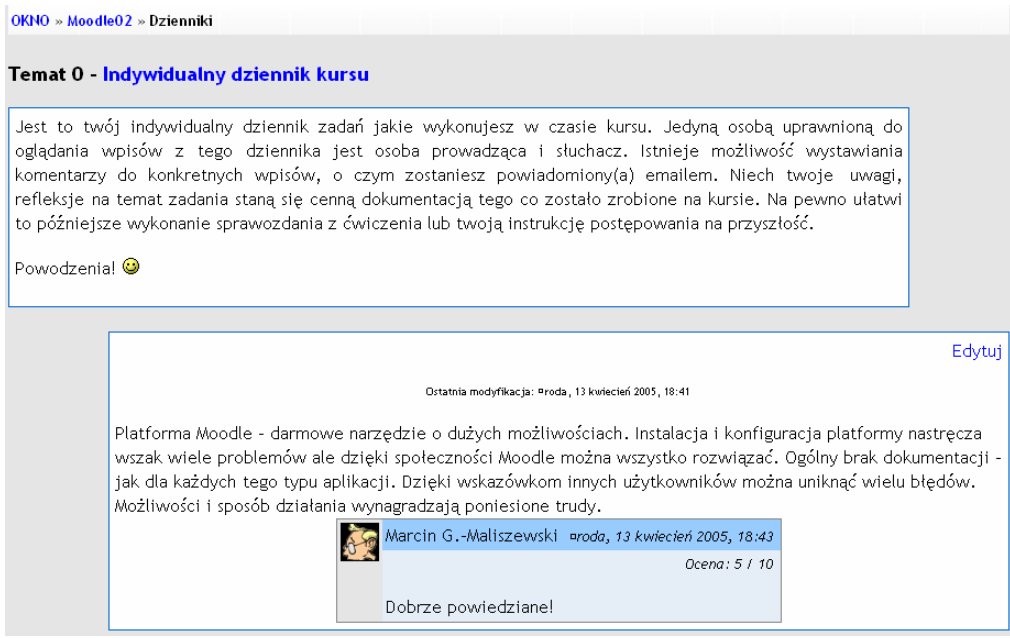

Widok dziennika ze strony osoby prowadzącej kurs:

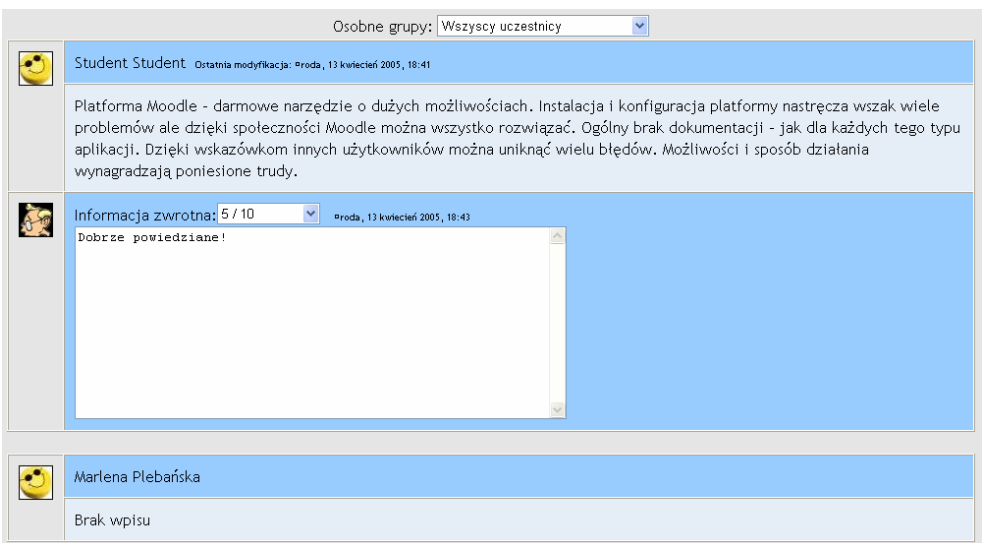

# **2.3.4 Składowa kursu – Forum**

Moduł służący do budowania dyskusji w ramach danego kursu. Przy dodawaniu nowego forum, istnieje możliwość wyboru różnych jego typów, takich jak prosta dyskusja na jeden temat, forum ogólne dostępne dla wszystkich lub jeden wątek na użytkownika, ale o tym w dalszej części dokumentu. Formularz konfiguracji Forum przedstawiony jest na rysunku poniżej:

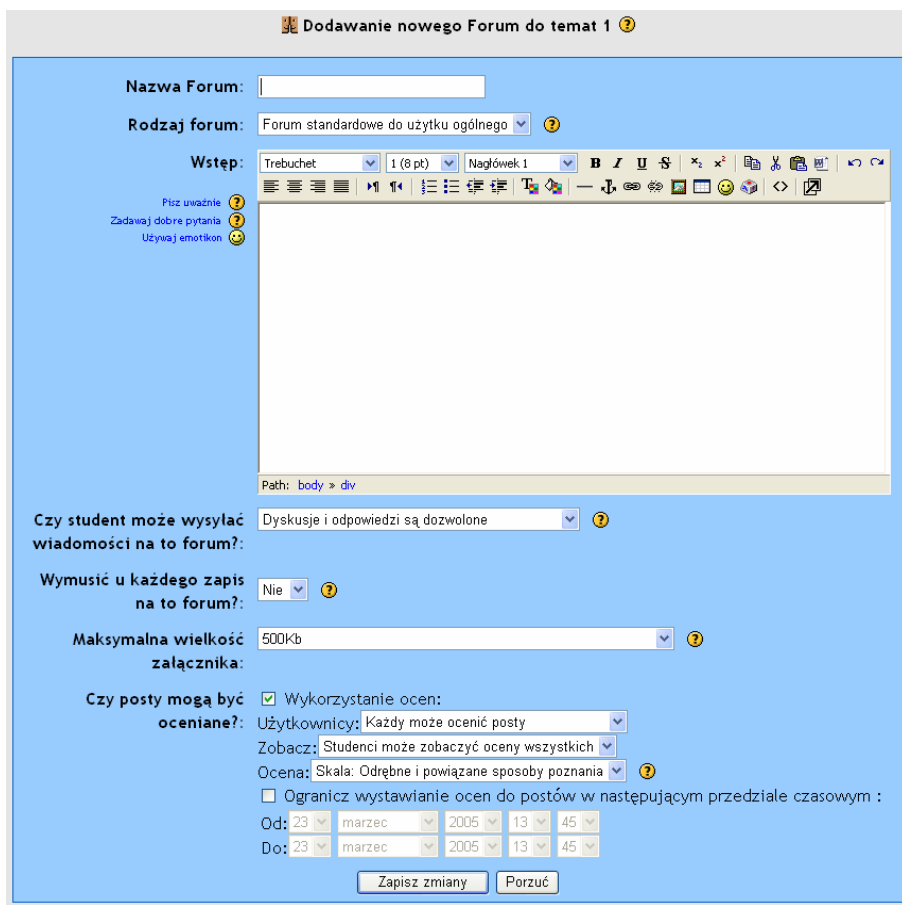

Do dyspozycji mamy kilka **rodzajów forum** dyskusyjnego:

- **Pojedyncza prosta dyskusja** jeden temat, wszystko na jednej stronie. Opcja ta jest przydatna w przypadku krótkich dyskusji skupiających się na określonym temacie.
- **Forum standardowe do użytku ogólnego** otwarte forum, na którym każdy może w każdej chwili rozpocząć dyskusję na nowy temat. Jest to najbardziej odpowiednie forum do użytku ogólnego.
- **Każda osoba przesyła jeden temat dyskusji** każda osoba może przesłać tylko jeden nowy temat dyskusji (ale wszyscy mogą odpowiadać). Jest to opcja przydatna w przypadku gdy chcesz aby każdy ze studentów rozpoczął dyskusję na temat np. ich refleksji dotyczących tematu tygodnia, a wszyscy inni użytkownicy mają się wypowiedzieć.

Pole "**Wstep**" powinno zawierać krótki i zwięzły opis przeznaczenia danego forum.

W przypadku większości forów nie ma potrzeby ograniczania wypowiedzi studentów. Wybranie opcji dopuszczającej wysyłanie nowych postów na forum umożliwia słuchaczom tworzenie nowych tematów dyskusji (wątków) oraz wysyłanie odpowiedzi w ramach tych wątków. W niektórych sytuacjach może zajść potrzeba zablokowania możliwości odpowiedzi na dany post. Ma to zastosowanie w przypadku np. **Forum aktualności** gdy tylko prowadzący będą mogli wysyłać nowe posty. Będą one widoczne na głównej stronie kursu. Innym zastosowaniem tej opcji jest tak zwana tablica ogłoszeń czy aktualności.

Dostępna jest jeszcze jedna opcja: "**Żadnych dyskusji, ale odpowiedzi są dozwolone**". Daje ona prowadzącym możliwość tworzenia nowych wątków, a słuchaczom prawo do prowadzenia dyskusji w ramach danego wątku.

Użycie opcji: "**Wymuś u każdego zapis na to forum**" wymusi subskrypcję danego forum, dla słuchaczy wybór nie będzie możliwy i wszystkie osoby w grupie będą otrzymywać kopie postów (słuchacz nie ma możliwości wypisania się z forum). Jest to szczególnie przydatne w przypadku forum Aktualności oraz na początku kursu zanim wszyscy uczestnicy zorientują się, że mogą samodzielnie zapisać się na dane forum.

Jeżeli pozostawimy tą opcję ustawioną na "nie" każda osoba będzie mogła samodzielnie zapisać się na dane forum.

Każda osoba zapisana na forum otrzyma pocztą elektroniczną kopie wszystkich postów do tego forum. Przez okres około 30 minut użytkownik wysyłający post ma możliwość jego edycji czy skasowania. Po upływie tego czasu następuje automatyczne rozesłanie wiadomości do prenumeratorów danego forum (czas ten może się różnić w zależności od konfiguracji danego portalu oraz pakietu MoodleCron ).

Inną ciekawą funkcją jest włączenie możliwości oceniania danych postów przez prowadzącego czy nawet przez studentów. Możliwość oceniania danych postów może być czasowo ograniczona a oceny mogą być dostępne dla wszystkich lub widziane tylko przez właścicieli postów.

Zmiana wyglądu wiadomości email nie jest możliwa bezpośrednio z opcji konfiguracyjnych portalu. Aby zmienić wygląd (formatowanie) emaila należy sięgnąć do plików źródłowych. Przykład wyglądu wiadomości email rozsyłanej do słuchaczy przedstawiony jest na rysunku poniżej:

Moodle02 » Fora dyskusyjne » Forum aktualności » Tworzenie własnego kursu na platformie Moodle

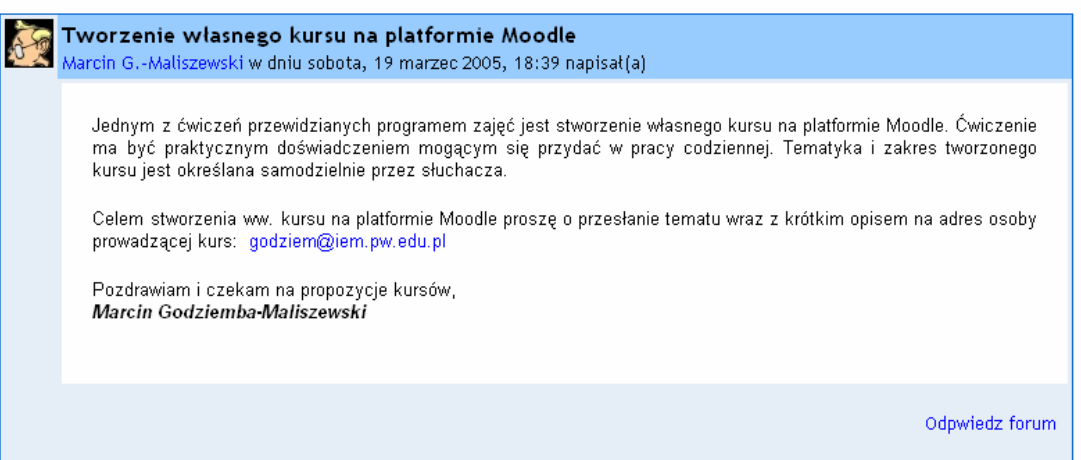

#### Przykład wyglądu forum:

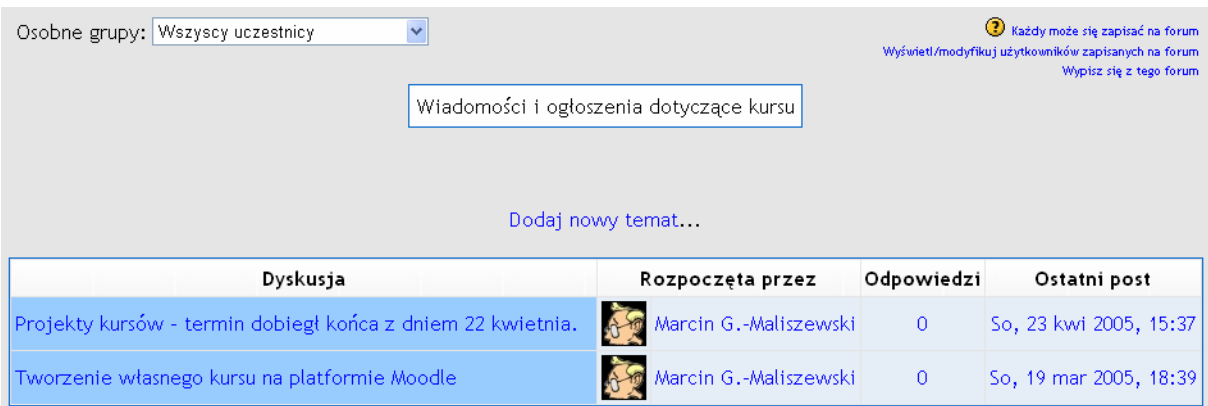

#### Przykład dyskusji:

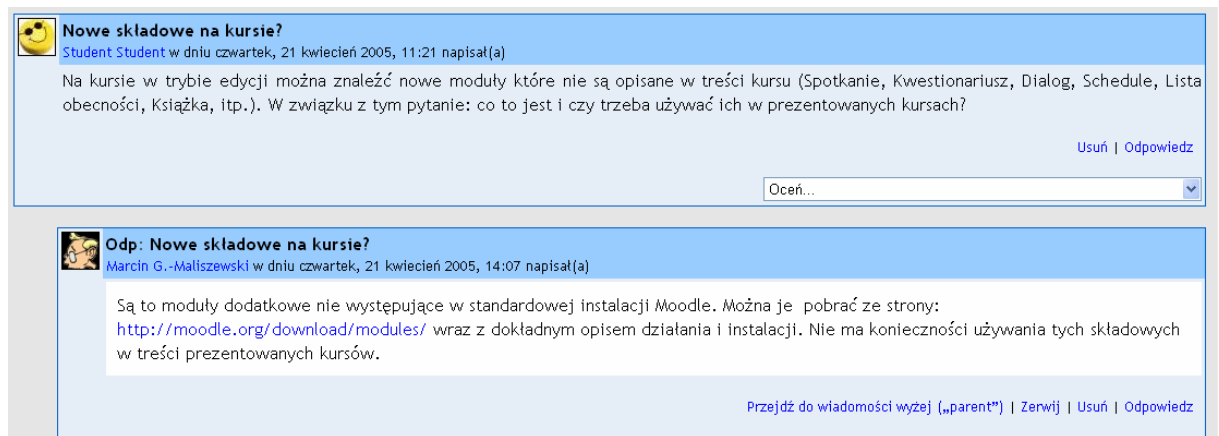

## **2.3.5 Składowa kursu - Głosowanie (pytanie)**

Działanie składowej Głosowanie polega na zadaniu pytania wraz z dostępnymi odpowiedziami, z których studenci mogą dokonać wyboru. Wyniki przedstawiane są na ekranie w postaci raportu. Funkcja ta może być użyta do uzyskiwania zgody od studentów na prowadzenie badań, ale można ją również wykorzystać do przeprowadzania szybkich ankiet lub głosowań wśród studentów. Po dodaniu składowej "Głosowanie" do kursu pojawi się formularz definiujący pytanie i odpowiedzi jak na rysunku poniżej:

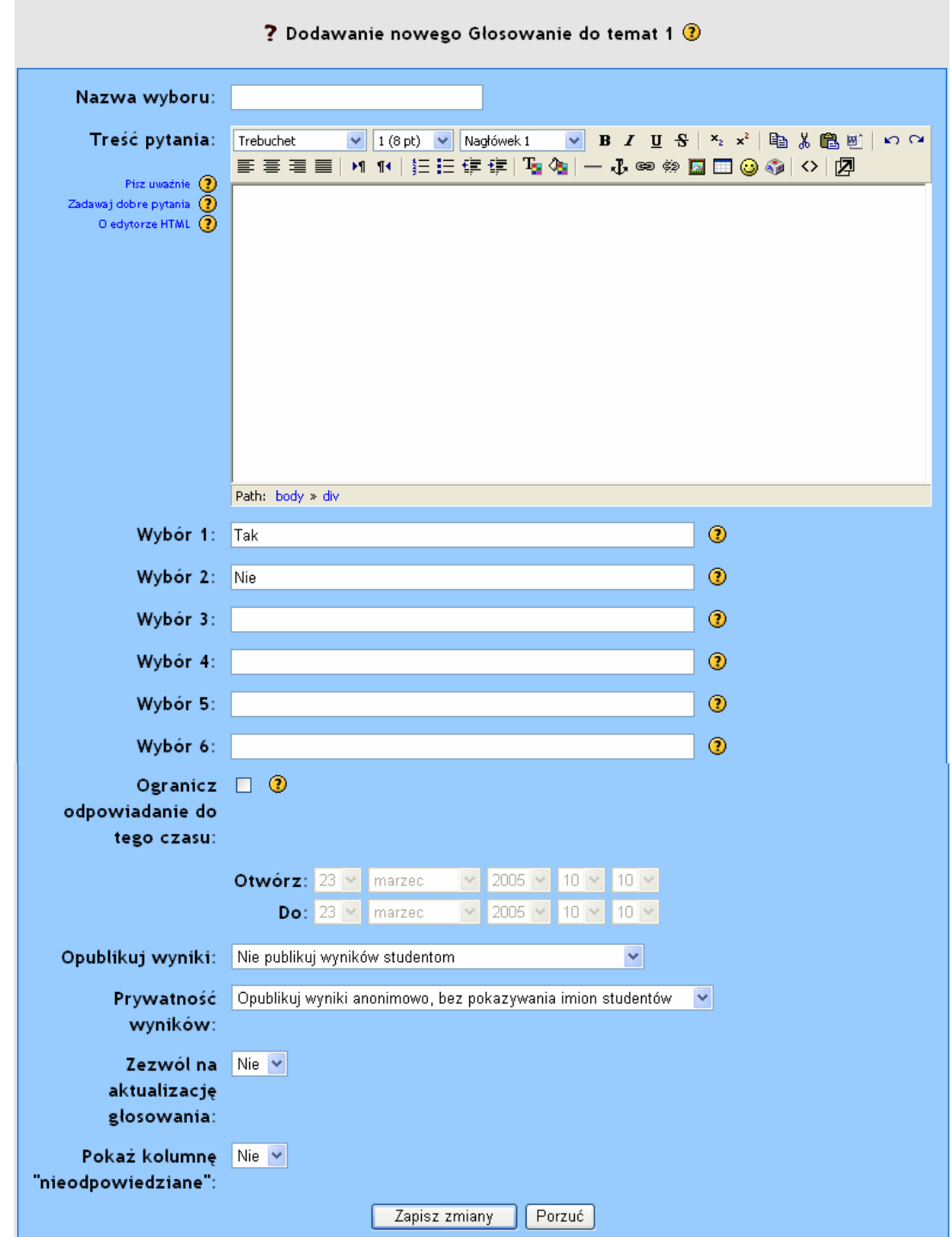

Nazwa wyboru jest to nazwa (tytuł widoczny w kursie) głosowania które chcemy przeprowadzić. W zadawanym pytaniu mamy możliwość zdefiniowania sześciu dostępnych odpowiedzi. Mogą to być odpowiedzi w stylu Tak/Nie lub dowolne odpowiedzi. Jeżeli nie potrzebujemy wszystkich sześciu odpowiedzi to należy zostawić je puste - nie zostaną one wyświetlone.

W formularzu mamy możliwość zdefiniowania dokładnego czasu od/do kiedy dane pytanie jest dostępne. Możemy opublikować studentom wynik przeprowadzonej ankiety (głosowania). Prezentowane wyniki mogą być anonimowe.

## **2.3.6 Składowa kursu - Lekcja**

Moduł umożliwiający stworzenie podręcznika programowanego w którym przejście do następnego działu jest uzależnione od odpowiedzi (format testu) udzielonej przez studenta. W przypadku błędnej odpowiedzi, można odesłać studenta do początku danego zagadnienia bądź do fragmentu uzupełniającego, w przypadku udzielenia poprawnej odpowiedzi następuje przejście do dalszej partii materiału. Portal umożliwia ustalenie dokładnego przedziału czasowego kiedy dana lekcja jest dostępna dla słuchaczy. Nawigacja po lekcji może być bardzo uproszczona bądź też być dużo bardziej skomplikowana w zależności od struktury materiału lekcyjnego. Dodawanie lekcji do kursu jest operacją dość prostą. Po dodaniu lekcji do kursu pojawia się formularz konfiguracji - przedstawiony na rysunku poniżej.

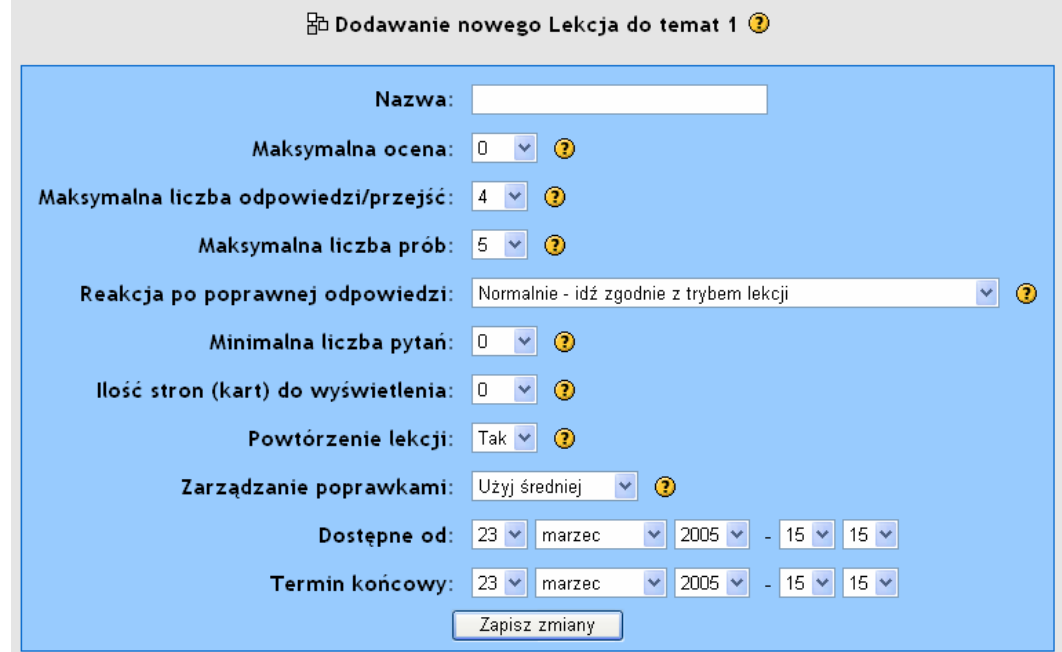

Pole **"Maksymalna ocena"** określa maksymalną ocenę, którą można przyznać na danej lekcji. Wartość ta waha się między 0 i 100% i może być zmieniona w każdej chwili podczas trwania lekcji. Zmiana ta będzie natychmiast widoczna na stronie i odpowiednio wpłynie na oceny studentów.

"**Maksymalna liczba odpowiedzi**" określa maksymalną liczbę odpowiedzi, którą może zasugerować nauczyciel. Domyślna wartość to 4, ale jeśli używane są tylko pytania typu PRAWDA/FAŁSZ wówczas sensownym byłoby ustawienie tej wartości na 2. Można bezpiecznie zmieniać ten parametr bez względu na zmieniającą się zawartość lekcji.

Parametr "**Maksymalna liczba podejść studenta**" określa maksymalną liczbę podejść do odpowiadania na jakiekolwiek z pytań lekcyjnych. W przypadku pytań, które nie zawierają odpowiedzi, wartość ta stanowi furtkę, za pomocą której można przejść do następnej strony. Domyślna wartość wynosi 5. Niższa wartość może zniechęcić studenta do przemyślenia pytań. Z kolei zbyt wysoka wartość może skutkować frustracją. Ustawienie tego parametru na 1 daje studentowi tylko jedną szansę by odpowiedzieć na pytanie. Parametr ten ma globalny zasięg i znajduje zastosowanie do wszystkich pytań lekcyjnych bez względu na ich typ. Parametr ten nie dotyczy nauczyciela, dzięki czemu może próbować wielokrotnie odpowiadać na pytania. *Założone jest bowiem, że nauczyciel zna odpowiedzi na pytania!*

"**Reakcja po poprawnej odpowiedzi**" określa sposób zachowania podręcznika po udzieleniu przez słuchacza poprawnej odpowiedzi. Domyślnym trybem jest przejście do strony wskazanej w linku (następnej strony lekcji).

Lekcja może być także zorganizowana jako lekcja typu Flash Card. W tym wariancie student po przedstawieniu mu pewnych informacji (co jest fakultatywne) będzie mógł odpowiedzieć na losowe pytanie. Nie ma w tym wariancie ustalonego początku ani końca. W tym typie lekcji jest tylko zestaw Kart wyświetlanych losowo jedna po drugiej.

Dostępne są jeszcze dwa podobne do siebie warianty zachowania systemu. Opcja "**Nigdy nie pokazuj tej samej strony dwukrotnie**" nigdy nie pokaże tej samej strony dwa razy (nawet, jeśli student nie odpowiedział na pytanie poprawnie). Druga opcja "**Umożliw wielokrotne przeglądanie stron z błędną odpowiedzią**" pozwala na przeglądanie już wyświetlonych stron tylko, gdy student błędnie odpowiedział na pytanie na danej stronie. Użycie tej opcji daje możliwość wymuszenia przejścia przez cały materiał podręcznika - tak zwane odpowiadanie do skutku.

W każdym z powyższych wariantów lekcji typu Flash Card nauczyciel może użyć albo wszystkich stron (kart) albo losowo dobranego podzbioru zagadnień poprzez odpowiednie użycie parametru "Ilość stron (kart) do wyświetlenia". Gdy lekcja zawiera jedną lub więcej Tabel Wątków, nauczyciel musi ustawić prawidłowo ten parametr. Jego wartość ustala dolny limit liczby pytań niezbędnych do obliczenia oceny. Nie wymusza to odpowiadania na zbyt wiele pytań.

Jeśli wybierze się np. 20, system upewni się, że ocena zostanie wystawiona dopiero, gdy student zobaczy przynajmniej tą liczbę pytań. Bez tego parametru student, który odpowiedziałby np. na wszystkie 5 pytań jednego wątku, otrzymałby 100% oceny. Z parametrem ustawionym na 20, ocena ta wyniosłaby 25%. Jeśli ten parametr jest w użyciu, opis lekcji powinien zawierać odpowiedni komunikat, np:

"W tej lekcji oczekuje się od Ciebie podejścia do przynajmniej **20 pytań**. Możesz przejść więcej, jeśli chcesz. Jeśli jednak podejdziesz do mniej niż 20 pytań, Twoja ocena zostanie policzona tak, jakbyś podszedł do 20 pytań i nie odpowiedział na brakujące."

Po ustawieniu tego parametru system będzie informował do ilu pytań słuchacz już podszedł a ile mu jeszcze zostało.

Parametr "**Ilość stron (kart) do pokazania**" stosuje się tylko do lekcji typu Flash Card. Domyślna wartość to 0, co oznacza, że wszystkie strony (karty) są widoczne. Wskazanie liczby wyższej niż 0 wyświetli żądaną liczbę stron. Po wyświetleniu żądanej liczby stron, nastąpi zakończenie lekcji i student zobaczy swoją ocenę. Jeśli ten parametr zostanie ustawiony na wartość wyższą niż ilość stron danej lekcji, wówczas koniec lekcji nastąpi po pokazaniu wszystkich stron.

"**Powtórzenie lekcji**" determinuje czy student może powtórzyć lekcje czy nie. Warto skorzystać z tej opcji, jeśli określona lekcja jest istotna dla całego kursu. Wybór tego parametru powoduje, że oceny wyświetlone na stronie ocen, będą najlepszymi ocenami uzyskanymi ze wszystkich podejść do danej lekcji. Jednakże, wybór opcji Analiza pytań zawsze bierze pod uwagę tylko oceny za pierwsze podejście do pytania. Domyślnie parametr ten ustawiony jest na Tak.

Parametr "**Zarządzanie poprawkami**" pozwala studentowi podchodzić do poprawki. Jako ocenę końcową nauczyciel może wybrać średnią ze wszystkich prób lub najlepszy wynik. Opcja ta może być zmieniona w dowolnym momencie.

Ostatnimi parametrami formularza są daty, kiedy dana lekcja ma być dostępna.

Po ustawieniu wszystkich parametrów lekcji należy zatwierdzić (zapisać) zmiany. System automatycznie przejdzie do zdefiniowania pierwszej lekcji podręcznika - rysunek poniżej:

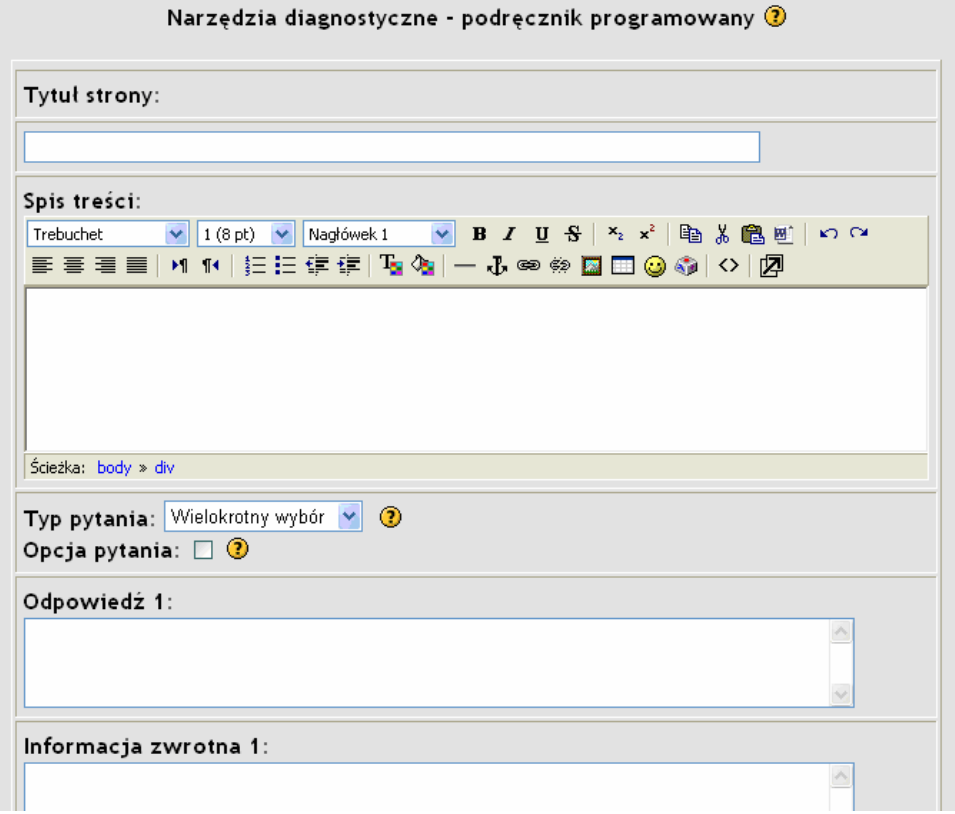

# 142

 Zazwyczaj cała lekcja składa się z paru stron (lekcji składowych) zakończonych pytaniem (pytaniami). Każdą z poszczególnych stron lekcji buduje się za pomocą formularza przedstawionego na rysunku powyżej. Tytuł strony jest indywidualny dla każdej ze stron - powinien opisywać tematykę danej lekcji (strony).

Spis treści (trochę nieudane tłumaczenie - powinno być raczej treść lekcji lub strony) powinien opisywać dany problem, historię czy cokolwiek, co ma być treścią danej lekcji. Na podstawie zawartości lekcji zadaje się potem pytania. Lekcję należy zakończyć jasno sformułowanym pytaniem, na które słuchacz ma odpowiedzieć. Treść lekcji może zawierać dowolną zawartość HTML (zawartość multimedialna - filmy, nagrania dźwiękowe, prezentacje PPT, PDF, DOC, zwykły tekst czy Flash).

Przed przystąpieniem do tworzenia odpowiedzi należy określić typ pytania jakie zadajemy:

**Wielokrotny wybór** - jest to domyślny typ pytań, który pozostaje najbardziej popularnym typem pytań. Poprawna odpowiedź przeniesie studenta do dalszej fazy lekcji, natomiast zła odpowiedź spowoduje powrót do poprzedniej lekcji. Złe odpowiedzi są czasem określane jako odpowiedzi mylące i to właśnie od nich często zależy jakość pytania.

Każda odpowiedź może mieć przypisaną informację zwrotną. Jeśli takowa nie zostanie zdefiniowana wówczas pojawi się domyślna: "To jest poprawna odpowiedź " lub "To jest błędna odpowiedź".

Można też wybrać opcję, w której jest więcej niż jedna poprawna odpowiedź w pytaniach wielokrotnego wyboru. Różne, poprawne odpowiedzi mogą skutkować różnymi informacjami zwrotnymi, które będą przesyłane studentom. Studenci mogą być także przeniesieni do przodu do różnych części lekcji w zależności od ich odpowiedzi. Jednakże, w tym wariancie oceny studentów nie ulegną zmianie. Niektóre odpowiedzi nie są bardziej poprawne od innych czy więcej warte. Może być również tak, że wszystkie odpowiedzi są poprawne i przeniosą one studenta do różnych części lekcji w zależności od wybranej odpowiedzi.

Moodle zawiera wariant pytań wielokrotnego wyboru, który nazywa się "**Wielokrotne pytania i odpowiedzi**". Ten typ pytań wymaga od studenta zaznaczenia wszystkich poprawnych odpowiedzi z danego zestawu. Pytanie może, ale nie musi podpowiedzieć studentowi ile poprawnych odpowiedzi znajduje się w zestawie np. "Wybierz dwa polecenia realizujące dane działanie". Aby wybrać ten typ pytań należy zaznaczyć okienko **Opcja pytania**. Podobnie jak w poprzednim przykładzie poprawne odpowiedzi przeniosą studenta do następnej części materiału a błędne pozostawią na danej stronie lub spowodują przejście do poprzedniej strony. W przypadku większej ilości poprawnych odpowiedzi student powinien być przeniesiony do jednej strony. Jeśli lekcja nie zostanie tak skonstruowana, nauczyciel zostanie ostrzeżony o tym fakcie. Poprawna informacja zwrotna powinna być wyświetlona tylko po poprawnej odpowiedzi na pierwsze pytanie z listy a negatywny komentarz po złej odpowiedzi. Informacje zwrotne dotyczące innych odpowiedzi są ignorowane.

Kolejnym z dostępnych wariantów pytań jest tzw. "**Krótka odpowiedź**". Student proszony jest o odpowiedź w formie krótkiego opisu. Jeżeli odpowiedź nie jest zgodna z żadną z wybranych opcji słuchacz otrzymuje odpowiedź zwrotną: "To jest błędna odpowiedź". W czasie porównania udzielonej odpowiedzi i wzorców wielkość liter jest pomijana.

Poza wymienionymi wariantami pytań dostępna jest jeszcze odpowiedź typu "**Prawda/Fałsz**". Ten typ pytania ma tylko dwa warianty.

Do bardzo ciekawych i elastycznych typów pytań można zaliczyć opcje: **"Pasujące (dopasuj odpowiedź)".** Składają się one z listy terminów lub zdań, które muszą zostać poprawnie połączone z inną listą. Dla przykładu można nakazać połączenie listy stolic krajów z listą krajów. Przy zachowaniu należytej uwagi można też powtarzać terminy w listach. Terminy które zostaną wpisane do pierwszego okienka tekstowego znajdą się w okienku Odpowiedzi a te które mają się znaleźć w drugiej liście powinny być wpisane do okienka Informacje zwrotne. Po utworzeniu w ten sposób zestawu pytań pojawi się dużo bardziej przejrzyste nazewnictwo tych pytań. Kiedy student dobrze połączy terminy wówczas zostanie przeniesiony do strony określonej w pierwszej odpowiedzi. W przypadku negatywnego połączenia zostanie przeniesiony do strony określonej w drugiej odpowiedzi. Ten typ pytań nie umożliwia tworzenia informacji zwrotnych dostosowanych do potrzeb użytkownika. Student zostanie poinformowany o tym ile dopasowań jest poprawnych lub czy wszystkie dopasowania są poprawne.

Ostatnią grupą odpowiedzi są odpowiedzi "**Numeryczne**"**.** Ten typ odpowiedzi wymaga liczbowej odpowiedzi. W swej najprostszej postaci wymaga wskazania tylko jednej odpowiedzi. Dla przykładu: ile jest 2 + 2? i po odpowiedzi 4 student zostanie przeniesiony do odpowiedniej części lekcji.

W przypadku niektórych liczb lepiej jest określić zakres liczb, ponieważ w wyniku porównań pojedynczej liczby zaokrąglenia dokonane przez system Moodle mogą wskazać różne odpowiedzi. Dla przykładu, odpowiedź na pytanie ile jest 10 dzielone przez 3 lepiej dać odpowiedź "Minimum:Maximum", tzn. dwie wartości oddzielone od siebie dwukropkiem (np., jeśli wpiszemy 3.33:3.34 wówczas odpowiedzi takie jak 3.33, 3.333, 3.3333... będą uznane za poprawne odpowiedzi. "Złe" odpowiedzi zawierają 3.3 (mniej niż minimum) i 3.4 (większe niż maksimum).

*Jak to wygląda w praktyce?* Po zdefiniowaniu nazwy lekcji (strony) i odpowiednich odpowiedzi otrzymujemy następujący schemat działania:

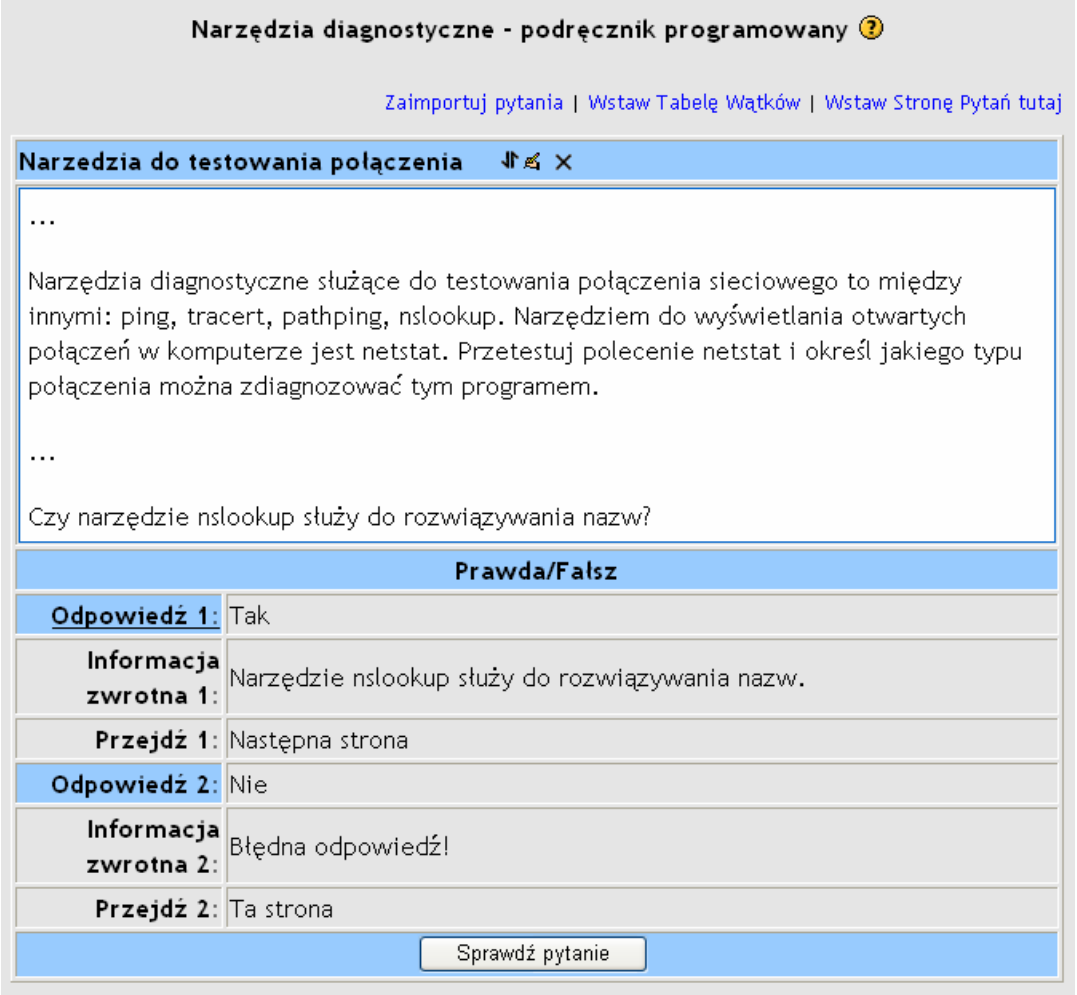

Zaimportuj pytania | Wstaw Tabelę Wątków | Wstaw Koniec Tabeli Wątków | Wstaw Stronę Pytań tutaj

W programie mamy możliwość definiowania schematu działania. Pole przejdź określa co system ma zrobić w przypadku uzyskania danej odpowiedzi. Do wyboru mamy: zakończyć lekcję i wystawić ocenę, pozostać na bieżącej stronie, przejdź do następnej lub poprzedniej strony.

Z tego poziomu mamy możliwość dodania kolejnej strony z tekstem i pytaniami. W zależności od tego czy wybierzemy linki nad, czy pod treścią strony wstawimy stronę odpowiednio: przed lub po tej stronie. W każdej chwili możemy przetestować system pytań i nawigację klikając przycisk: Sprawdź pytanie. Dla powyższego przykładu powinniśmy otrzymać:

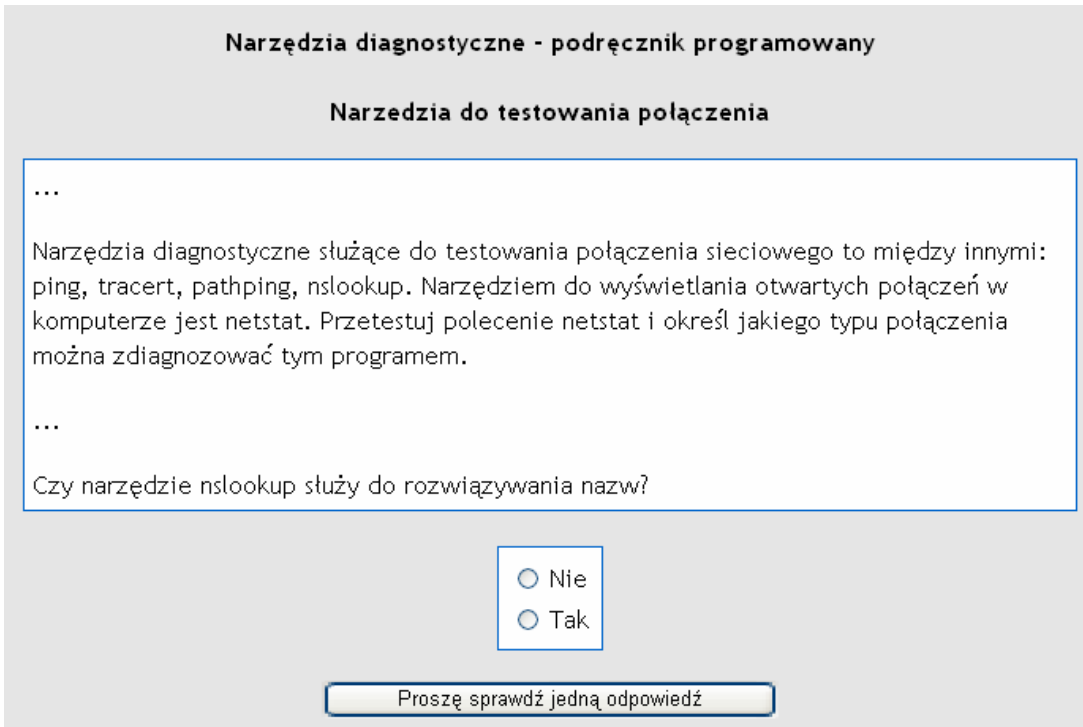

Po przetestowaniu odpowiedzi i nawigacji możemy tworzyć nowe strony lekcji (podręcznika programowalnego) lub zakończyć działanie i przetestować całość. W przypadku, gdy stwierdzimy jakieś nieprawidłowości działania możemy każdą ze stron poprawić, usunąć lub zmienić jej położenie w nawigacji stron. Służą do tego ikonki w lewym górnym rogu - jak na rysunku poniżej:

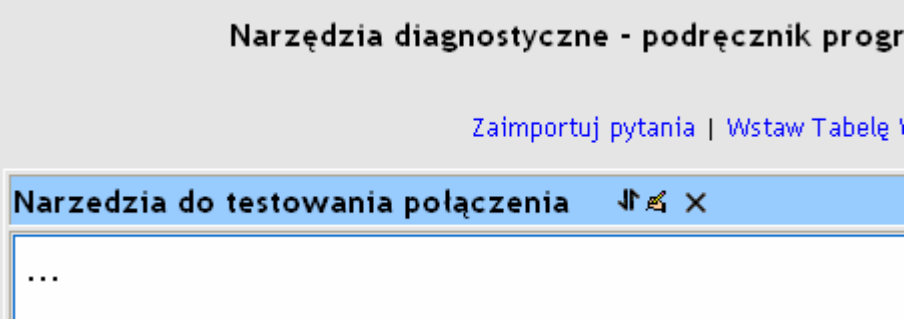

# **2.3.7 Składowa kursu - Quiz**

Składowa Quiz umożliwia prowadzącemu tworzenie i zadawanie pytań w formie quizów składających się z pytań wielokrotnego wyboru, pytań typu prawda/fałsz, oraz pytań wymagających udzielenia krótkich odpowiedzi opisowych. Pytania uporządkowane są według kategorii i przechowywane w bazie danych. Mogą zostać ponownie wykorzystywane w ramach danego kursu lub nawet przenoszone do innego. Moduł ten oferuje narzędzia umożliwiające wystawianie ocen. Po dodaniu składowej quiz do kursu pojawi się formularz konfiguracji jak na rysunku poniżej:

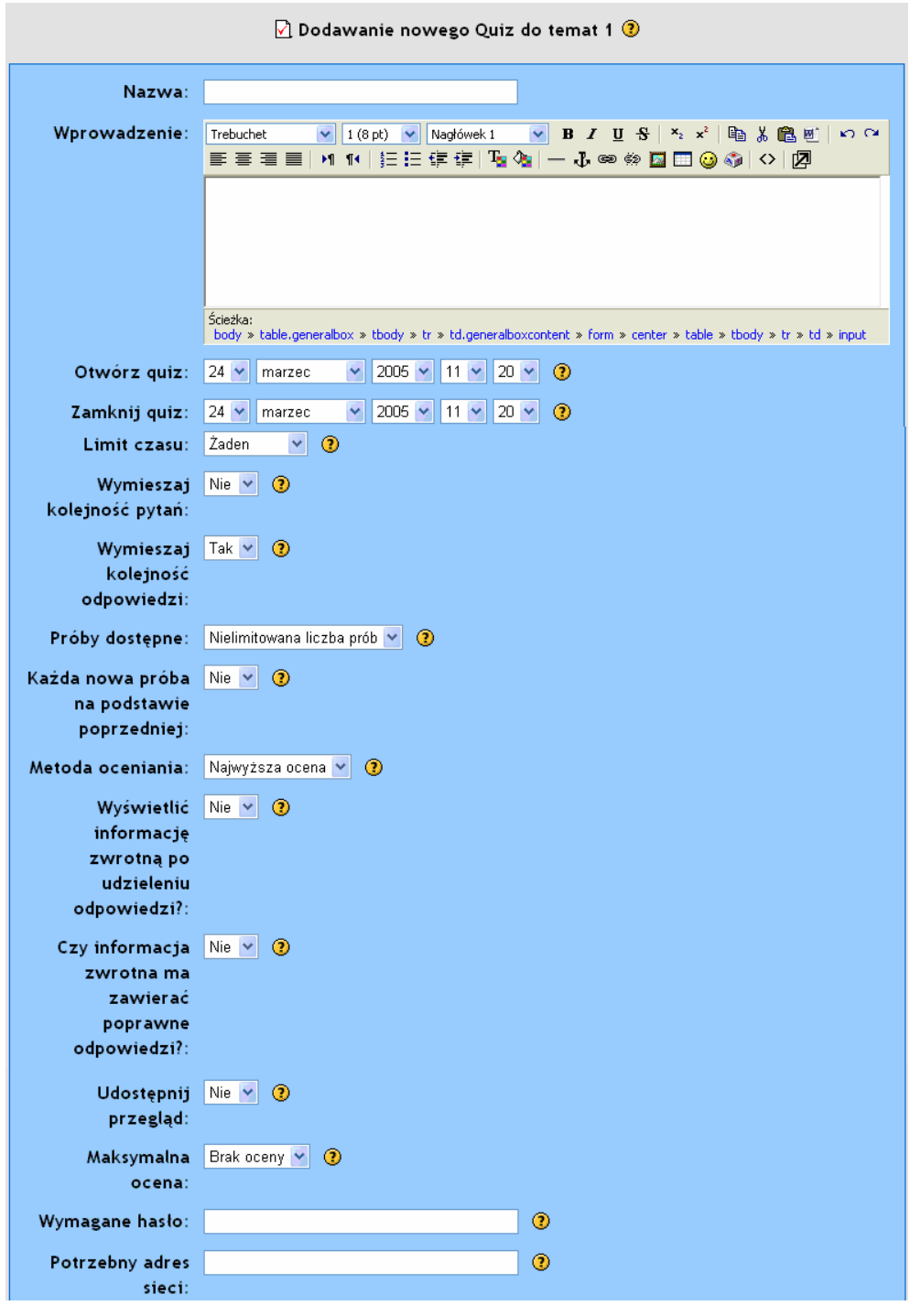

Quiz posiada datę rozpoczęcia oraz datę zakończenia. Obie daty wyznaczają przedział czasowy, kiedy dany Quiz jest dostępny dla Słuchaczy. Daty te można zmieniać dowolnie - nie mają one wpływu na oceny.

Domyślnie quizy nie mają określonego czasu wykonania (**Limitu czasowego**). Student ma tyle czasu ile mu potrzeba na wypełnienie quizu. Platforma Moodle ma możliwość ustawienia limitu czasu (od 1 minuty do 110 minut) na wykonanie quizu. Aby zapewnić przestrzeganie limitu platforma wymaga obsługi JavaScript w przeglądarce. Na stronie quizu pokazuje się stoper odliczający czas. Gdy czas dobiegnie końca, quiz jest automatycznie wysyłany z takimi odpowiedziami, jakich udzielił do tej pory student. Jeśli studentowi udało się oszukać i poświęcił na quiz więcej niż 60 sekund ponad limit, otrzyma ocenę równą 0.

Opcja "**Wymieszaj kolejności pytań**" pozwala na losowe rozmieszczenie pytań w quizie. Gdy student będzie podchodził do rozwiązywania quizu otrzyma za każdym razem inną kolejność pytań. Nie ma to związku z pytaniami wybieranymi losowo. Opcja ta dotyczy wyłącznie kolejności wyświetlania pytań. Opcja ta może być stosowana, by odrobinę utrudnić studentom przepisywanie od siebie odpowiedzi.

Taką samą opcją jak opisywana powyżej ale dotyczącą odpowiedzi jest opcja "**Wymieszaj kolejność odpowiedzi**". Opcja dotyczy wyłącznie pytań, które mają kilka wyświetlanych odpowiedzi, takie jak pytania wielokrotnego wyboru, czy pytania typu dopasuj odpowiedź. Opcja ta może być stosowana, by odrobinę utrudnić studentom przepisywanie od siebie odpowiedzi. Opcja ta jest niezależna od wykorzystania "pytań wybieranych losowo".

Można umożliwić słuchaczom wielokrotne podchodzenie do rozwiązywania quizu. Odpowiada za to opcja: "**Próby dostępne**". do wyboru mamy nielimitowaną ilość podejść lub przedział od 1 do 6 prób. Dzięki temu quiz stanie się działaniem wspomagającym proces uczenia się, a nie tylko narzędziem do oceny studenta. Z opcją tą jest skojarzona druga opcja: "**Każda nowa próba na podstawie poprzedniej**" pozwalająca na uzupełnianie quizu w kilku podejściach. Można też ustawić opcję na Nie aby za każdym razem słuchacz musiał odpowiedzieć na wszystkie pytania zawarte w quizie.

Jeżeli dozwolone są wielokrotne próby rozwiązania quizu, to istnieją różne sposoby obliczenia ocen za poszczególne próby rozwiązania quizu.

Ocena najwyższa - oceną ostateczną jest najwyższa (najlepsza) ocena spośród wszystkich ocen za poszczególne próby.

Ocena średnia - oceną ostateczną jest średnia ocen za wszystkie próby.

Ocena pierwsza - oceną ostateczną jest ocena za pierwszą próbę rozwiązania (inne próby są zignorowane).

Ocena ostatnia - oceną ostateczną jest ocena przyznana za ostatnią próbę rozwiązania.

Włączenie funkcji **wysyłania informacji zwrotnej** spowoduje, że studenci otrzymają informację na temat każdej odpowiedzi zarówno prawidłowej jak i tej nieprawidłowej. Użycie opcji "**Czy informacja zwrotna ma zawierać poprawne odpowiedzi?**" spowoduje wyświetlenie słuchaczowi informacji zwrotnej wraz z prawidłowa odpowiedzią na zadane pytanie.

Opcja "**Udostępnienie przeglądu po zamknięciu quizu**" pozwala przeglądać swoje dotychczasowe próby rozwiązania tego quizu. Funkcja działa dopiero po zamknięciu quizu.

**Ocena maksymalna** pozwala na dostosowanie oceny końcowej do ustalonej przez Prowadzącego oceny maksymalnej za dany quiz. Przykładowo, można ustalić, że ocena maksymalna wynosi 20 punktów, ponieważ ocena za quiz stanowi 20% oceny za cały kurs. Oznacza to, że nawet jeżeli quiz składa się z 10 pytań, za które można uzyskać łącznie 50 punktów, to wszystkie oceny zostaną proporcjonalnie przeskalowane w taki sposób, by maksymalna ocena za quiz wyniosła 20.

Ostanie dwa pola formularza pozwalają na ograniczenie dostępu do Quizu. Jednym z takich ograniczeń jest hasło dostępu. Słuchacz może przystąpić do rozwiązywania quizu dopiero po podaniu prawidłowego hasła (klucza dostępu). Innym sposobem ograniczenia dostępu jest zdefiniowanie adresów IP komputerów mających dostęp do Quizu. Można podać konkretne adresy IP komputerów (rozdzielając je przecinkami), adres w stylu 192.168 pozwalający na dostęp z danej sieci lub wykorzystując zapis CIDR 192.168.45.2/20 określający podsieć (lub host z podsieci) wraz z informacją o ilości bitów maski. Pozostawienie niewypełnionego pola nie wprowadza danego ograniczenia.

Metody ograniczania dostępu zapewniają, że słuchacze piszący dany quiz będą pracowali samodzielnie (nie będzie możliwości, aby za nich rozwiązano quiz). Metoda sprawdza się jedynie dla zajęć, w których platforma jest uzupełnieniem tradycyjnych zajęć a prowadzący przebywa wraz ze studentami w sali. W przeciwnym wypadku nie mamy gwarancji, że słuchacz nie przekaże otrzymanego klucza dostępu innej osobie, która z innego stanowiska rozwiąże za niego quiz. W takich wypadkach trzeba stosować tak zwanego ..meża zaufania" którym może być dowolna osoba zaakceptowana przez stronę prowadzącą (ksiądz, policjant) i nadzorująca przebieg testu czy zaliczenia. Jest to metoda często stosowana w przypadku studiów na odległość.

Po określeniu wszystkich opcji konfiguracyjnych quizu zachowujemy zmiany naciskając przycisk "Dalej". W każdej chwili będzie można dokonać zmiany dowolnego z ustawień. Następnie przechodzimy do strony zarządzania pytaniami.

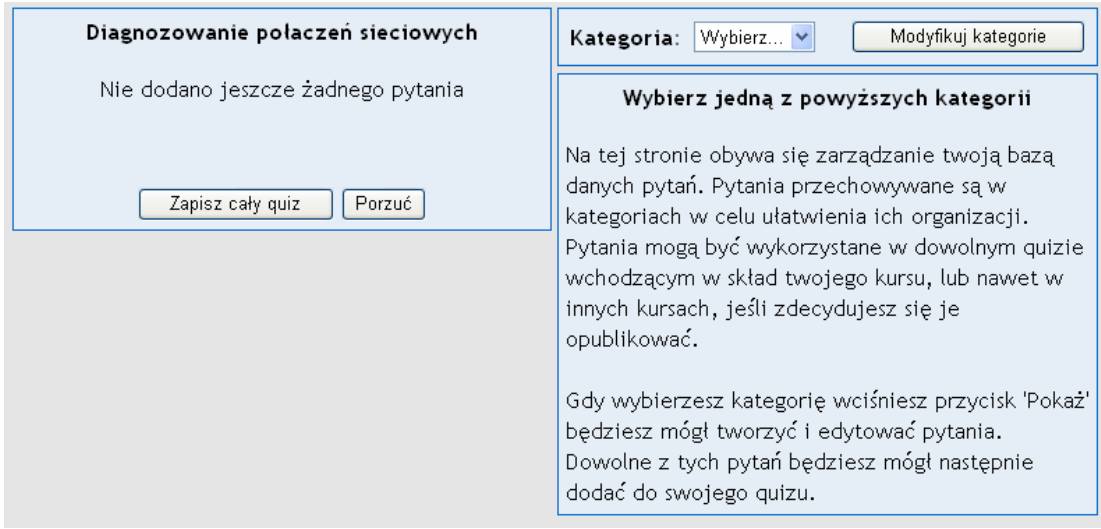

Po prawej stronie mamy dostępne kategorie pytań. Pozwalają one na podział pytań na kategorie tematyczne. W przypadku, gdy prowadzimy dany przedmiot czy kurs wielokrotnie kategorie pozwalają na zdefiniowanie bazy pytań z której w czasie tworzenia quizu możemy sobie wybrać interesujące nas pytania. Pytania mogą być wykorzystywane w innych kursach, jeśli prowadzący zdecyduje się je opublikować.

Po wybraniu interesującej nas kategorii (po instalacji platformy domyślnie jest tyko jedna kategoria - Domyślny) i wciśnięciu przycisku 'Pokaż' istnieje możliwość edytowania i tworzenia nowych pytań. Dowolne z tych pytań może zostać użyte do quizu. W przypadku braku interesującej nas kategorii możemy stworzyć swoją kategorię dotyczącą bieżącego kursu. W tym celu klikamy przycisk "Modyfikuj kategorię". Powinien pojawić się formularz jak na rysunku poniżej:

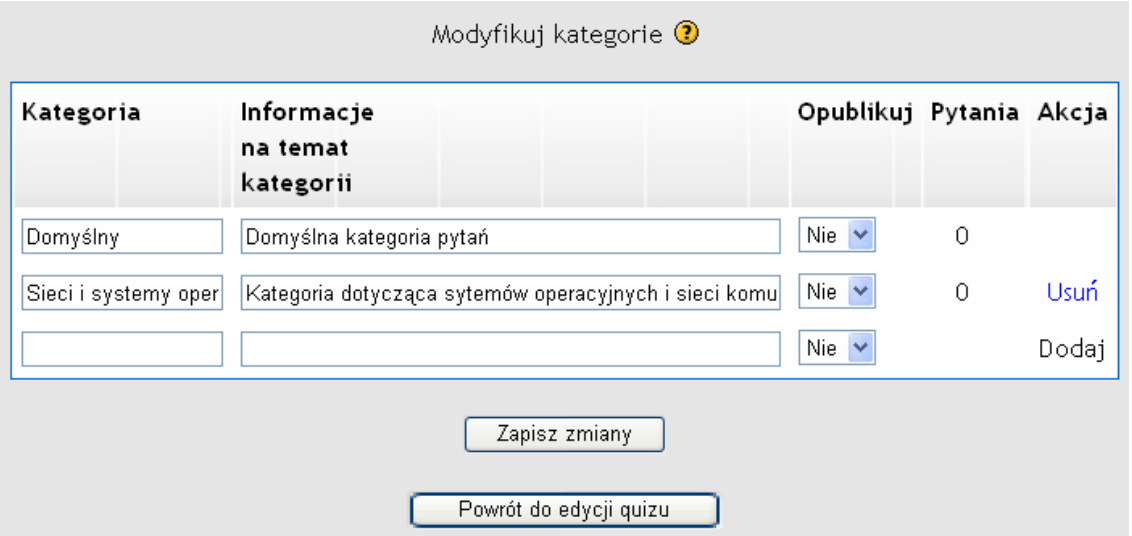

W odpowiednich polach podajemy nazwę kategorii oraz opis. Mamy tutaj możliwość włączenia bądź wyłączenia publikacji pytań (włączenie dostępności bazy pytań tej kategorii w innych kursach oraz dla innych prowadzących).

Po zdefiniowaniu interesującej nas kategorii (lub wybraniu istniejącej kategorii) przechodzimy do tworzenia pytań.

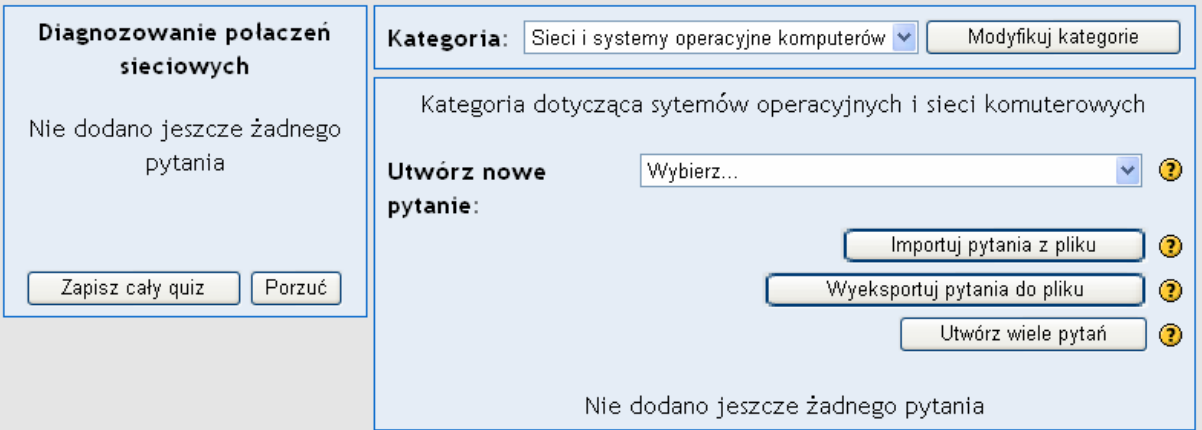

Z listy rozwijanej wybieramy typ pytania jakie chcemy dodać. Do wyboru mamy następujące (podstawowe) typy:

**Pytania wielokrotnego wyboru** - odpowiadając na pytanie (które może zawierać grafikę) odpowiadający wybiera z kilku proponowanych odpowiedzi. Są dwa typy pytań wielokrotnego wyboru - z jedną poprawną odpowiedzią i z wieloma poprawnymi odpowiedziami. W przypadku pytań z jedną poprawną odpowiedzią, jak sama nazwa sugeruje, wybrać można tylko jedną odpowiedź. Punktacja tego typu pytań zasadniczo powinna być dodatnia. W przypadku pytań wieloma poprawnymi odpowiedziami wybrać można jedną lub więcej odpowiedzi. Każda z proponowanych odpowiedzi może mieć dodatnią albo ujemną punktację, przez co zaznaczenie WSZYSTKICH odpowiedzi nie będzie oznaczało zdobycia maksymalnej liczby punktów. Jeżeli dla danego pytania łączna liczba zdobytych punktów jest ujemna to za to pytanie zostanie przyznane zero punktów. Uwaga: możliwe jest ułożenie pytań, za które można uzyskać ocenę ponad 100%. Każda odpowiedź (poprawna albo nie) powinna zawierać informację zwrotną, która zostanie wyświetlona przy wybranej przez słuchacza odpowiedzi (jeżeli quiz jest skonfigurowany tak aby informacje zwrotne były udzielane).

**Pytania do krótkiej odpowiedzi** - w odpowiedzi na pytanie (które może zawierać grafikę) słuchacz wpisuje słowo lub wyrażenie. Może istnieć kilka poprawnych odpowiedzi, z różną punktacją. Przy wpisywaniu odpowiedzi, wielkość liter może mieć znaczenie lub nie. Odpowiedzi porównywane są co do litery. **Pytania typu prawda/fałsz** - słuchacz wybiera spośród dwóch opcji: Prawda lub Fałsz.

**Pytania wybierane losowo** - umożliwia osobie prowadzącej wybranie szeregu innych pytań, z których jedno jest losowo wybrane za każdym razem, gdy student próbuje rozwiązać quiz. Maksymalna ocena jaką będzie można dostać za wylosowane pytanie będzie zawsze równa tej wybranej przez Ciebie jako ocenie za pytania wybierane losowo. Jeżeli quiz zawiera powiedzmy 10 pytań, to każdy student może dostać zupełnie inny zestaw dziesięciu pytań, za każdym razem, gdy podchodzi do rozwiązywania quizu. Można mieszać pytania losowe z nielosowymi w swoim quizie. Daje to pewność, że dane pytanie wystąpi w każdym zestawie.

**Pytania numeryczne** - ten typ odpowiedzi wymaga liczbowej odpowiedzi. W swej najprostszej postaci wymaga wskazania tylko jednej odpowiedzi. Dla przykładu: ile jest 2 + 2? Po odpowiedzi 4 student zostanie przeniesiony do odpowiedniej części lekcji. W przypadku niektórych liczb lepiej jest określić zakres liczb, ponieważ w wyniku porównań pojedynczej liczby zaokrąglenia dokonane przez system Moodle mogą wskazać różne odpowiedzi. Dla przykładu, odpowiedź na pytanie ile jest 10 dzielone przez 3 lepiej dać odpowiedź "Minimum:Maximum", tzn. dwie wartości oddzielone od siebie dwukropkiem (n.p. jeśli wpiszemy 3.33:3.34 wówczas odpowiedzi takie jak 3.33, 3.333, 3.3333... będą uznane za poprawne odpowiedzi. "Złe" odpowiedzi zawierają 3.3 (mniej niż minimum) i 3.4 (większe niż maksimum).

Dodawanie pytań do wybranej kategorii jest operacją bardzo prostą. Poniżej przedstawiono rysunki pokazujące sposób dodawania pytań typu prawda/fałsz oraz pytania wielokrotnego wyboru.

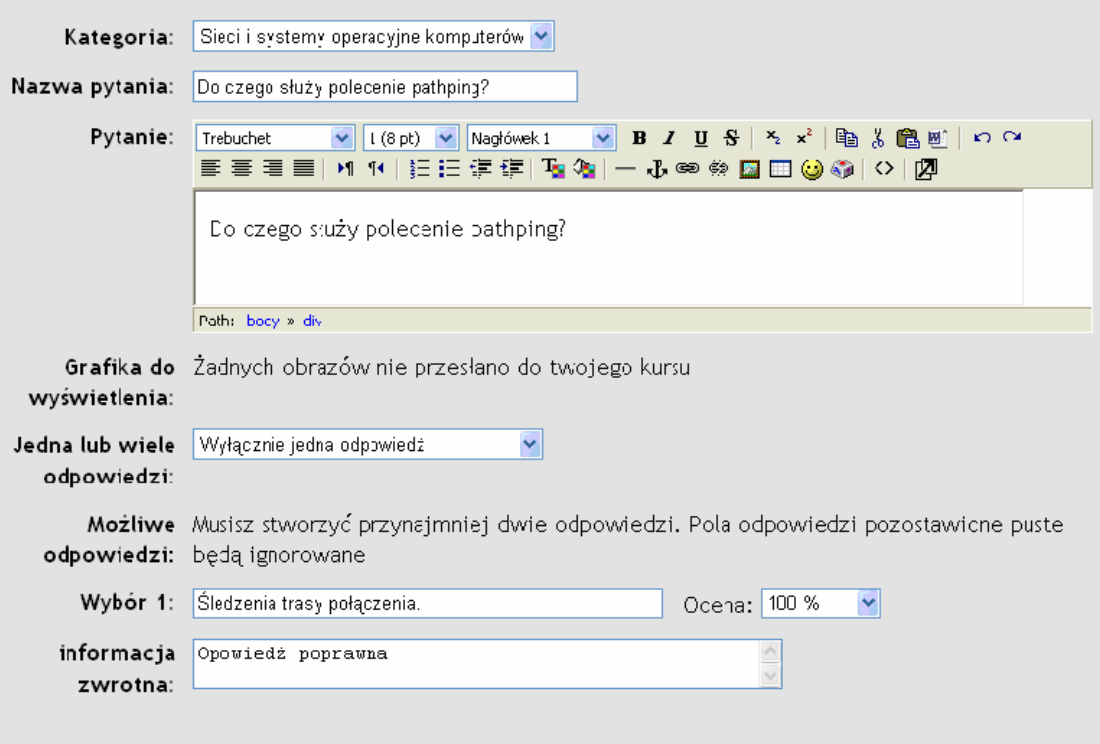

Modyfikowanie pytania wielokrotnego wyboru ?

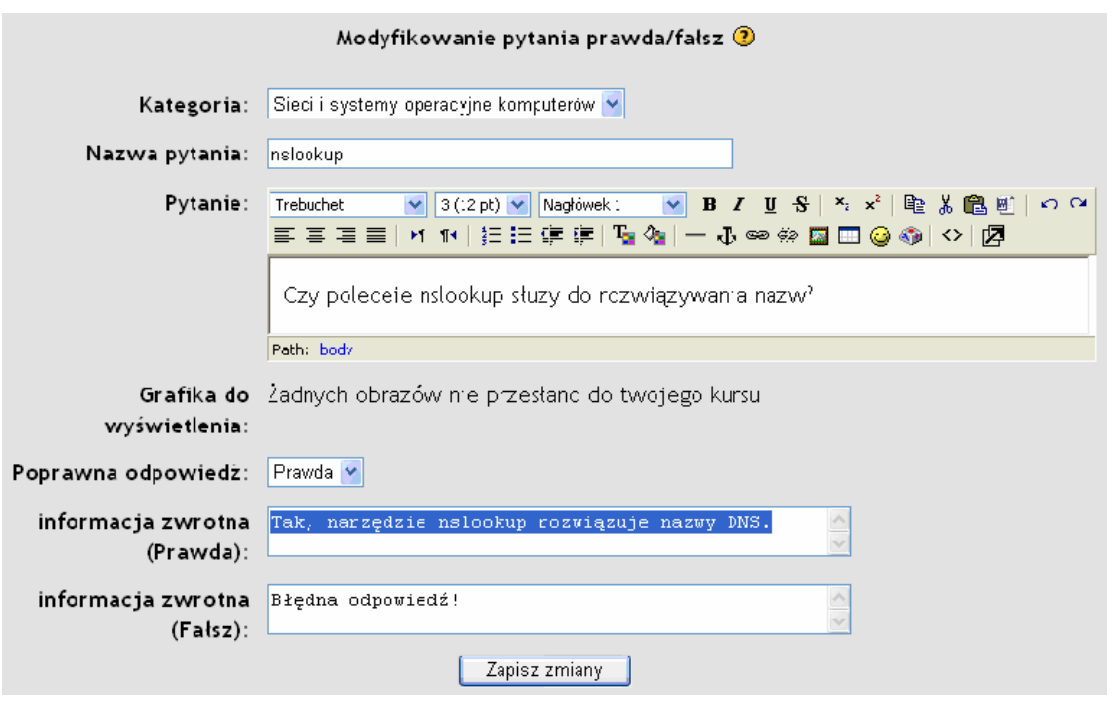

Dodawane pytania pojawiają się wśród innych pytań danej kategorii. W czasie tworzenia quizu prowadzący ma możliwość wyboru, które z pytań mają się znaleźć w quizie a które nie.

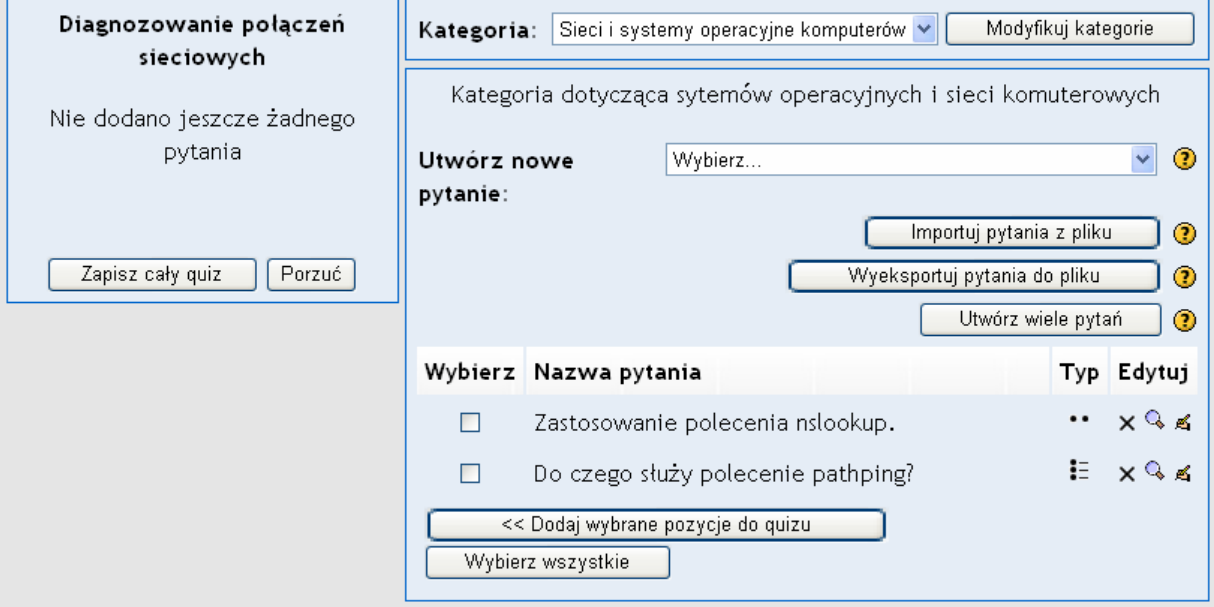

Dodawane do quizu pytania pojawiają się w lewym okienku, jak na rysunku poniżej:

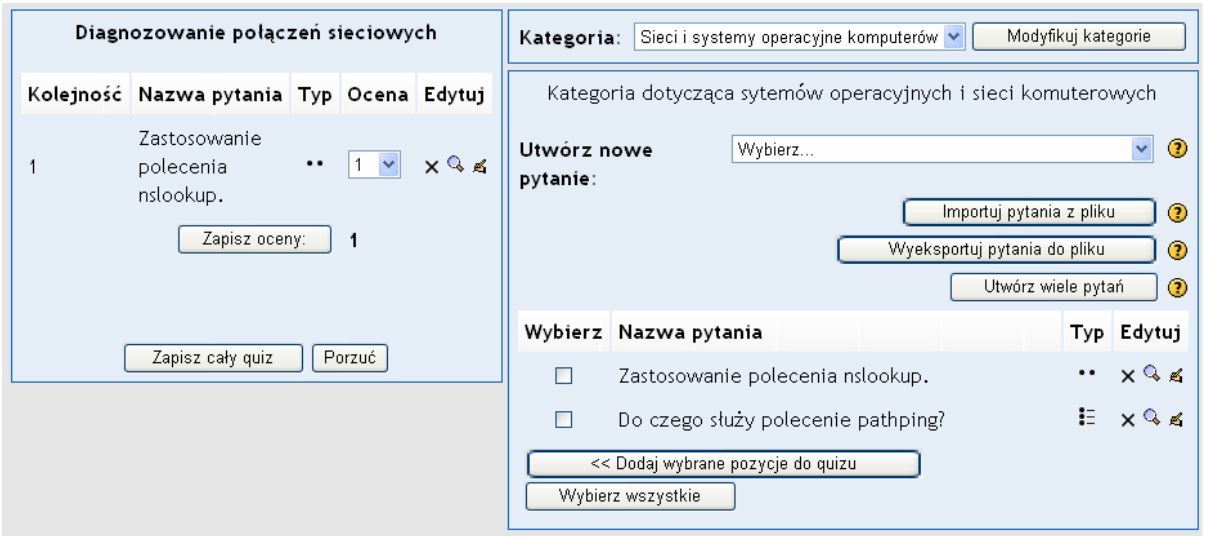

Przed zapisaniem całego quizu należy ustawić skalę ocen - określić wagi (punktację) ocen dla każdego z pytań. Istniej możliwość późniejszej zmiany punktacji. Będzie miało to wpływ na oceny uczestników, którzy rozwiązali juz quiz.

Po zbudowaniu (zapisaniu) całego quizu wskazane jest, aby przetestować działanie wszystkich pytań. Wygląd quizu przedstawiony jest poniżej:

To, co zobaczy słuchacz w czasie rozwiązywania quizu:

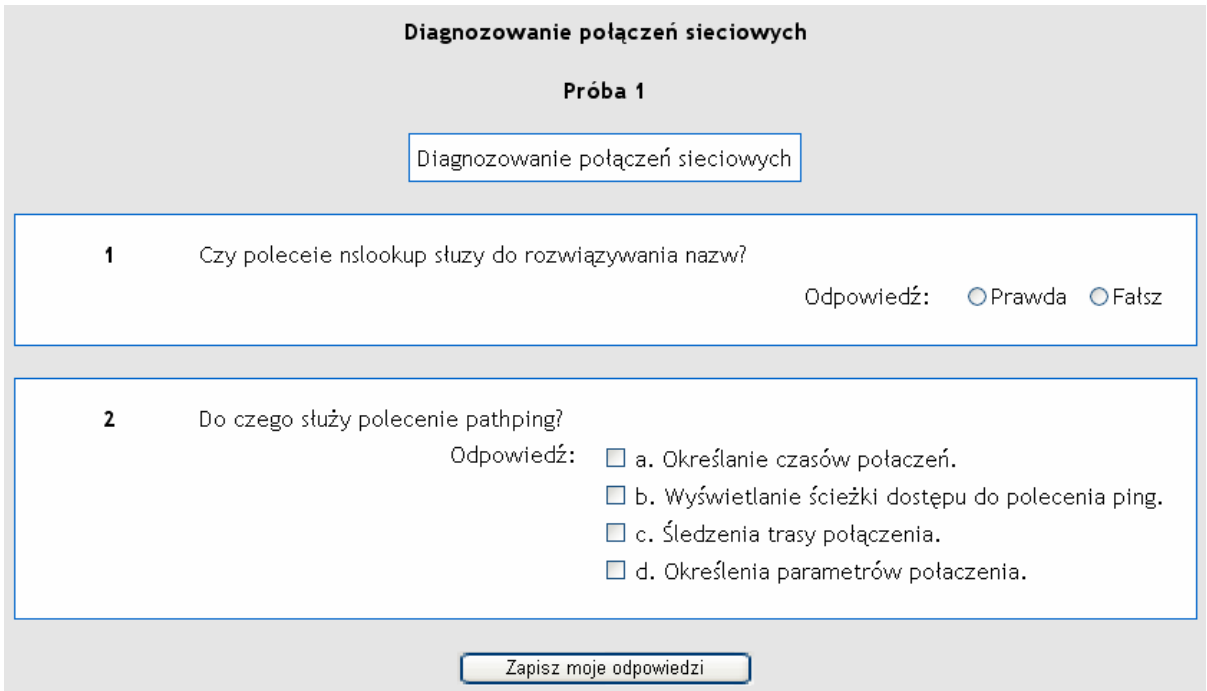

Wyświetlenie poprawnych odpowiedzi i informacji zwrotnych po rozwiązaniu quizu (o ta opcja została właczona):

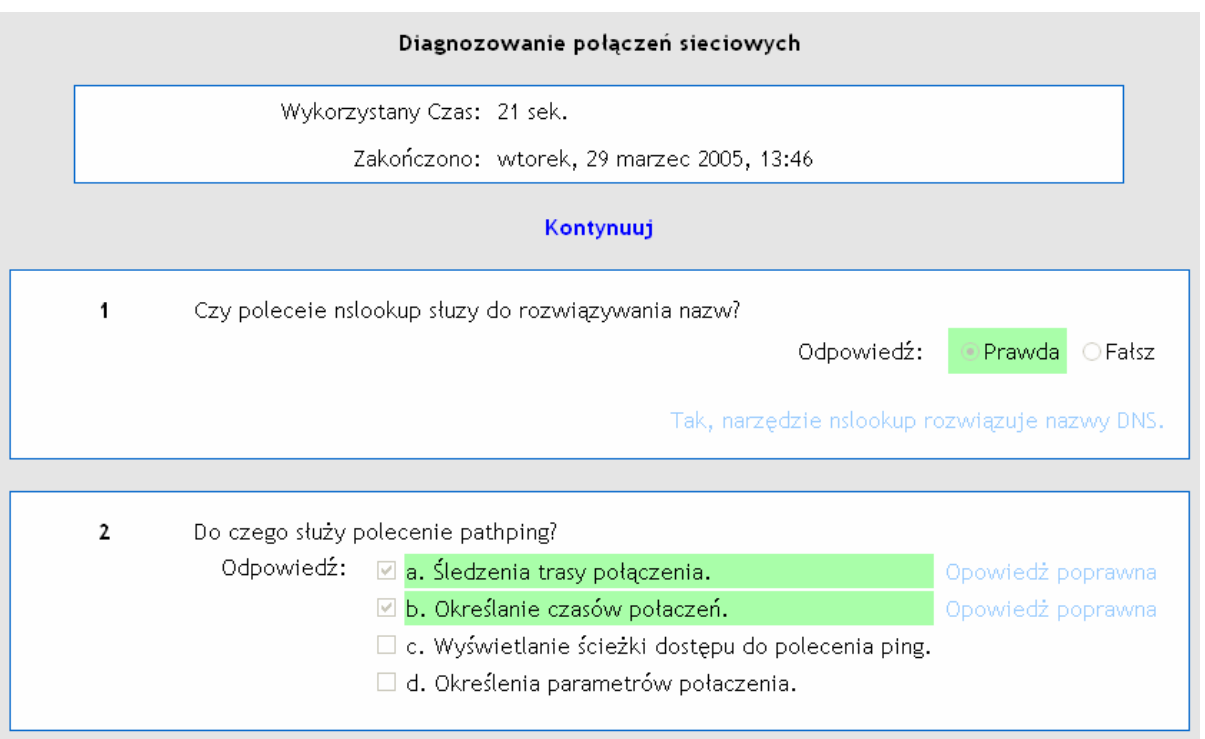

## **2.3.8 Składowa kursu - Słownik pojęć**

Moduł umożliwia stworzenie i utrzymanie zbioru definicji wyglądającego jak słownik. Definicje mogą być wyszukiwane lub przeglądane na wiele sposobów. Moduł umożliwia również automatyczne wygenerowanie odnośników do zawartych definicji w ramach tworzonego kursu. Do dyspozycji mamy następujące typy słowników:

**Prosty słownik** - przypomina klasyczny słownik. Autorzy nie są uwidocznieni, ewentualne załączniki schowane są za linkami.

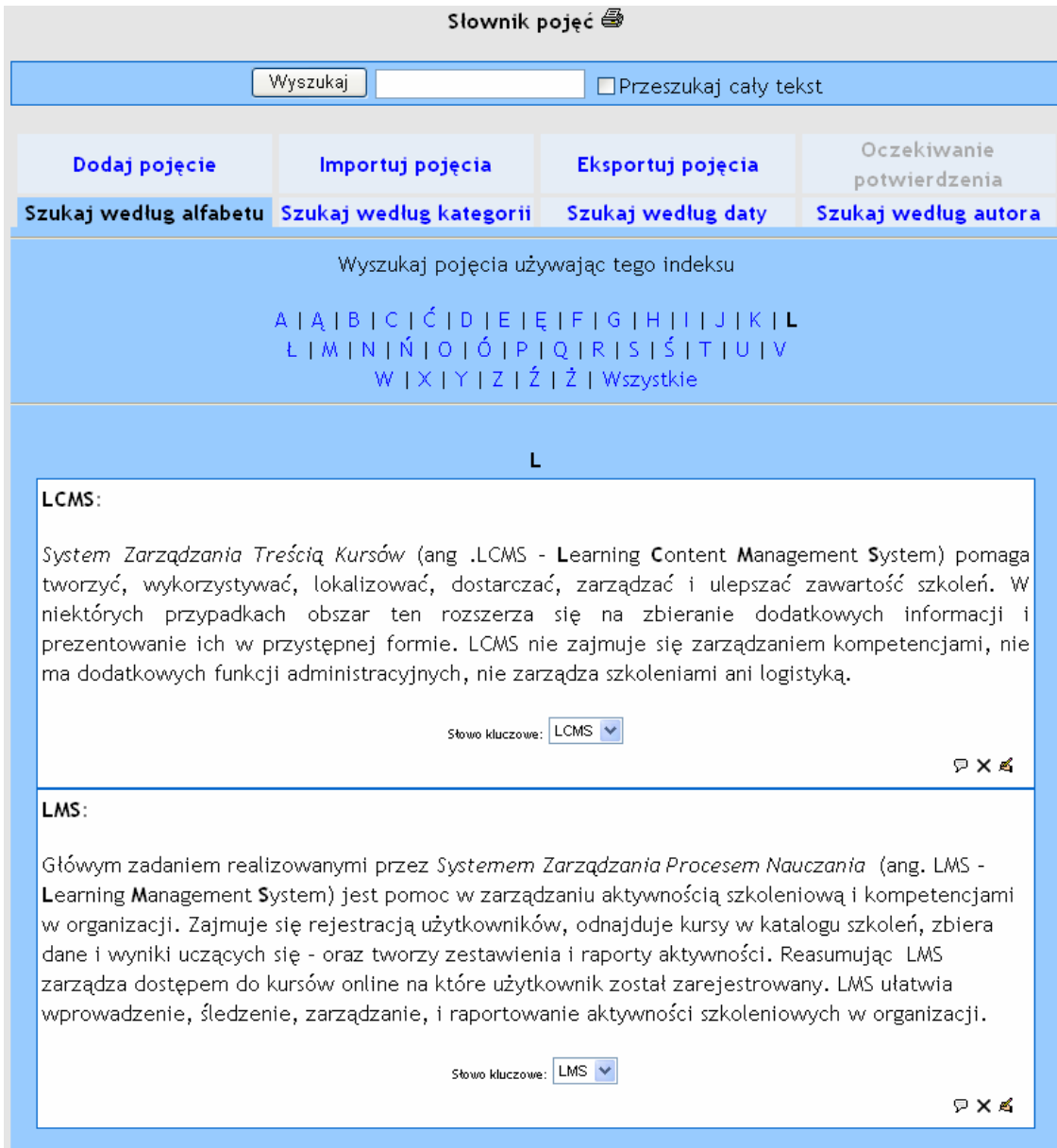

**Ciągły** - pokazuje terminy jeden po drugim bez żadnych przerw (oprócz edycyjnych ikon). Opcja dość rzadko używana z powodu słabej przejrzystości i czytelności poszczególnych haseł.

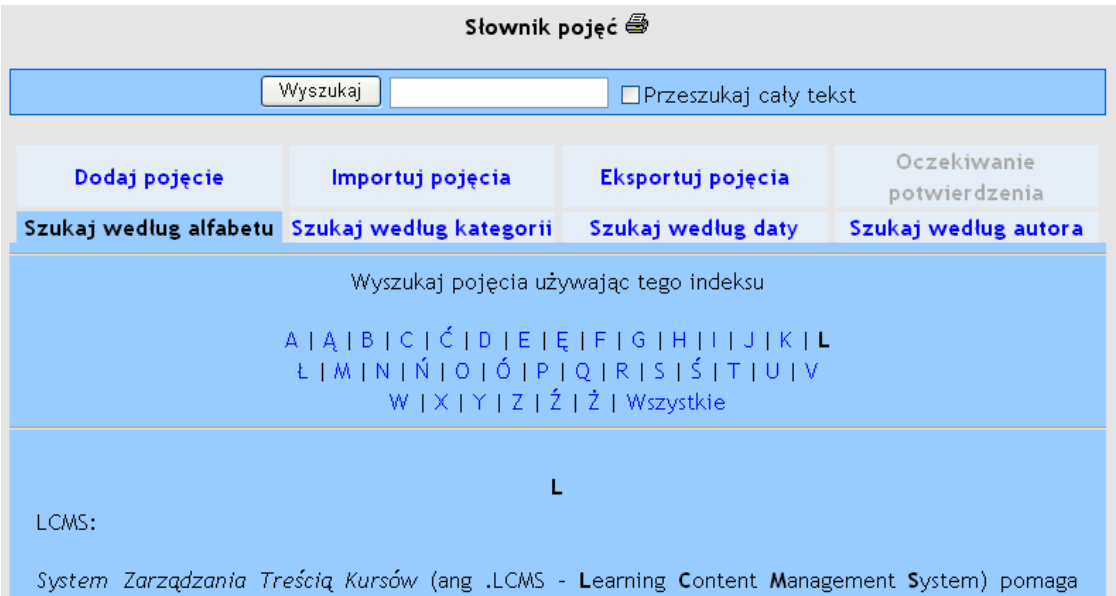

tworzyć, wykorzystywać, lokalizować, dostarczać, zarządzać i ulepszać zawartość szkoleń. W niektórych przypadkach obszar ten rozszerza się na zbieranie dodatkowych informacji i prezentowanie ich w przystępnej formie. LCMS nie zajmuje się zarządzaniem kompetencjami, nie ma dodatkowych funkcji administracyjnych, nie zarządza szkoleniami ani logistyką.

 $P \times 1$ 

#### LMS:

Główym zadaniem realizowanymi przez Systemem Zarządzania Procesem Nauczania (ang. LMS -Learning Management System) jest pomoc w zarządzaniu aktywnością szkoleniową i kompetencjami w organizacji. Zajmuje się rejestracją użytkowników, odnajduje kursy w katalogu szkoleń, zbiera dane i wyniki uczących się - oraz tworzy zestawienia i raporty aktywności. Reasumując LMS zarządza dostępem do kursów online na które użytkownik został zarejestrowany. LMS ułatwia wprowadzenie, śledzenie, zarządzanie, i raportowanie aktywności szkoleniowych w organizacji.

**ワ×る** 

**Pełen z autorami** - pokazuje terminy wraz z danymi autora w sposób podobny do forum. Ewentualne załączniki schowane są za linkami.

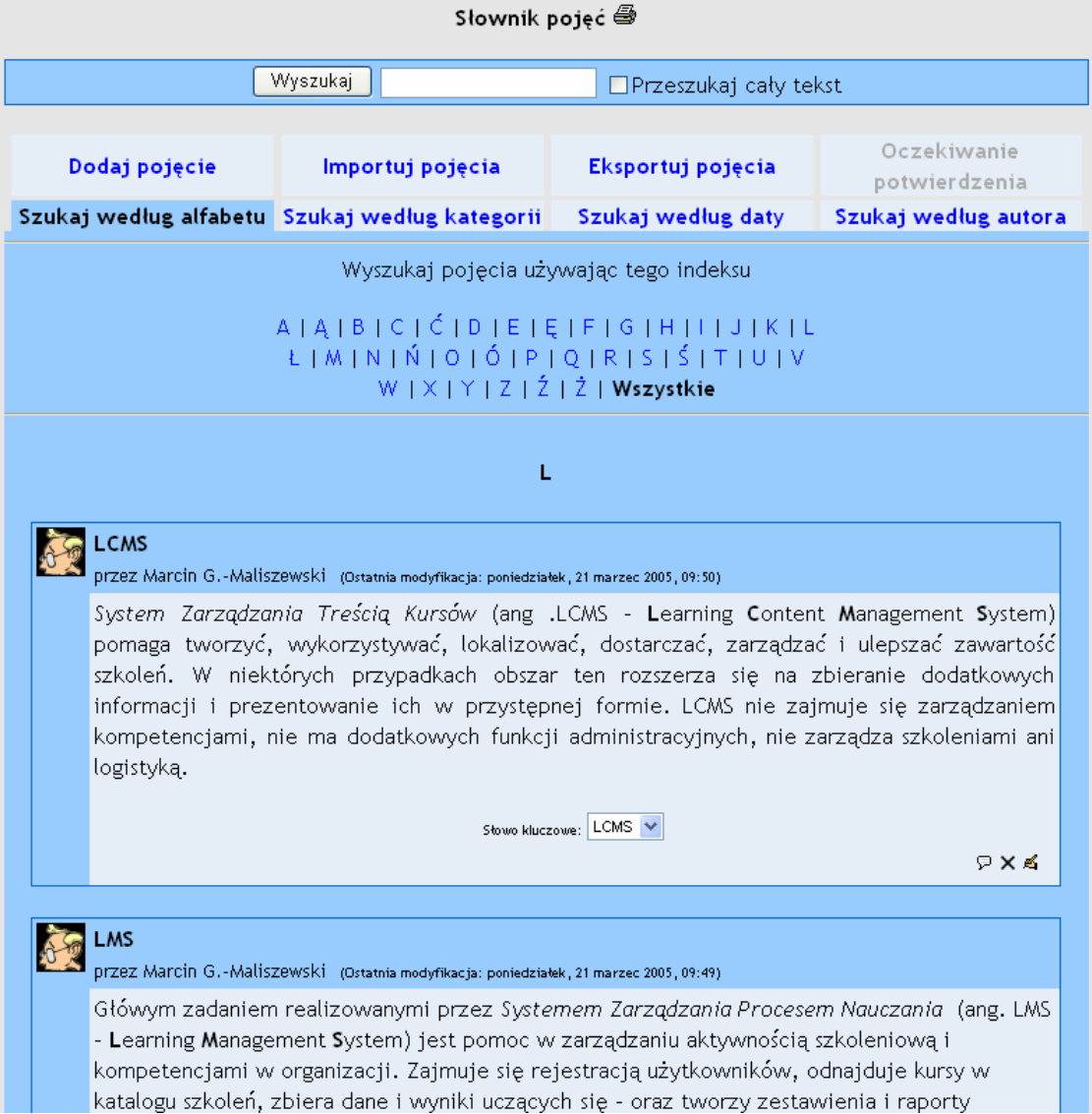

## **Pełen bez autorów -** format podobny do poprzedniego z tym, że nie zawiera informacji o autorach.

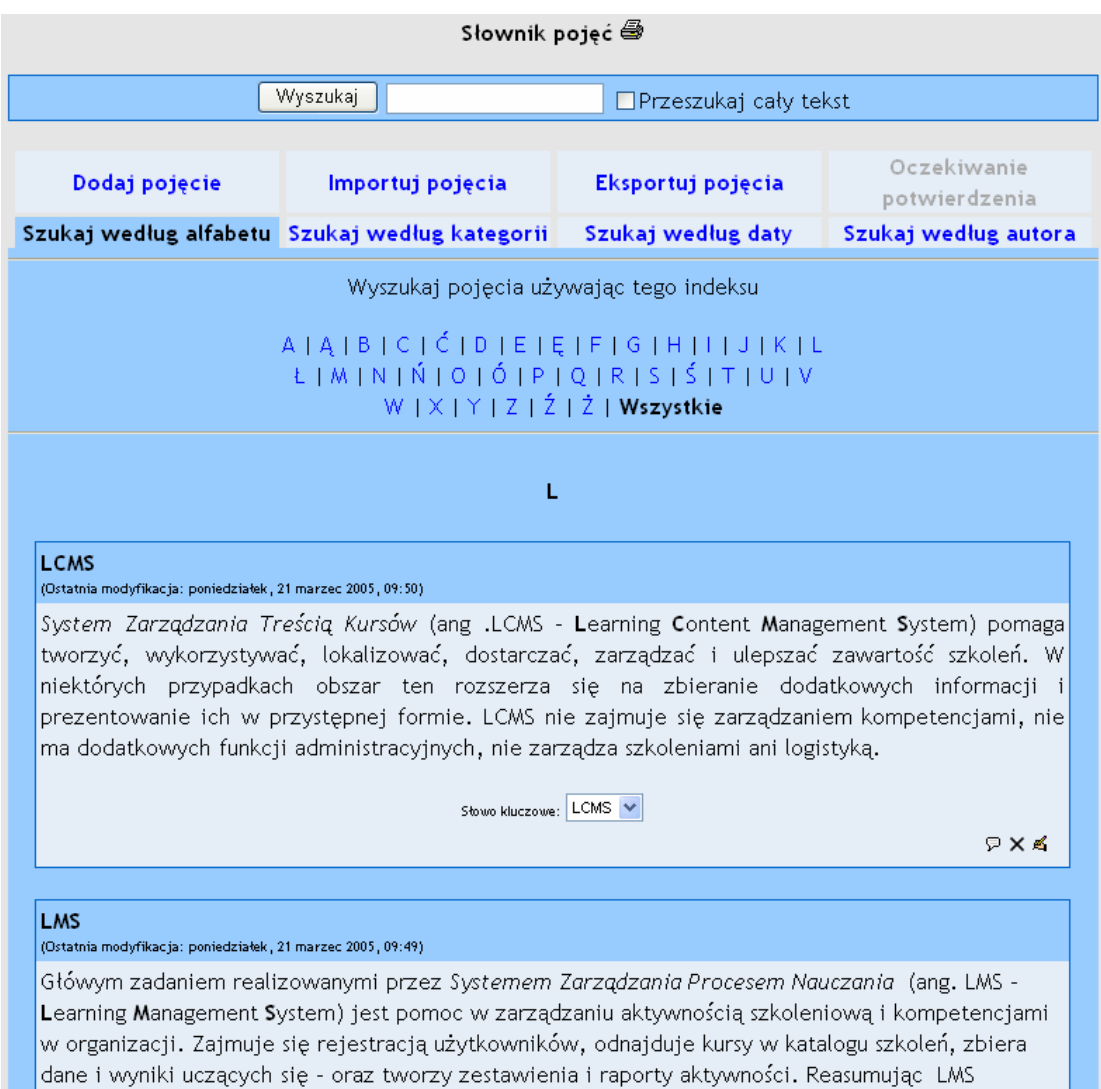

zarządza dostępem do kursów online na które użytkownik został zarejestrowany. LMS ułatwia

**Encyklopedia** - format typowy dla słownika encyklopedycznego, jest on bardzo podobny do formatu: "Ciągły z autorami". Załączniki są wyświetlone bezpośrednio w tekście.

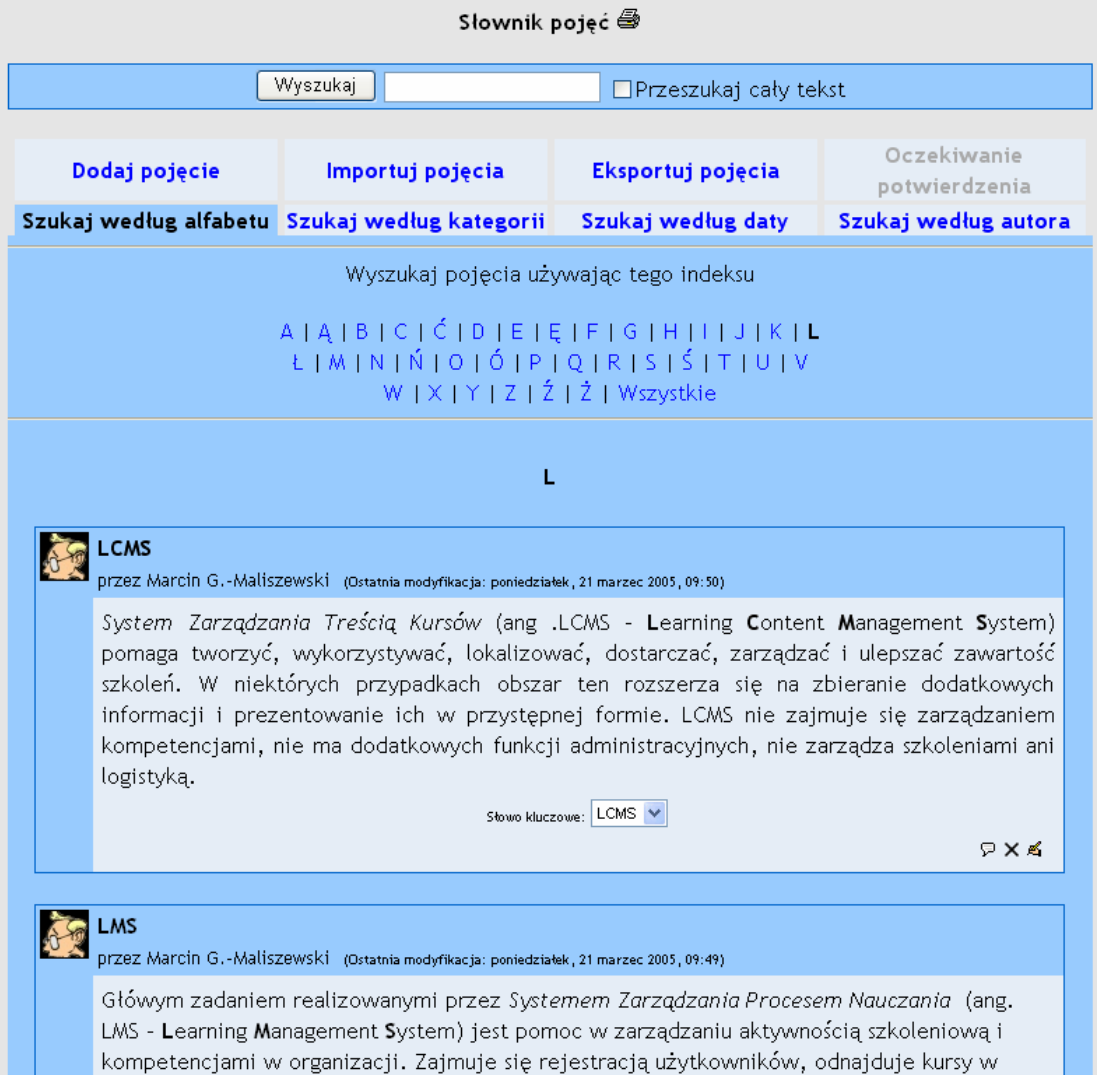

**Często zadawane pytania (FAQ)**: Użyteczny przy wyświetlaniu "Często zadawanych pytań (FAQ). Automatycznie kategoryzuje terminy definiowane i definicje jako pytania i odpowiedzi.

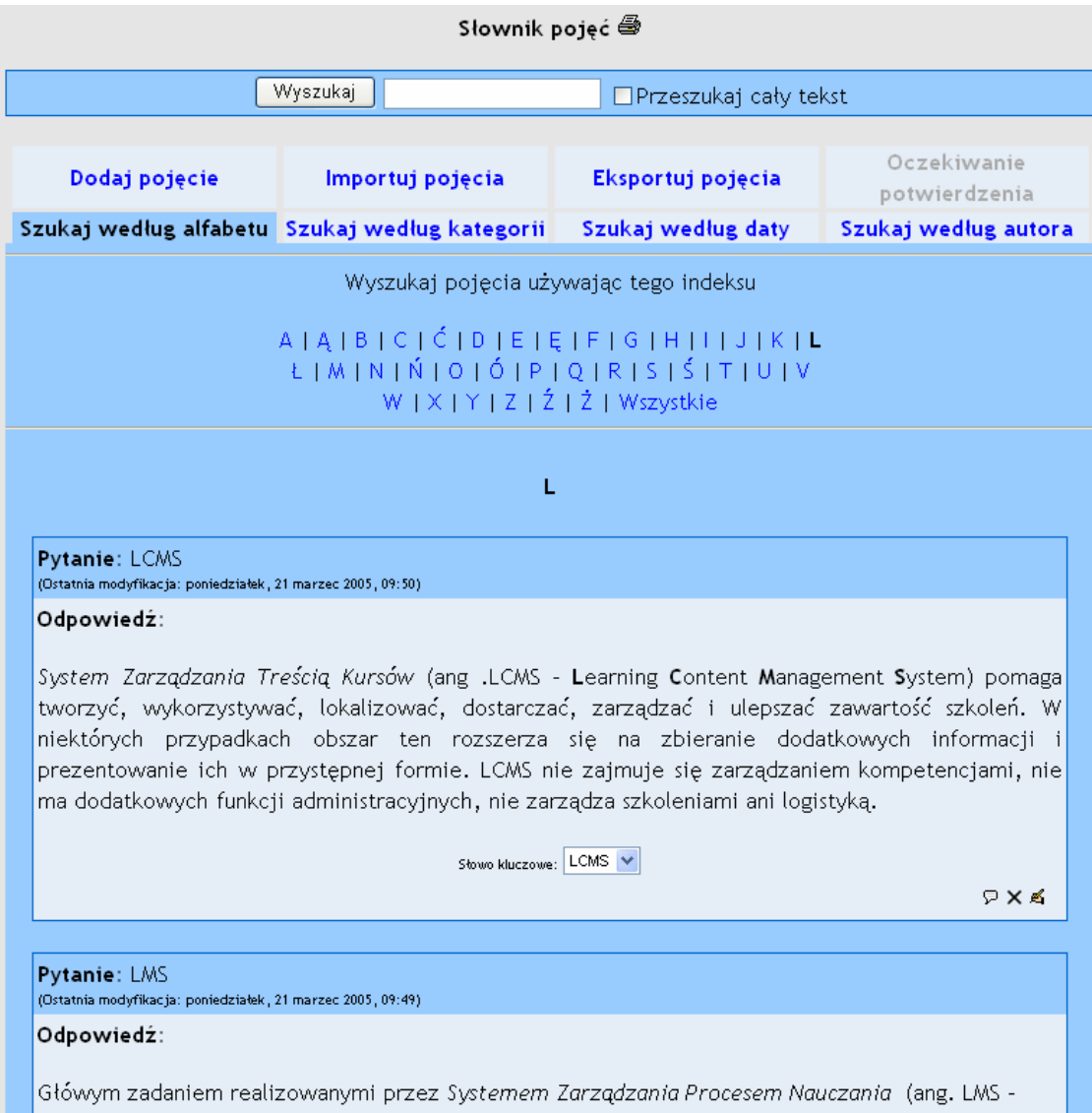

**Lista pojęć**: użyteczny przy wyświetlaniu dużych słowników, wyświetla listę pojęć. Po naciśnięciu danego pojęcia wyświetlona zostanie definicja.

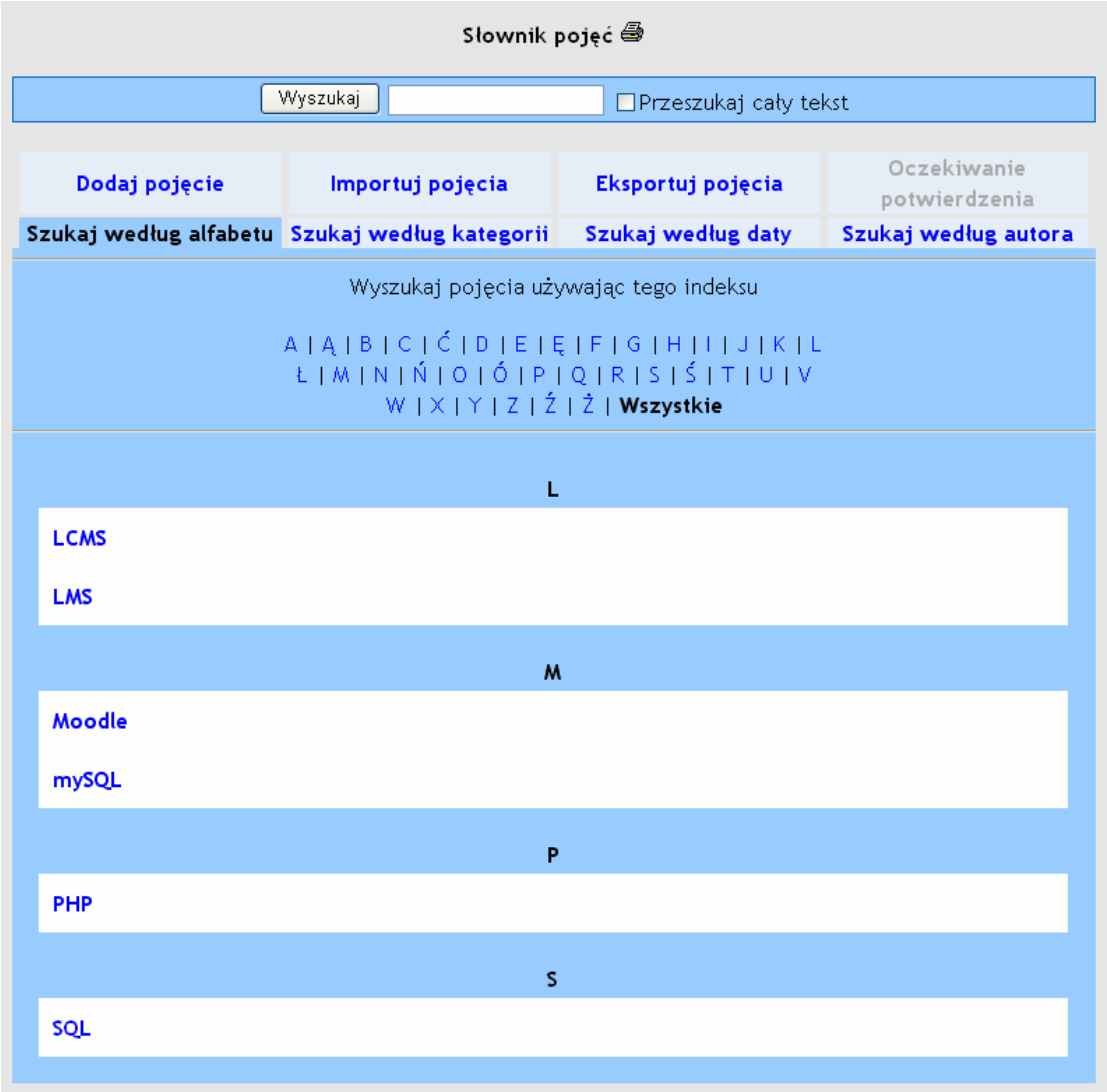

Administratorzy Moodle mogą utworzyć nowe formy wyświetlenia słownika. Aby utworzyć nowy typ słownika wymagana jest dobra znajomość języka PHP.

# 2.3.8.1 Dodawanie nowego słownika.

Po wybraniu składowej słownik otrzymamy formularz konfiguracji jak na rysunku poniżej:

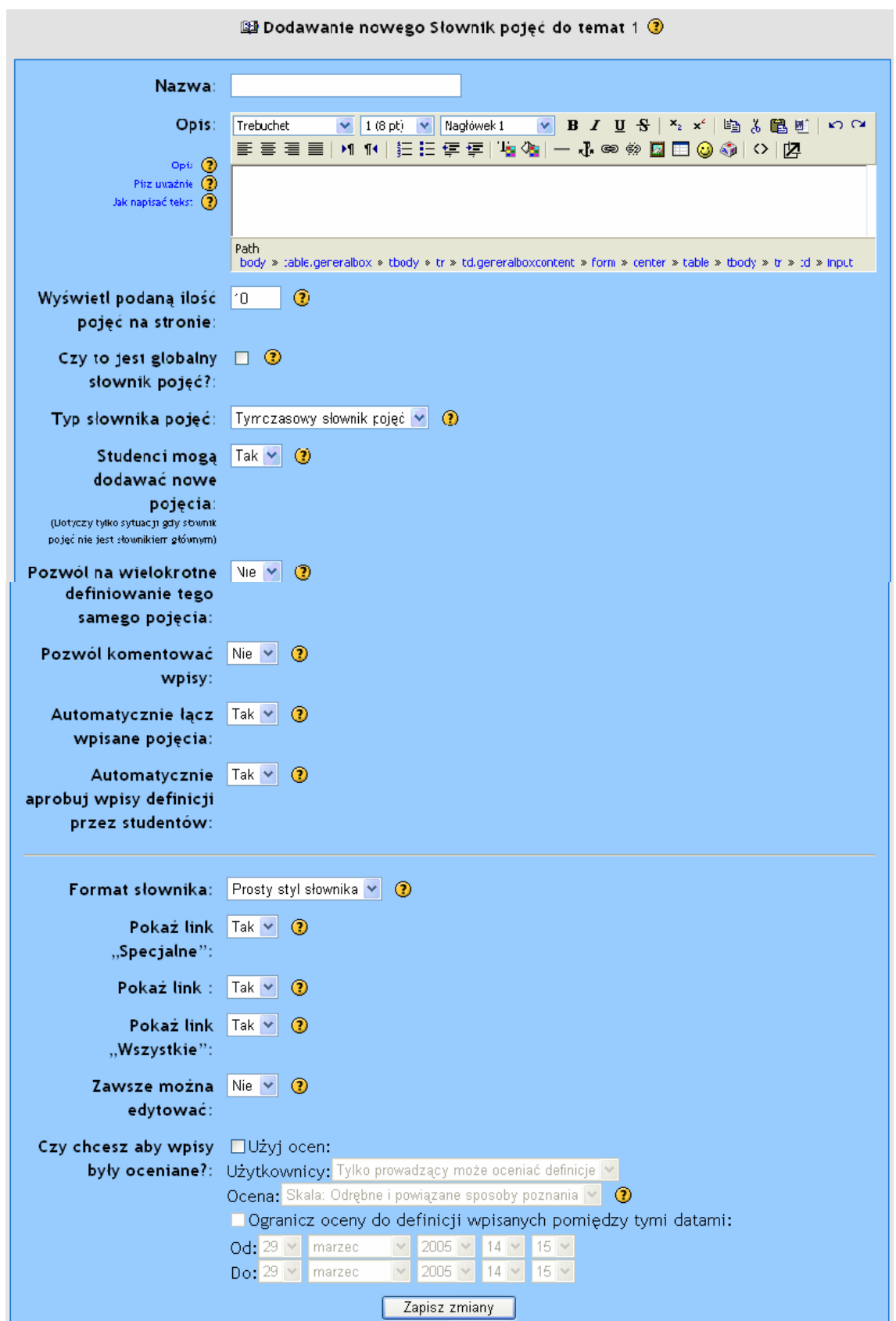

Poniżej przedstawiony został krótki opis parametrów konfiguracyjnych słownika:

**Nazwa i opis** - określają tytuł słownika oraz krótką informację o nim.

**Ilość definicji na stronie** określa maksymalną ilość definicji na stronę. Liczba ta uzależniona jest od konfiguracji słownika. W przypadku używania opcji automatycznego linkowania tekstu do definicji w słowniku, liczba definicji na stronę powinna być stosunkowo niewielka (aby nie spowodować obciążenia systemu i przez to jego wolniejszego działania).

**Czy to jest globalny słownik pojęć?** - pozwala utworzyć słownik, który będzie dostępny dla całej strony internetowej (globalny słownik). Ilość słowników globalnych nie jest ograniczona. Słowniki te mogą być wykorzystywane w dowolnym kursie.

**Typ słownika pojęć** - system pozwala na umieszczenie w kursie słownika tymczasowego - np. do edycji przez słuchaczy. Można wyeksportować zawartość jakiegokolwiek tymczasowego słownika do głównego słownika kursu. Aby móc to zrobić należy najpierw określić, który słownik jest słownikiem głównym. W ramach jednego kursu można zbudować tylko jeden słownik główny. Tylko nauczyciele mogą aktualizować ten słownik.

**Studenci mogą dodawać nowe pojęcia** - pozwala studentom dodawać, komentować, edytować lub usuwać ich własne definicje czy inne wpisy. Powyższa opcja odnosi się tylko do słowników tymczasowych. Nauczyciel może zmienić lub usunąć każdy wpis w dowolnym momencie.

**Wielokrotne definicje** - pozwala wprowadzać wielokrotnie definicję tego samego terminu.

**Pozwól komentować wpisy** - zezwala na komentowanie wpisów w słowniku.

**Automatycznie łącz wpisane pojęcia** - opcja umożliwiająca połączenie jakiejkolwiek definicji w słowniku pojęć z terminem pojawiającym się w którejkolwiek aktywności dostępnej w ramach danego kursu n.p. forum, wewnętrznych zasobów, podsumowań tygodnia, dzienników itd. Aby zablokować połączenie terminu występujący w tekście, forum czy w innej "aktywności" należy dodać tagi <nolink> i </nolink> wokół tekstu.

**Automatyczna aprobata wpisów** pozwala na automatyczne dodawanie nowych wpisów do słownika i publikację wpisów. Wyłączenie tej opcji wymusza przed opublikowaniem w sieci Web zatwierdzenie danej definicji przez prowadzącego.

**Format słownika** - określa sposób prezentacji wpisów w słowniku. Typy słownika zostały opisane na początku dokumentu.

Można zindywidualizować sposób w jaki użytkownik będzie przeglądał słownik pojęć. Wyszukiwanie według kategorii lub daty wpisu jest zawsze dostępne, ale można jeszcze dodać następujące 3 opcje:

**Pokaż link "Specjalne"** - opcja umożliwiająca wyszukiwanie używając nietypowych znaków n.p. @, #, etc.

**Pokaż link "Alfabet"** - opcja umożliwiająca wyszukiwanie pojęć według liter.

**Pokaż link "Wszystkie"** - opcja umożliwiająca pokazanie wszystkich definicji słownika od razu.

**Zawsze można edytować** - opcja włączająca możliwość edytowania pojęć w słowniku. Do dyspozycji są dwie opcje:

Tak: Wpisy są zawsze edytowalne.

Nie: Wpisy są edytowalne tylko przez określony czas po ich stworzeniu.

**Możliwość oceniania wpisów** - opcja pozwalająca na ocenianie wprowadzanych wpisów w słowniku. Można ustalić dowolną skalę ocen oraz ograniczyć czasowo możliwość dokonywania ocen wprowadzanych pojęć

## **2.3.9 Składowa kursu - Warsztat**

Warsztaty są zajęciami wspólnej oceny realizowanych zadań z ogromną liczbą opcji. Umożliwiają między innymi definiowanie poszczególnych składowych zadania oraz odpowiednią punktację. Pozwalają uczestnikom na ocenianie swoich prac nawzajem, tak samo jak i przykładowych projektów, w wieloraki sposób. Moduł zajmuje się także koordynacją i właściwą dystrybucją tych ocen.

W czasie korzystania ze wszystkich formularzy na platformie Moodle należy korzystać z pomocy kontekstowej dostępnej po naciśnięciu ikony  $\circled{2}$ . Pomaga to w zrozumieniu, do czego dane pole służy i co powinno być tutaj wybrane, aby najlepiej określało to, co chcemy zrobić.

Rysunek przedstawiony poniżej przedstawia formularz konfiguracji składowej warsztat.

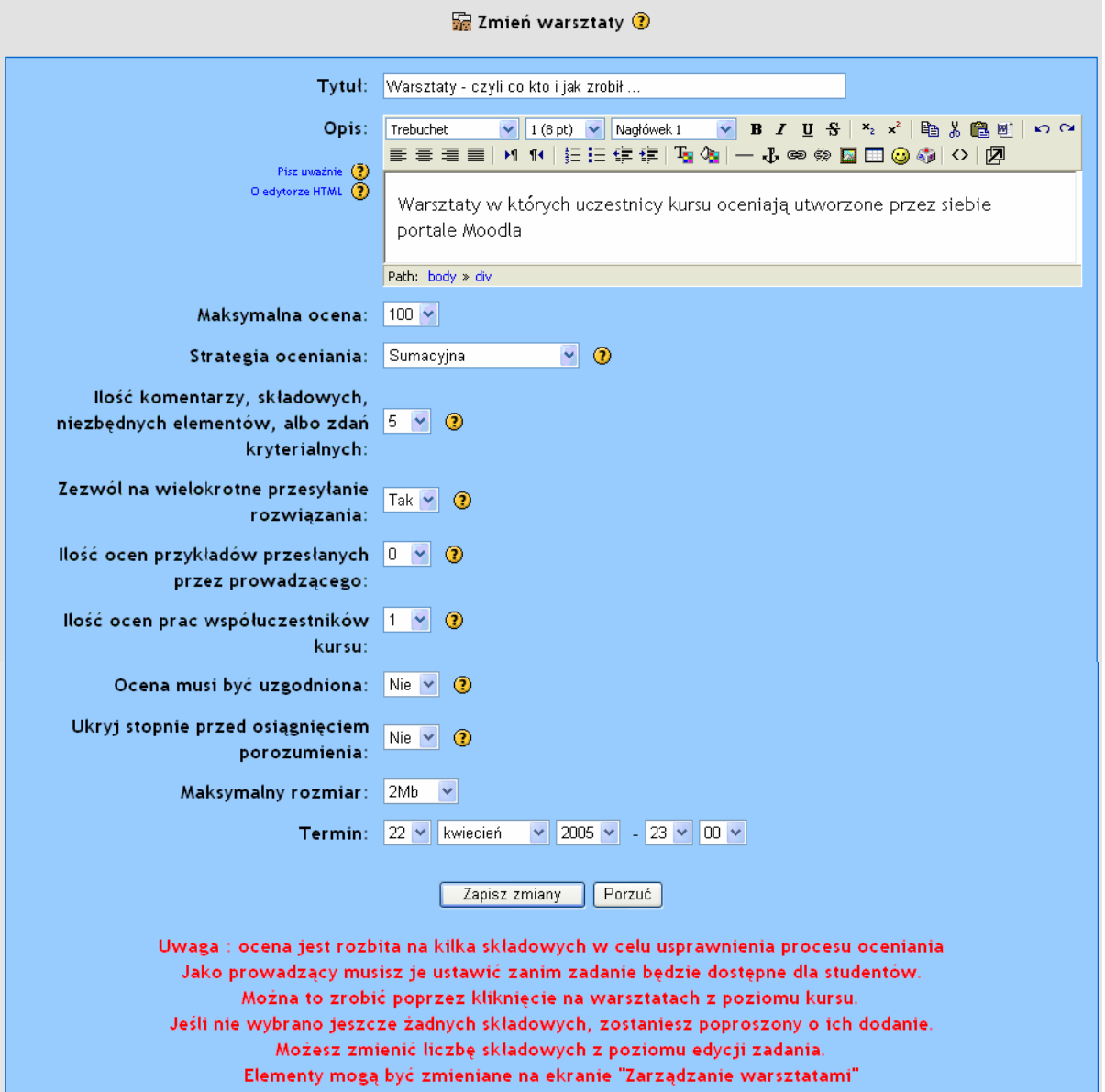

Poniżej przedstawiony został krótki opis parametrów konfiguracyjnych:

**Tytuł** i **opis** określają nawę warsztatów oraz krótki opis.

**Maksymalna ocena** - parametr opisujący maksymalną ilość punktów które można otrzymać w ramach warsztatów.

**Strategia oceniania** - moduł (składowa) warsztatów pozwala na dosyć elastyczny dobór sposobu wystawienia oceny. Do wyboru są następujące możliwości :

**Brak ocen** - w zadaniach tego typu prowadzący nie jest zainteresowany ocenami ze strony studentów. Prowadzący może jednak ocenić komentarze zamieszczane przez studentów. Te oceny są wtedy podstawą do wystawienia oceny końcowej. Jeśli prowadzący nie oceni wypowiedzi studentów, to warsztaty w ogóle nie mają oceny końcowej.

**Ocenianie sumacyjne** - domyślny sposób oceniania. W tym wypadku ocena końcowa jest tworzona na podstawie stopni za kilka "składowych zadania". Każda składowa powinna pokrywać konkretny aspekt zadania. Typowe zadanie powinno mieć od pięciu do piętnastu składowych (elementów zadania) pozwalających na wystawienie punktacji i komentarza. Liczba tych składowych powinna być uzależniona od złożoności zadania. Składowe opisane są trzema poniższymi cechami :

Opis składowej zadania. Powinien zawierać dokładny opis, jaki aspekt zadania jest oceniany w tej składowej. Przydatnym może być też podanie kryteriów potrzebnych do osiągnięcia danych stopni.

Skala oceniania. Skale rozpoczynają się od prostej oceny typu tak/nie, poprzez skale kilkupunktowe, aż do pełnych skali procentowych. Każda składowa ma swoją własną skalę, która powinna być dobrana w zależności od możliwych wariacji tej składowej. Należy pamiętać, że skala nie determinuje wagi danej składowej w ocenie końcowej. Pytanie z dwupunktową skalą będzie miało taki sam wpływ na odpowiedź, co składowa oceniana procentowo (jeśli tylko mają tą samą wagę... ).

Waga ocenianego elementu. Domyślnie każdy z elementów ma jednakowy wpływ na ocenę końcową. Może to jednak zostać zmienione poprzez nadanie mniej istotnym elementom wagi mniejszej niż 1, oraz odpowiednio wagi większej od 1 składowym istotniejszym. Zmiany wagi NIE zmieniają maksymalnej oceny. Ocena maksymalna jest określana osobnym parametrem. Istnieje też możliwość nadania elementom wagi ujemnej, ale jest to możliwość wprowadzona eksperymentalnie.

**Stopień wystawiany na podstawie ilości błędów** pozwala na ocenianie prac metodą tak/nie (dobrze/źle). Stopień wystawiany jest na podstawie "tabeli stopni" która podaje zależność między ilością błędów a sugerowanym stopniem. Przykładowo jeśli rozwiązania powinno zawierać sześć istotnych elementów, to wspomniana powyżej tabela będzie sugerowała stopień, jeśli brakuje jednego z tych elementów, jeśli brakuje dwóch itd. Każdy z tych elementów może mieć przyporządkowaną wagę. Domyślnie każdy z nich posiada wagę równą jeden. Tabela stopni może być nieliniowa, np. sugerowane oceny mogą wyglądać następująco (dla zadania zawierającego dziesięć elementów): 90%, 70%, 50%, 40%, 30%, 20%, 10%, 0%, 0%, 0%. Prowadzący może zmienić ten stopień, o nie więcej niż 20%, w obie strony.

**Oceny zgodne z pewnym kryterium.** Jest to najprostsza metoda oceniania, choć niekoniecznie najprostsza do przygotowania. Przesłane prace są porównywane z zestawem zdań kryterialnych. Oceniający wybiera które z zdań najlepiej charakteryzuje pracę. Stopień wystawiany jest na podstawie "tabeli kryterialnej", która przedstawia sugerowany stopień dla każdego z zdań kryterialnych. Przykładowo jeśli zadanie jest porównywane z pięcioma zdaniami kryterialnymi, to oceniający musi wybrać jedno z tych zdań do każdej oceny. Podobnie jak w przypadku stopnia opartego na błędach, prowadzący może zmienić ten stopień ocenę, o nie więcej niż 20%, w obie strony.

**Ilość komentarzy, składowych, niezbędnych elementów, albo zdań kryterialnych** jest to parametr określający ilość składowych zadania. Ich rodzaj zależy od przyjętej strategii oceniania. Może to być ilość komentarzy, składowych zadania, niezbędnych elementów, albo ilość zdań kryterialnych. Typowe zadanie powinno mieć od pięciu do piętnastu składowych zadania. Liczba tych składowych powinna być uzależniona od złożoności zadania. Wszystkie strategie oceniania posiadają także pole przeznaczone na ogólny komentarz. W przypadku strategii "Bez oceniania" wpisana tu liczba determinuję ilość dodatkowych pól na komentarz. Jeśli zostanie ustawiona na zero, to ocena będzie się składała tylko z komentarza ogólnego.

**Powtórne przesyłanie rozwiązań.** Domyślnie studenci nie mogą przesyłać ponownie już raz przesłanych rozwiązań. Jeśli opcja ta jest włączona, studenci będą mogli wysłać więcej niż jedno rozwiązanie zadania. Może to być przydatne, jeśli prowadzący chce zachęcić studentów do cyklicznego ulepszania swojej pracy. Przydział do oceny przez współuczestników kursu przesłanych prac jest oparty na istniejącej już ilości ocen każdej pracy. Dlatego też nowe prace będą z dużym prawdopodobieństwem przydzielane w pierwszej kolejności. Jeżeli jednak student przesyła w krótkich odstępach czasu kilka prac, to każda z nich ma jednakową szansę, żeby zostać przydzieloną do oceny. *System NIE daje pierwszeństwa pracom najnowszym*. w czasie obliczania końcowej oceny słuchacza brana jest pod uwagę najwyżej oceniona z jego prac. "Najwyżej" oznacza tu średnią ważoną z oceny prowadzącego, oraz z oceny współuczestników kursu (oczywiście jeśli obie te oceny mają być uwzględniane w ocenie końcowej).

**Ilość ocen przykładów przesłanych przez prowadzącego** - określa liczbę przykładowych prac przesłanych przez prowadzącego o których ocenienie będzie poproszony słuchacz. Ustawienie liczby na 0 wyłącza ocenianie prac przykładowych. W przypadku podania liczby różnej od zera powoduje przesyłanie tej liczby prac do słuchacza celem oceny. Pozwala to na osiągnięcie określonego pułapu oceniania prac przez słuchacza (przygotowanie i sprawdzenie sposobu oceniania). Oznacza to, iż prowadzący musi ocenić każdą z ocen przykładów. Student będzie mógł obejrzeć zarówno komentarze nauczyciela, jak i wystawioną przez niego ocenę.

**Ilość ocen prac współuczestników kursu -** liczba określająca, czy studenci są proszeni o dokonanie oceny prac współuczestników kursu. Jeśli liczba ta jest różna od zera, każdy ze studentów otrzymuje do oceny dokładnie tyle prac od innych studentów. Po wystawieniu oceny twórca pracy może się zapoznać z komentarzami i ewentualnie z oceną wystawioną przez współuczestnika kursu. Proces uzgadniania oceny może być wielostopniowy, jeśli wybrano opcję "uzgadnianie oceny". Prowadzący może ocenić oceny wystawione przez studentów, a jego ocena może być uwzględniona przy wyznaczaniu oceny końcowej. Student może obejrzeć komentarze i ocenę wystawioną przez prowadzącego dla każdej z przesłanych przez siebie prac.

Zadania przydzielone na warsztatach mogą opcjonalnie podlegać **samoocenie**. Oznacza to, że jeśli jest pięciu uczestników kursu oceniających pracę, to każdy z nich będzie poproszony o ocenienie sześciu prac, w tym swojej. Jeśli ilość uczestników kursu oceniających prace jest ustawiona na zero, a opcja samooceny jest włączona to zadanie staje się zadaniem do samooceny. Może ono uwzględniać ocenę prowadzącego, ale nie musi. Zależy to od tego czy opcja oceny przez prowadzącego jest włączona.

**Uzgadnianie oceny** - opcja pozwalająca na proces uzgadniania oceny. Może się to odbywać na dwa sposoby:

W fazie przesyłania rozwiązań i oceny, gdy studenci widzą oceny wystawione przez pozostałych studentów, student oceniany nie odpowiada w żaden sposób studentowi oceniającemu go. Informacje zwrotne mogą być jedynie umieszczane przez prowadzącego, jeśli ten zdecyduje się oceniać oceny wystawione przez studentów. W tym wypadku uwagi i stopnie wystawione przez prowadzącego będą dostępne zarówno dla ocenianego jak i oceniającego studenta. Komunikacja nadal jednak pozostanie jednostronną.

W fazie przesyłania rozwiązań i oceny, gdy studenci widząc oceny wystawione przez pozostałych studentów, student oceniany może komentować ocenę wystawioną mu przez współuczestnika kursu. Oczywiście mogą się ostatecznie zgodzić lub nie. Jeśli dojdą do porozumienia, to wystawiona ocena jest akceptowana i wykorzystana później do wystawienia oceny końcowej. Jeśli jednak oceniany nie zgadza się ze swoją oceną, student oceniający będzie miał możliwość ponownego ocenienia pracy. Brak zgody co do oceny może trwać aż porozumienie zostanie osiągnięte, lub nadejdzie termin ostateczny oddawania prac. Ocena, która jest wciąż dyskutowana w czasie gdy mija termin składania prac, nie jest uwzględniana przy wyznaczaniu oceny końcowej. W ten sposób realizowana jest dwustronna komunikacja między studentami, na temat każdej z prac z osobna. Jeśli obowiązuje ta druga metoda, istnieje opcja wyłączenia wyświetlania ocen. Jeśli opcja ta jest włączona student oceniany może poznać jedynie komentarze do swojej oceny. Ocena zostaje wyświetlona dopiero wtedy gdy osiągnięte zostanie porozumienie (na temat samych komentarzy). Ta opcja jest przydatna jedynie wtedy, gdy potrzebna jest dwustronna zgoda co do oceny.

**Ukrywanie lub ujawnianie stopni** - opcja ta może być wykorzystana na warsztatach w których studenci muszą dojść do porozumienia w sprawie ocen. Domyślnie student, którego praca jest oceniana będzie mógł zobaczyć zarówno komentarz, jak i wystawiony stopień przez współuczestnika kursu. Może to prowadzić do dłuższych dyskusji, niż w przypadku ujawniania jedynie komentarza studentom ocenianym. Jeśli zadecydowano, aby stopnie były ukrywane przed ocenianym studentem, są one ujawniane w momencie dojścia do porozumienia. To porozumienie jest osiągane oczywiście tylko na podstawie komentarzy. Jeśli komentarze nie przekładają się na otrzymany stopień, student może odwołać się do prowadzącego.

**Maksymalny rozmiar** - określa maksymalny rozmiar pliku (w tym wypadku pracy) jaki może wysłać słuchacz. **Termin** - określa termin oddania prac oraz zakończenia procesu uzgadniania ocen.

Po zatwierdzeniu wszystkich zmian przechodzimy do określenia składowych zadania. Na rysunku poniżej przedstawiony został formularz definiujący poszczególne etapy (składowe) zadania. W przykładzie użyto tylko dwóch składowych.

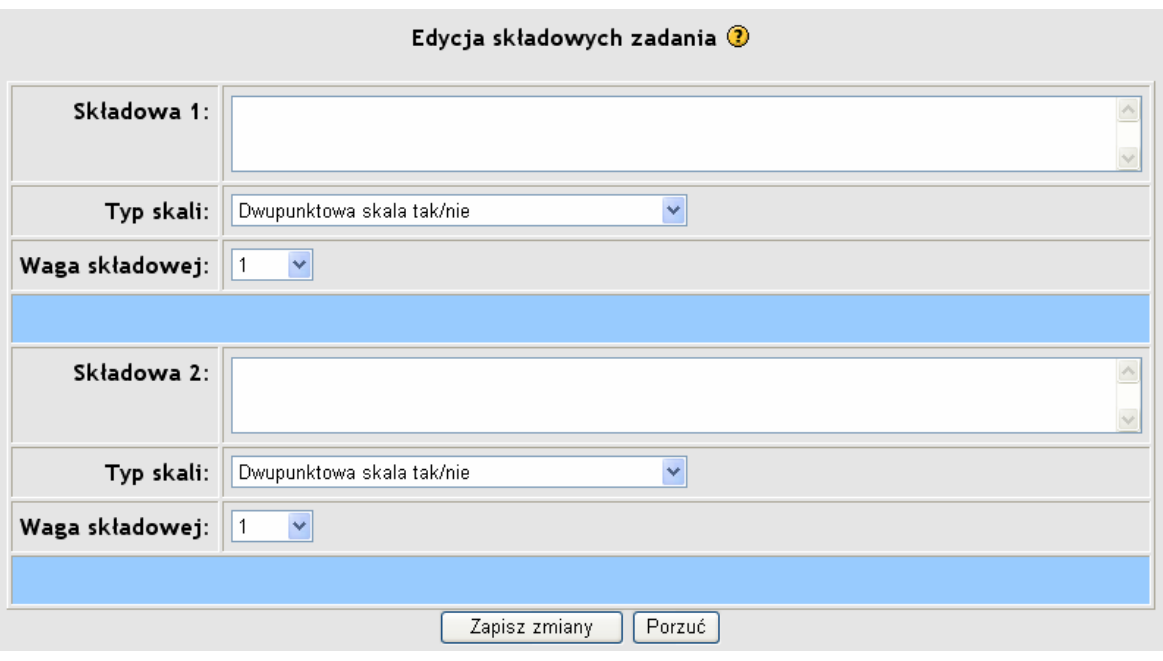

W celu usprawnienia procesu oceniania warsztatów każde zadanie na warsztatach powinno być podzielone na sensowną liczbę "Składowych zadania". Każda składowa powinna pokrywać konkretny aspekt zadania. Typowe zadanie powinno mieć od pięciu do piętnastu składowych do oceny i skomentowania. Liczba tych składowych powinna być uzależniona od złożoności zadania. Rodzaj składowych zależy od przyjętej strategii oceny warsztatów.

Opis składowej zadania powinien zawierać dokładny opis, jaki aspekt zadania jest oceniany w tej składowej. Przydatnym może być też podanie kryteriów potrzebnych do osiągnięcia danych ocen.

Pole "skala oceniania" określa skalę użyta do oceny danej składowej od prostej oceny zerojedynkowej (tak/nie), poprzez skale kilkupunktowe, aż do pełnych skali procentowych (opis znajduje się przy okazji strategii oceniania). Każda składowa ma swoją własną skalę, która powinna być dobrana w zależności od możliwych wariacji tej składowej. należy pamiętać, że skala nie determinuje wagi danej składowej w ocenie końcowej. Pytanie z dwupunktową skalą będzie miało taki sam wpływ na ocenę, co składowa oceniana procentowo (oczywiście jeśli mają tą samą wagę).

Waga ocenianego elementu określa wpływ danej składowej na ocenę końcową. Ocena maksymalna jest określana osobnym parametrem. Istnieje też możliwość nadania elementom wagi ujemnej, ale jest to możliwość wprowadzona eksperymentalnie.

Po określeniu wszystkich składowych zadania kończymy proces konfiguracji warsztatów i przechodzimy do etapu pierwszego. W każdej chwili możemy edytować poszczególne składowe zadania oraz przypisaną im punktacje.

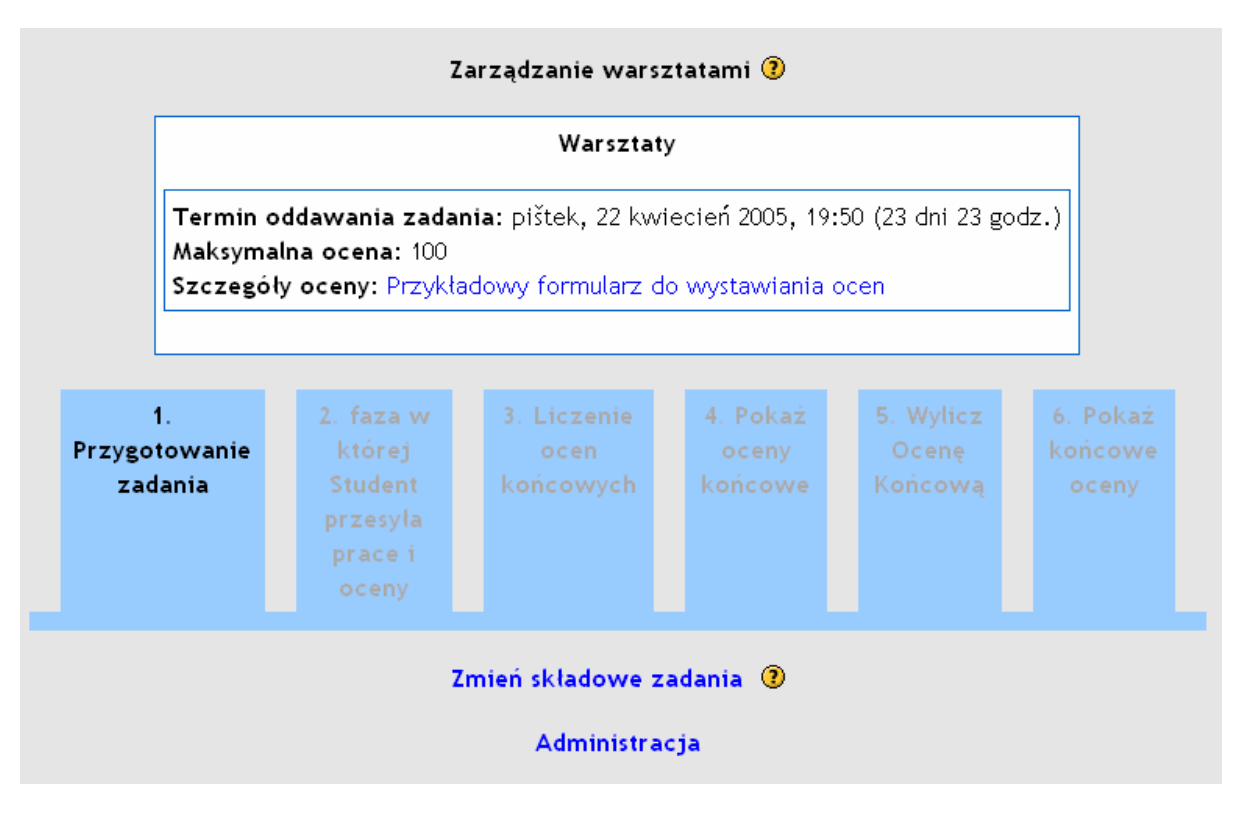

Jeżeli uznamy, że skończyliśmy budowanie i określanie wszystkich składowych zadania przechodzimy do fazy numer 2. Pozwala ona na przesyłanie prac studentów, dokonywanie ocen oraz wystawianie komentarzy. Kolejne etapy dotyczą procesu oceniania - podsumowanie wszystkich elementów wpływających na ocenę (oceny studentów, samoocena, ocena komentarzy i innych elementów), prezentacja uzyskanych ocen prowadzącemu, możliwość dokonania zmian przez osobę prowadzącą dany kurs w ocenach końcowych oraz ostatni etap: wyliczenie i publikacja oceny końcowej.

#### **2.3.10 Składowa kursu - Wiki**

Wiki jest platformą do grupowego tworzenia, zmieniania, poprawiania i aktualizowania dokumentów w prostym języku zapisu przy użyciu przeglądarki internetowej. Wszyscy mający prawo edycji, mogą wprowadzać dowolne zmiany w dokumentach składających się na serwer Wiki, ale zmiany te są odwracalne. Wszyscy, którzy mają dostęp do serwera Wiki mogą czytać zawarte w nim pliki. Moduł ma opcje ograniczania dostępu do czytania i edycji. "Wiki Wiki" w języku Hawajskim oznacza "super szybki". Nazwa dobrze oddaje szybkość tworzenia, zmieniania, poprawiania i aktualizowania dokumentów za pomocą tego modułu.

Tworzenie nowego Wiki zaczynamy od ustawienia podstawowych opcji. na rysunku poniżej przedstawiony został formularz konfiguracji Wiki.

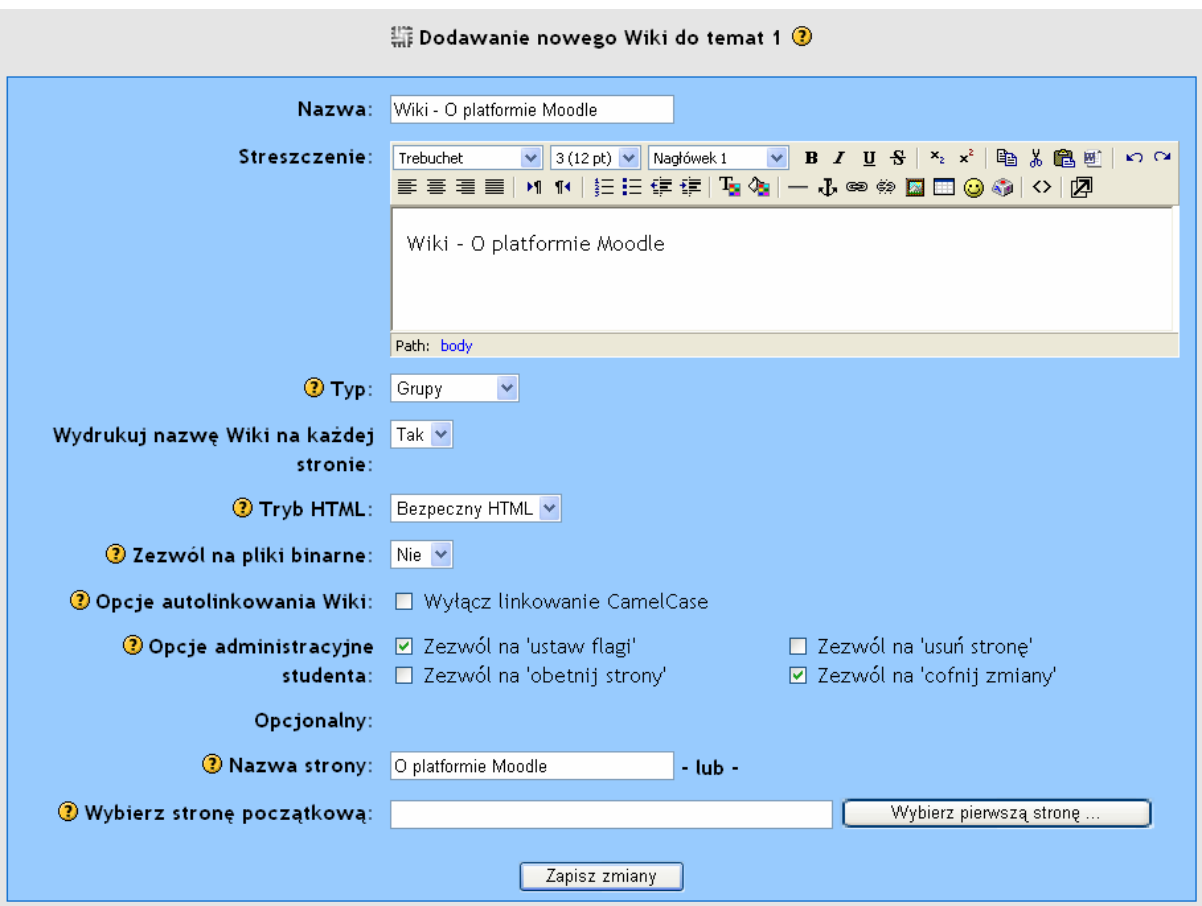

Poniżej przedstawiony został krótki opis parametrów konfiguracyjnych:

Są trzy **typy Wiki**: Nauczyciel, Grupy, Student. W dodatku, tak jak w przypadku innych modułów Moodle, Wiki ma tryby grupowe: Bez grup, Oddzielne grupy, Widoczne grupy. Daje to w sumie 9 możliwości.

Jeśli tryb grupowy nie został wymuszony przez ustawienia kursu, można to zmieniać po stworzeniu wiki za pomocą ikon na stronie głównej kursu.

Nauczyciel może edytować dowolne wiki w prowadzonym przez siebie kursie. Poniżej znajduje się tabelka przedstawiająca różne typy Wiki:

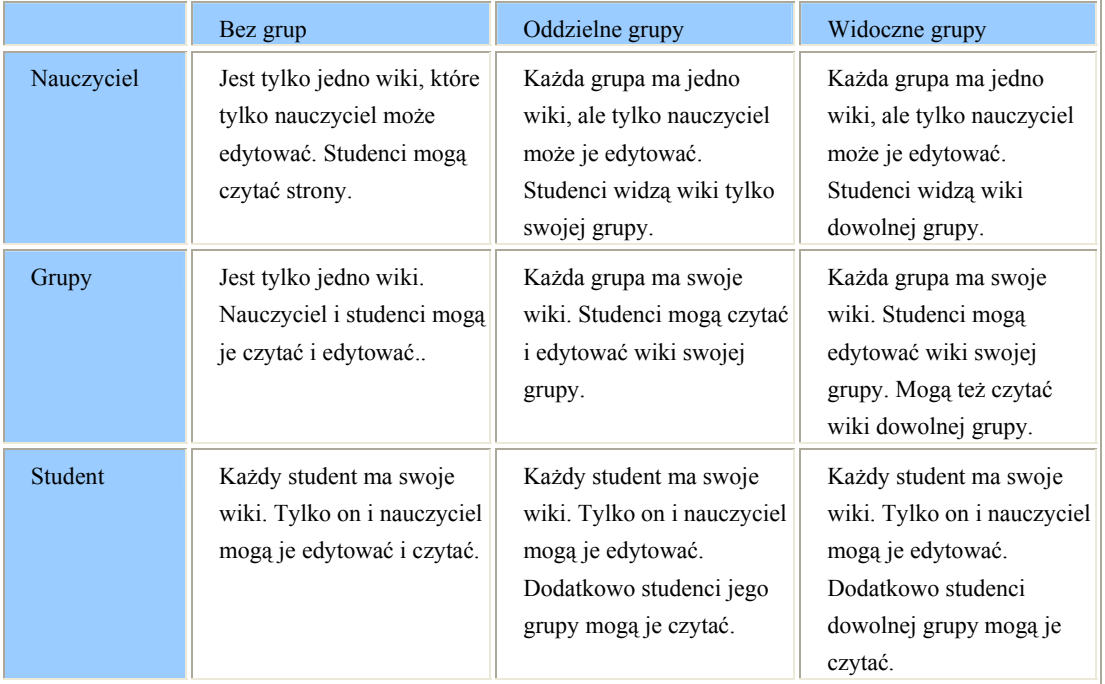

Opcja **tryb HTML** daje następujące możliwości:

Bez HTML - powoduje usuwanie wszystkich znaczników HTML. Formatowanie jest wykonywane za pomocą WikiWords. W tym trybie działają filtry.

Bezpieczny HTML włącza niektóre znaczniki HTML. W tym trybie filtry są wyłączone!

Tylko HTML - opcja ta zezwala na używanie edytora HTML, ale nie działa Wiki Words.

**Zezwól na pliki binarne -** opcja pozwalająca na używanie na stronach wiki plików binarnych (np. obrazków). Dostępne są dwie możliwości:

Istnieje możliwość przesłania plików i używania ich na stronach wiki. W trakcie edycji strony pokaże się formularz umożliwiający przesyłanie plików. Po przesłaniu, kod obrazka jest wyświetlony. umieszczenie obrazka na stronie odbywa się za pomocą kwadratowych nawiasów - np. [internal://myimage.gif].

Można też załączać pliki do stron do stron wiki. Zostaną one wyświetlone jako w sekcji załączniki. Rozmiar jest ograniczony przez ustawienia Moodle.

**Opcje autolinkowania w Wiki** - w niektórych sytuacjach możesz nie potrzebować automatycznego linkowania opartego o WikiWord (lub CamelCase czyli słowo zawierające przynajmniej dwie duże litery). Jeśli tak, możesz wyłączyć linkowanie CamelCase. Linkowanie CamelCase jest standardową opcją wiki, jej wyłączenie może sprawić, że importowane wiki będą działały niepoprawnie. Skorzystaj z tej opcji tylko, jeśli jesteś absolutnie pewny, że nie potrzebujesz linkowania CamelCase.

**Opcje administracyjne studenta** - niektóre opcje administracyjne mogą być włączone lub wyłączone dla studentów. Włączenie jednak ogranicza stosowanie danej opcji tylko do stron, które studenci mogą edytować.

**Nazwa pierwszej strony Wiki** - aby pierwsza strona wiki miała inną nazwę, można ją tutaj zdefiniować. Ta nazwa będzie nazwą każdej pierwszej strony w tworzonych w ramach wiki elementów. Pozostawienia pola pustym powoduje, że nazwa pierwszej strony będzie taka sama jak nazwa wiki.

**Wprowadź stronę początkową** - Jest to strona tytułowa jaka pojawi się w Wiki.

Po zatwierdzeniu zmian przechodzimy do portalu wiki. Dalsze działania są związane z wprowadzaniem konkretnej treści, która ma być prezentowana na stronach portalu. W razie wątpliwości należy korzystać z pomocy kontekstowej oferowanej przez portal Moodla (po naciśnieciu ikony  $\left( \mathbf{\cdot} \right)$ ).

## **2.3.11 Składowa kursu - Zadanie**

Zadania umożliwiają prowadzącemu określenie prac, które studenci mają wykonać w formie elektronicznej (dowolny format) i które mają przesłać na serwer. Typowe zadania to opisy, projekty, raporty itp. Studenci będą mogli przesłać tylko jeden plik, aby spełnić ustalone wymagania. Data przesłania pliku przez studenta zostaje zapisana. Moduł (składowa) zawiera funkcje umożliwiające wystawiania ocen i komentarza. Ocena zostanie automatycznie przesłana do studenta pocztą elektroniczną.

Aby dodać nową składową kursu należy (przy włączonym trybie edycji) przejść do tygodnia, tematu, lub sekcji ekranu gdzie ta składowa ma być umieszczona.

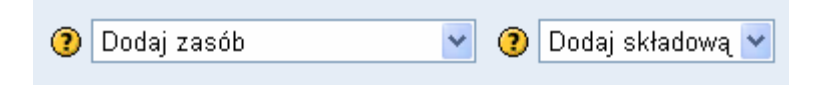

Z menu podręcznego należy wybrać "Zadanie". Na ekranie powinien pokazać się formularz jak na rysunku poniżej:

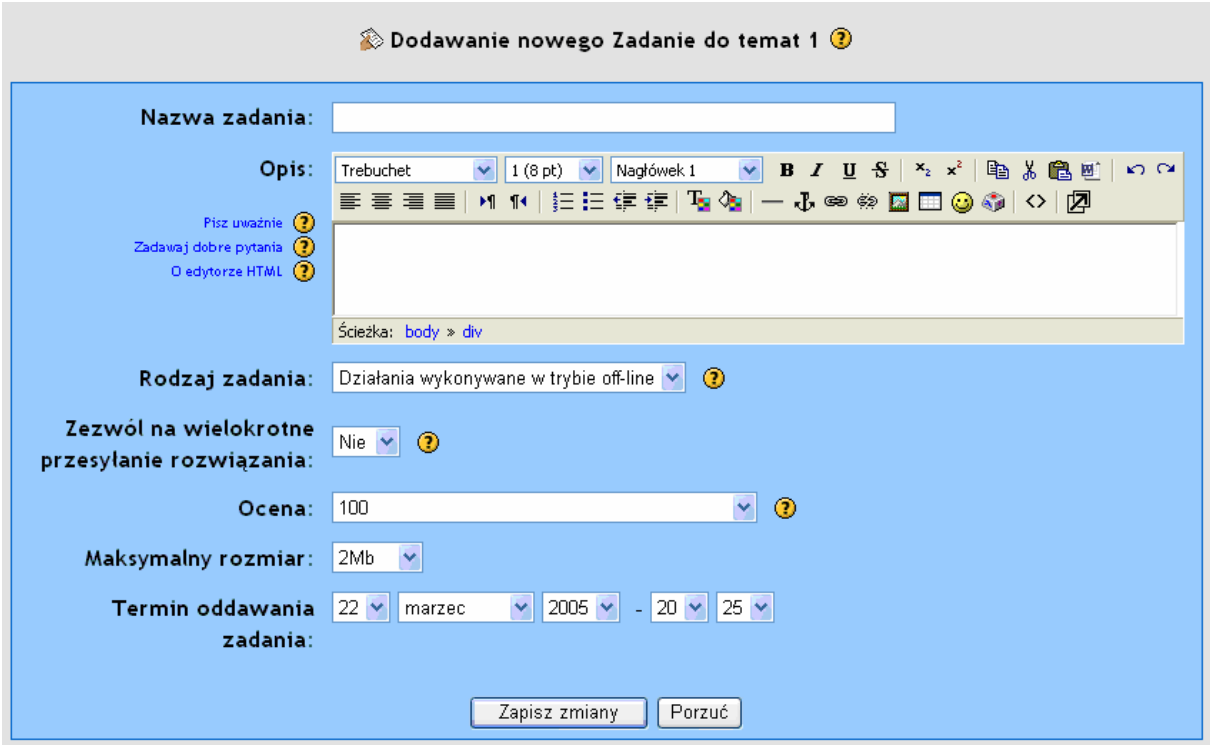

W czasie korzystania ze wszystkich formularzy na platformie Moodle należy korzystać z pomocy kontekstowej dostępnej po naciśnięciu ikony  $\bullet$ . Pomaga to w zrozumieniu, do czego dane pole służy i co powinno być tutaj wybrane, aby najlepiej określało to, co chcemy zrobić.

Dostępne opcje:

Rodzaj zadania:

**Działania wykonywane w trybie off-line** - opcja ta jest przydatna w przypadku zadań wykonywanych poza platformą Moodle. Studenci widzą opis zadania ale nie mogą przesłać plików ani wykonać innych czynności. Prowadzący mogą jednak wystawić oceny studentom, którzy otrzymają powiadomienie o wystawionej ocenie.

**Wymagane przesłanie jednego pliku** - ten rodzaj zadania umożliwia wszystkim studentom przesłanie pojedynczego pliku dowolnego typu. Może to być dokument Word, plik graficzny, skompresowana witryna WWW lub dowolny inny plik, który mają polecenie przysłać. Prowadzący mogą oceniać przesłane zadania w trybie on-line.

Zezwól na wielokrotne przesyłanie rozwiązania - ustawienie domyślne platformy nie pozwalają studentom na powtórne przesyłanie rozwiązania po wystawieniu oceny przez prowadzącego. Włączenie tej opcji pozwoli studentom na ponowne przesyłanie projektów nawet po wystawieniu oceny. Opcja może być przydatna jeżeli chce się zachęcić studentów do lepszej pracy poprzez powtarzanie zadania aż do skutku (aż uzyskają satysfakcjonującą ocenę). Opcja ta oczywiście nie dotyczy zadań wykonywanych w trybie off-line.

Ocena - pozwala na wystawienie oceny z danej puli ocen. Domyślnie są to oceny punktowe z zakresu np. 0-100. Prowadzący ma możliwość wyboru skali ocen jaką che użyć.

Maksymalny rozmiar - określa maksymalny rozmiar pliku jaki może wysłać student. Opcja ta oczywiście nie dotyczy zadań wykonywanych w trybie off-line.

Termin oddania zadania - określa termin do którego student może wysłać lub przedstawić rozwiązanie zadania.

Przykład zadania można znaleźć w temacie 6.

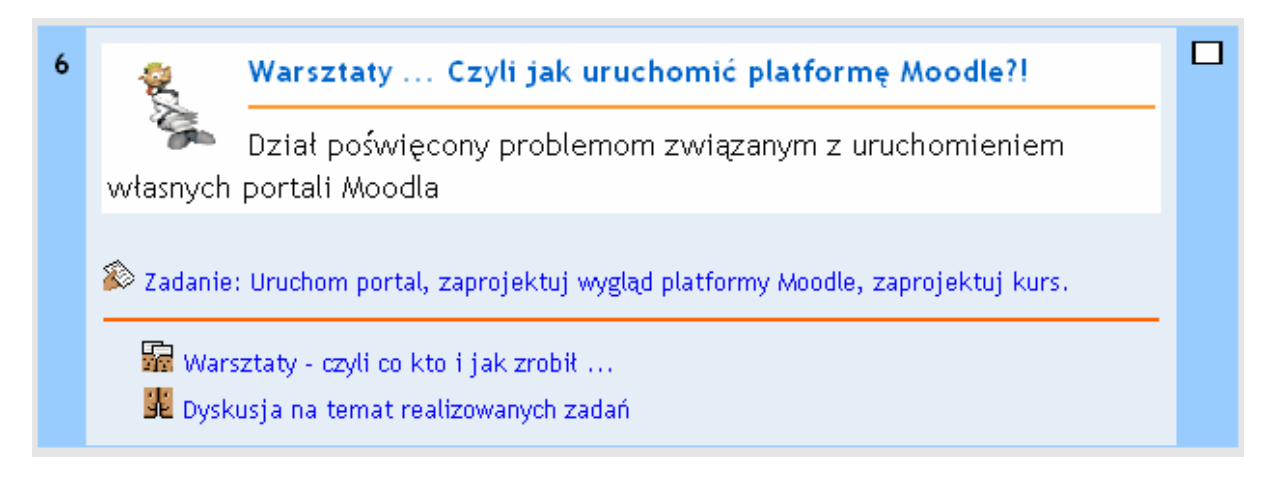

Po wejściu w zadanie użytkownik zobaczy ekran przedstawiony na rysunku poniżej (dla osoby prowadzącej dostępny jest link do przeglądania nadesłanych zadań - dla studenta nie):

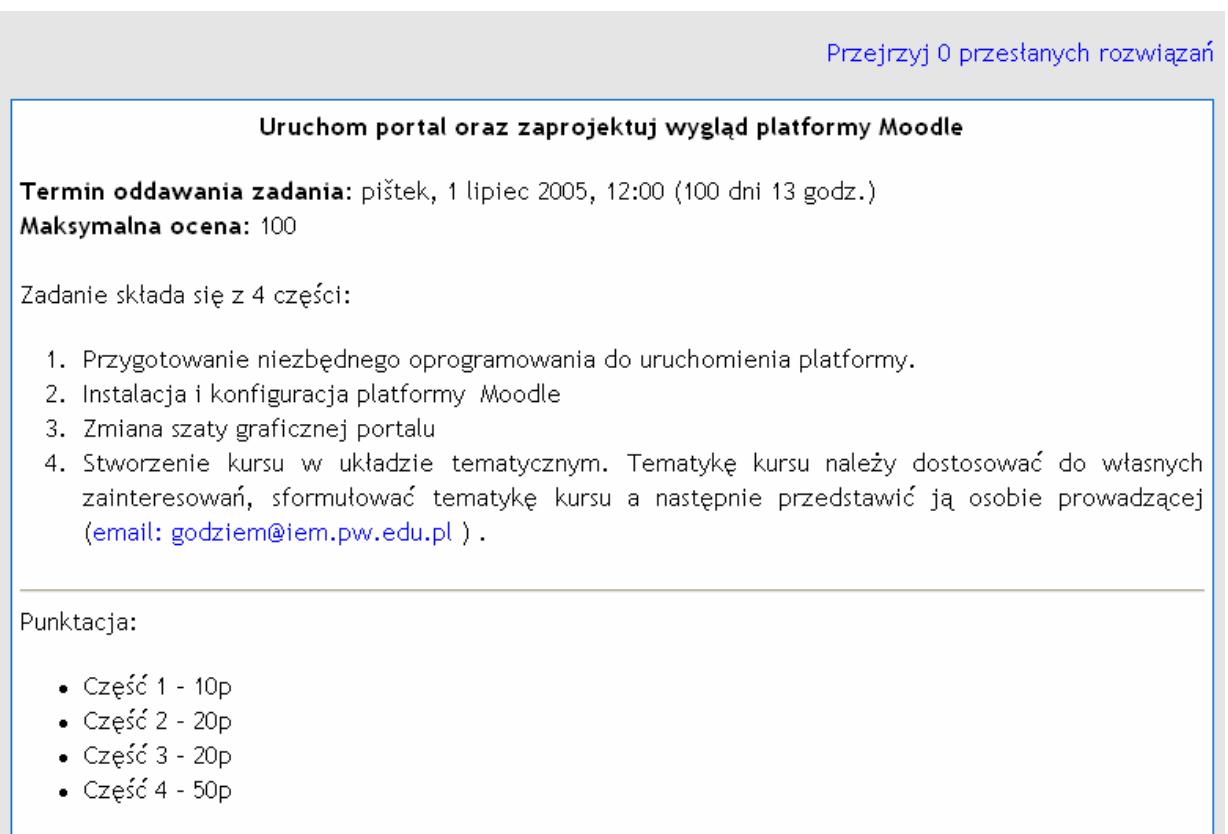

Po przesłaniu przez studentów plików rozwiązania osoba prowadząca ma możliwość przeglądania ich i wystawienia odpowiedniego komentarza wraz z oceną która automatycznie zostanie wysłana do zainteresowanych stron.

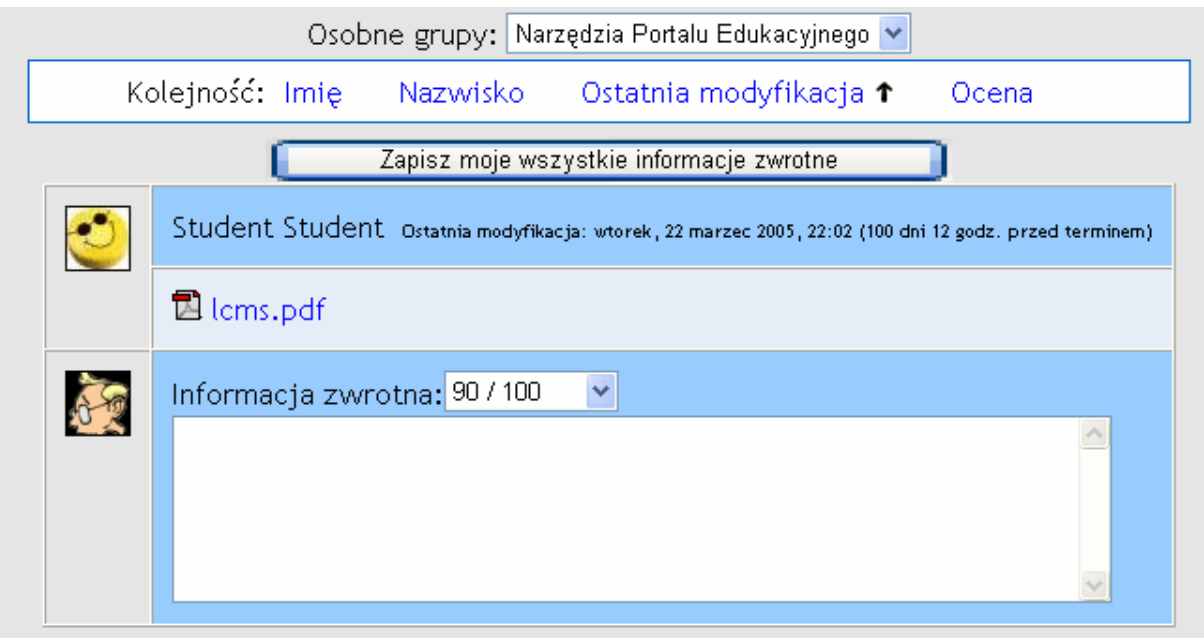

# **2.4 Zarządzanie kursem.**

Twórca kursu lub osoba prowadząca ma możliwość wykonywania pewnych czynności administracyjnych związanych z zarządzaniem uczestnikami swojego kursu i pewnymi elementami kursu. Służy do tego panel administracyjny znajdujący się z lewej strony ekranu (domyślne położenie – może ulec zmianie w zależności od upodobań administratora).

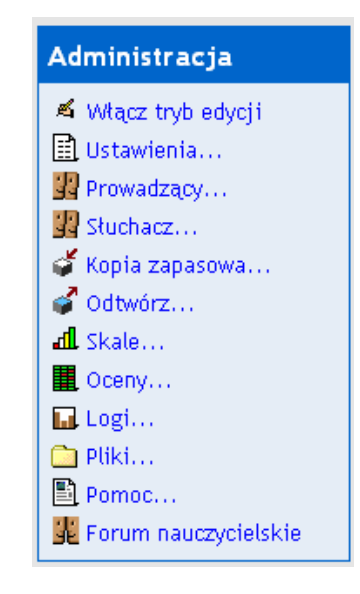

W panelu administracyjnym mamy dostępne następujące opcje:

- **Włącz tryb edycji** pozwala włączyć tryb edycji, w którym można dodawać i zmieniać dowolne elementy kursu,
- **Ustawienia** ustawienia związane z konfiguracją i opisem bieżącego kursu,
- **Prowadzący** pozwala na zarządzanie osobami upoważnionymi do prowadzenia danego kursu,
- **Słuchacze** dodawanie i usuwanie słuchaczy danego kursu,
- **Kopia zapasowa** pozwala wykonać kopię zapasową kursu,
- **Odtwórz** przywrócenie składowych kursu z pliku,
- **Skale** Pozwala na określenie sposobu oceniania prac oraz na definicję ocen,
- **Oceny** listy uzyskanych ocen słuchaczy z poszczególnych składowych kursu,
- **Logi** informacje na temat aktywności słuchaczy dla każdej ze składowych kursu,
- **Pliki** zarządzanie plikami udostępnianymi na kursie, z tego poziomu istnieje możliwość przeglądania dostępnych plików, dodawania i usuwania plików,
- **Pomoc** Dostęp do plików pomocy,
- **Forum nauczycielskie** forum dostępne tylko dla nauczycieli.

#### **2.4.1 Ustawienia kursu.**

Opcja definiuje wygląd i organizację całego kursu. Dokładny opis poszczególnych ustawień kursu zaprezentowany jest w dokumencie: Tworzenie nowego kursu.

# **2.4.2 Prowadzący.**

Opcja **Prowadzący** umożliwia wybór osób prowadzących dany kurs. Formularz umożliwia przyporządkowanie osób prowadzących do danego kursu.

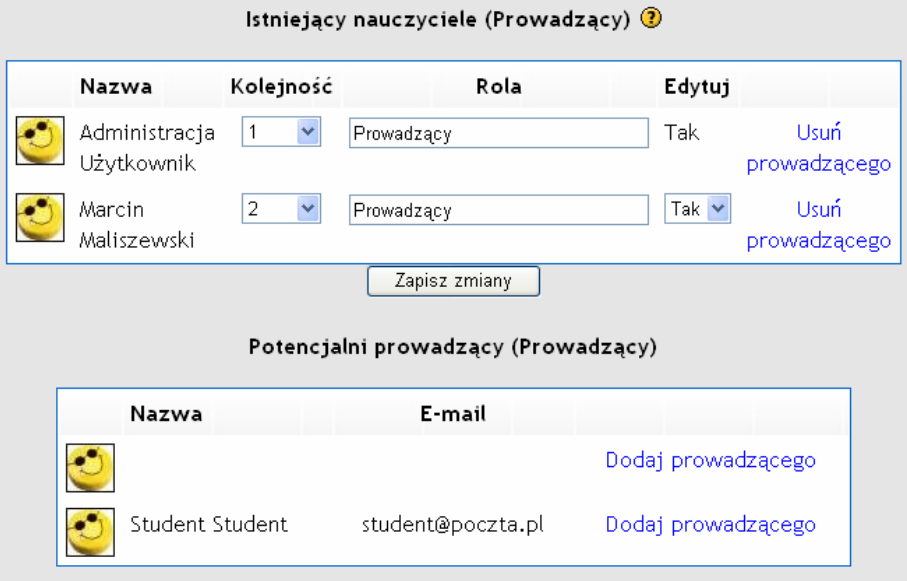

Istnieje możliwość ustawienia hierarchii (i opisu - Roli) osób prowadzących (1- najwyższy poziom w hierarchii, 9 - najniższy). W przypadku wybrania opcji Ukryj osoba prowadząca nie jest widoczna dla studentów, dopóki nie wyśle jakiejś informacji na forum. Osoba taka ma możliwość anonimowo przeglądać postępy studentów oraz wszystkie informacje dotyczące kursu i aktywności na kursie. Ostatnim z dostępnych ustawień dla osoby prowadzącej jest wybór czy dana osoba może edytować dowolną ze składowych kursu czy nie. W przypadku ustawienia opcji "Nie" osoba prowadząca posiada prawa nauczyciela, może zaglądać wszędzie ale nie może dokonywać zmian.

## **2.4.3 Słuchacze**

Opcja **Słuchacze** pozwala na ręczne zapisywanie i usuwanie studentów z kursu. Ekran powinien wyglądać podobnie do przedstawionego poniżej:

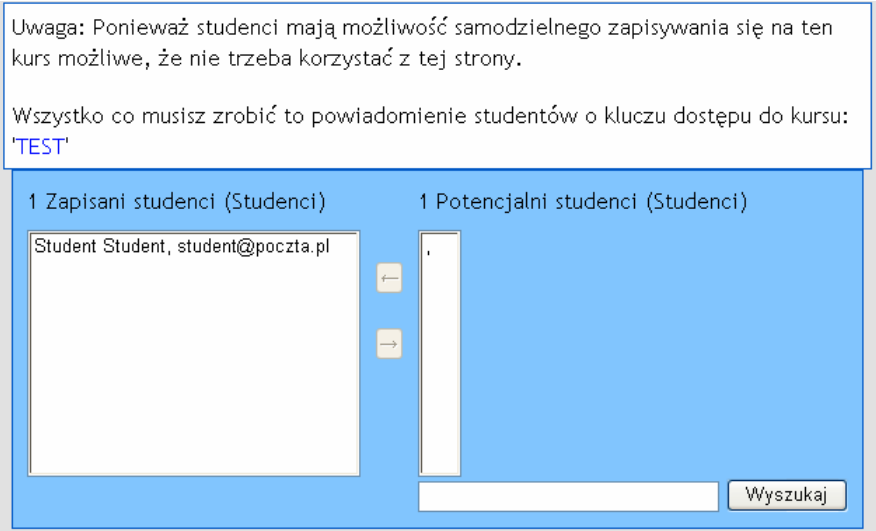

Z lewej strony formularza wyświetleni są studenci przypisani do kursu, natomiast w prawym oknie potencjalni studenci. W przypadku, gdy potencjalnych słuchaczy jest zbyt dużo zostanie wyświetlony odpowiedni komunikat. Aby odszukać słuchacza należy podać jego nazwisko, imię lub email.

Inną metodą automatycznego zapisu studentów jest ustanowienie klucza dostępu do kursu. Słuchacz znający klucz ma możliwość samodzielnego zapisania się do danego kursu. W przypadku wycieku klucza do osób nieupoważnionych można zmienić go w ustawieniach kursu. Osoby próbujące się zapisać będą musiały podać nowy - właściwy klucz dostępu. Zmiana klucza nie powoduje usunięcia osób zapisanych wcześniej.

# **2.4.4 Kopia zapasowa**

W większości przypadków osoba prowadząca nie musi martwić się o kopię zapasową. Należy to do zadań administratora systemu. Jeżeli jednak z jakiś powodów prowadzący chce wykonać kopię zapasową ma taką możliwość. Po wybraniu polecenia tworzenia kopii wyświetli się okno z możliwością wyboru elementów, które chcemy poddać archiwizacji. Formularz powinien wyglądać jak na rysunku poniżej.

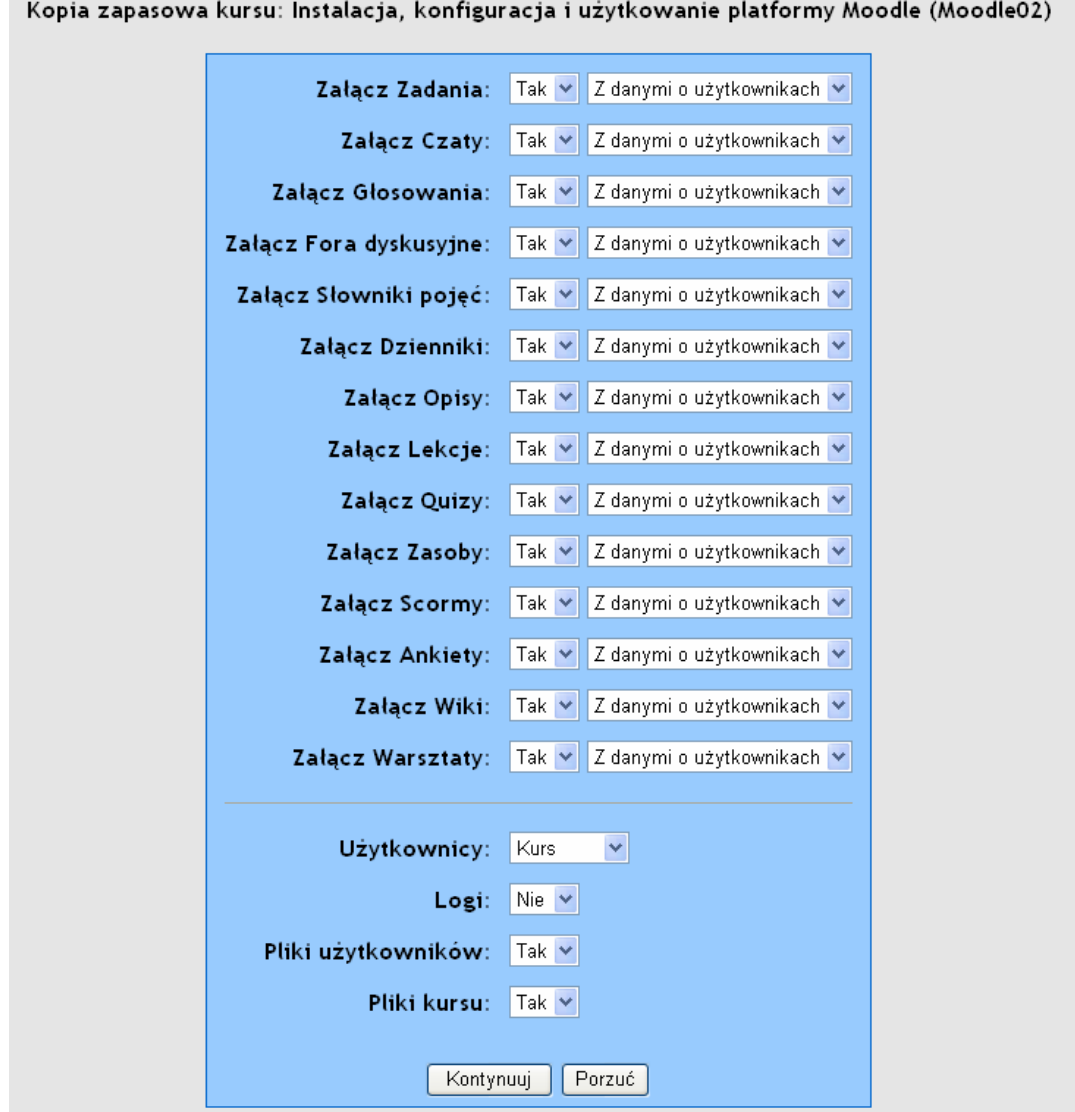

W przypadku kontynuowania tworzenia kopii wyświetli się kolejny formularz informujący o ilości elementów poddanych archiwizacji. Dalej należy postępować wg komunikatów kreatora kopii.

## **2.4.5 Odtwórz.**

Opcja pozwalająca przywrócić zawartość składowych kursu z pliku. Należy postępować dokładnie według wskazówek kreatora.

## **2.4.6 Skale.**

Opcja pozwalająca określić dowolną skalę ocen. Po wybraniu opcji Skale powinien pokazać się formularz z dostępnymi skalami ocen.

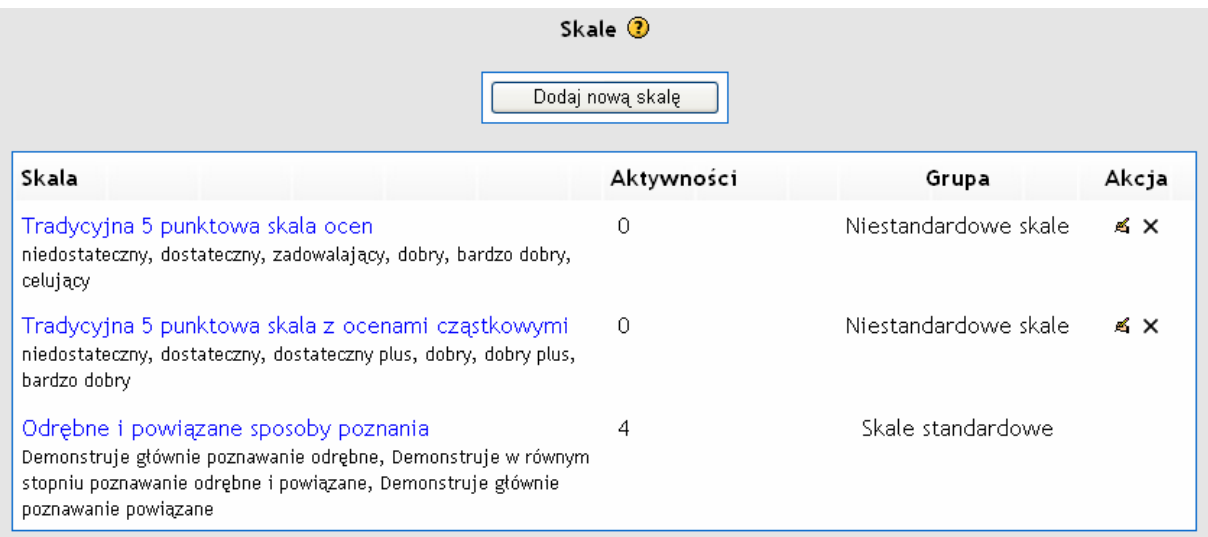

W czasie instalacji została zainstalowana domyślna skala ocen pozwalająca oceniać wszystkie elementy kursów takie jak, zadania, warsztaty, quizy czy wypowiedzi na forum. Poszczególne elementy można oceniać przy pomocy skali opartej na teorii **odrębnego poznania i powiązanego poznania**.

Teoria ta może pomóc na nowo spojrzeć na stosunki międzyludzkie. Opisuje dwa różne sposoby uczenia się i oceniania tego, co widzimy i słyszymy.

Mimo, iż każdy z nas może wykorzystywać te dwie metody w różnym stopniu w różnych sytuacjach, warto wyobrazić sobie dwie przykładowe osoby. Jedna z nich jest posługuje się głównie odrębnym poznaniem (Jaś), a druga głównie poznaniem powiązanym (Małgosia).

Jaś chce zachowywać "obiektywizm" w największym możliwym stopniu, nie angażując swych uczuć ani emocji. W dyskusji z ludźmi, którzy mają odmienne zdanie, Jaś woli bronić swych racji używając logiki do znajdywania luk w racjach przedstawianych przez rozmówców. Do nowych poglądów podchodzi krytycznie, chyba, że są one faktami popartymi przez cieszące się dobrą opinią źródła takie jak książki, szanowani nauczyciele, lub własne bezpośrednie doświadczenie. Jaś w dużym stopniu posługuje się **poznaniem odrębnym**.

Małgosia jest bardziej wrażliwa na ludzi. Ma rozwiniętą empatię i często słucha innych oraz zadaje im pytania tak długo aż ma wrażenie, że potrafi powiązać i "zrozumieć sprawy z ich punktu widzenia". Uczy się poprzez wymianę doświadczeń, które zaowocowały zdobyciem wiedzy u innych osób. W rozmowach unika konfrontacji i często, jeśli znajdzie sposób, stara się pomagać drugiej osobie, sugerując logiczne rozwiązania. Małgosia w bardzo dużym stopniu wykorzystuje **poznanie powiązane**.

W powyższych przykładach można zauważyć, że poznaniem odrębnym posługuje się mężczyzna, a powiązanym kobieta. Niektóre badania wykazują, że statystycznie jest to pewna prawidłowość, choć poszczególne osoby mogą plasować się w dowolnym miejscu pomiędzy tymi dwoma skrajnościami.

Dla współpracującej i efektywnej grupy uczących się najlepiej byłoby gdyby wszyscy mogli stosować OBA sposoby poznania.

W szczególnej sytuacji, tak jak na forum on-line pojedynczy post danej osoby może ujawniać jedną z tych dwóch cech lub nawet obie. Osoba, która ogólnie posługuje się poznaniem powiązanym może wysyłać sygnał typowy dla poznania odrębnego i odwrotnie. Celem oceny każdego postu przy pomocy tej skali jest:

pomóc Tobie w zastanawianiu się nad opisanymi tu kwestiami w trakcie czytania postów

przedstawić każdemu autorowi opinie na temat tego, jak postrzegani są przez innych

Wyników nie stosuje się do oceny studentów, lecz do usprawnienia komunikacji i procesu uczenia się.

## **2.4.7 Dodawanie nowej skali ocen.**

Prowadzący mogą tworzyć nowe, niestandardowe skale ocen, które mogą zostać następnie wykorzystane do wystawiania ocen w dowolnej składowej kursu. W celu dodania nowej skali należy nacisnąć przycisk dodaj nową skalę. Powinien pokazać się formularz jak na rysunku poniżej:

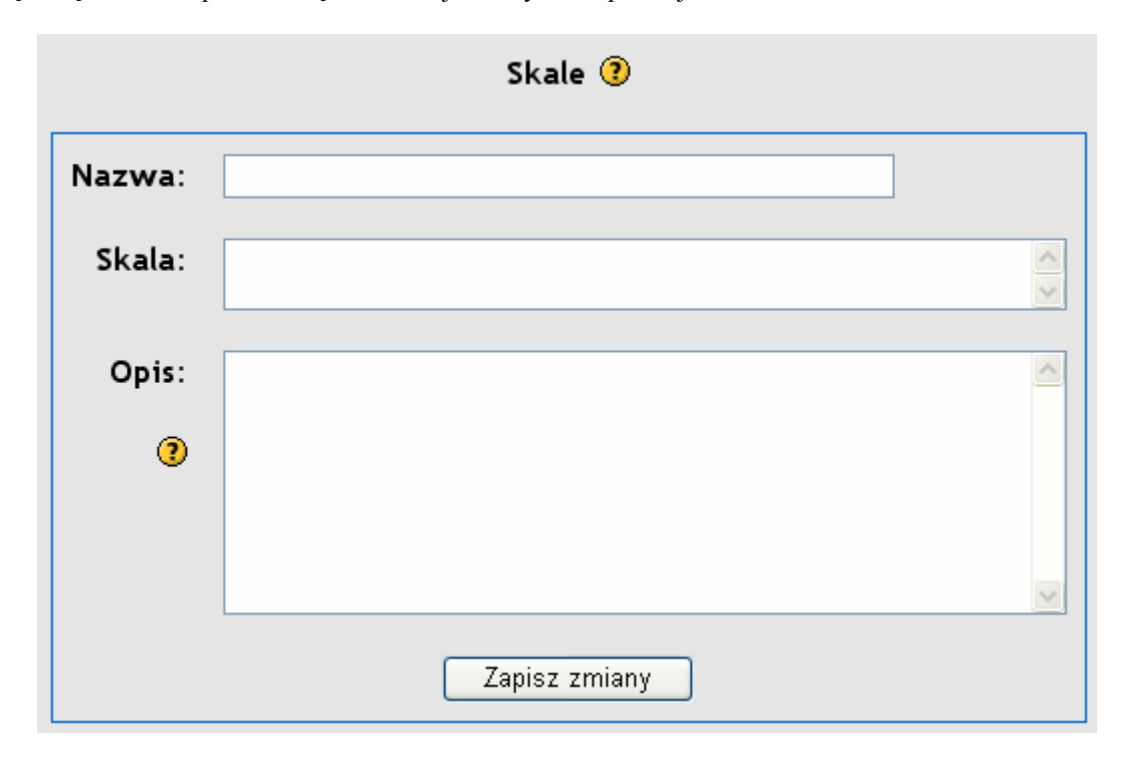

Nazwa skali powinna być słowem lub zwrotem, który jasno określa skalę. Będzie ona widoczna na liście wyboru skali, a także na wrażliwych na kontekst przyciskach pomocy.

Sama skala jest określana za pomocą uporządkowanej listy wartości. Zacząć należy od najbardziej negatywnej, a skończyć na najbardziej pozytywnej wartości. Kolejne pozycje powinny być określane przecinkami. Przykładowo :

Niedostateczny, Mierny, Dostateczny, Dobry, Bardzo Dobry, Celujący

Skala powinna zawierać również dokładny opis znaczenia poszczególnych ocen. W opisie powinny być umieszczone informacje jasno określające sposób oceniania z wykorzystaniem tej skali. Opis ten będzie dostępny na stronach pomocy zarówno dla prowadzących jak i studentów. Dodatkowo może istnieć kilka skal 'Standardowych', określonych przez administratora. Będą one dostępne we wszystkich kursach w obrębie portalu. Przykłady skali i opisów ocen zamieszczone zostały na rysunkach poniżej:

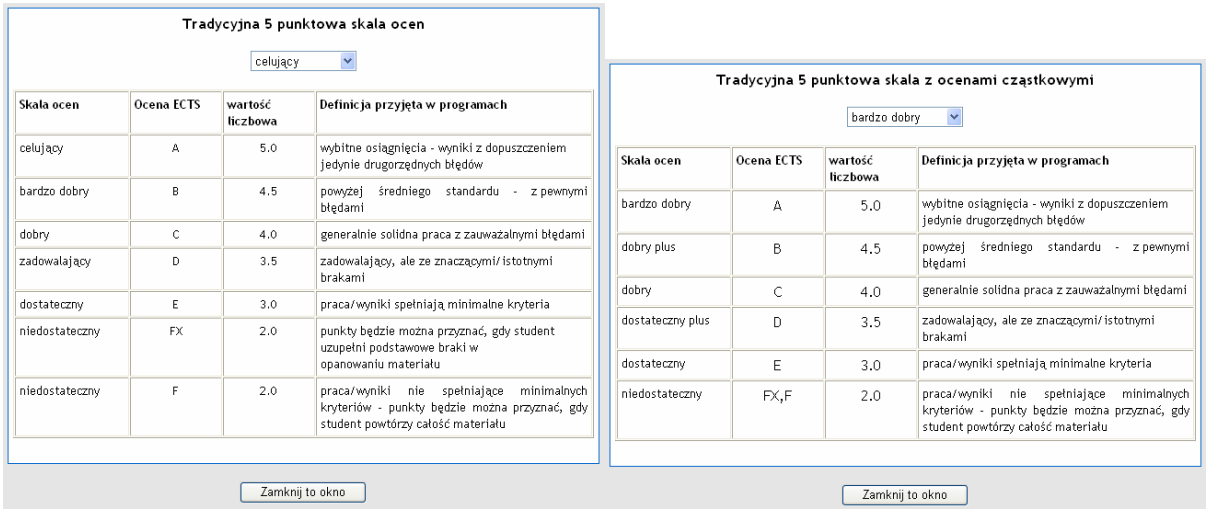

#### **2.4.8 Oceny.**

Funkcja pozwalająca wyświetlić wszystkie oceny z każdej ze składowych (ocenianych) kursu dla każdego ze słuchaczy. Wyniki można wyeksportować do pliku w formacie XLS.

## **2.4.9 Logi.**

Pozwala wyświetlić aktywność każdego ze słuchaczy. W logach znajdują się informacje na temat dostępu do każdego z elementów kursu czy portalu.

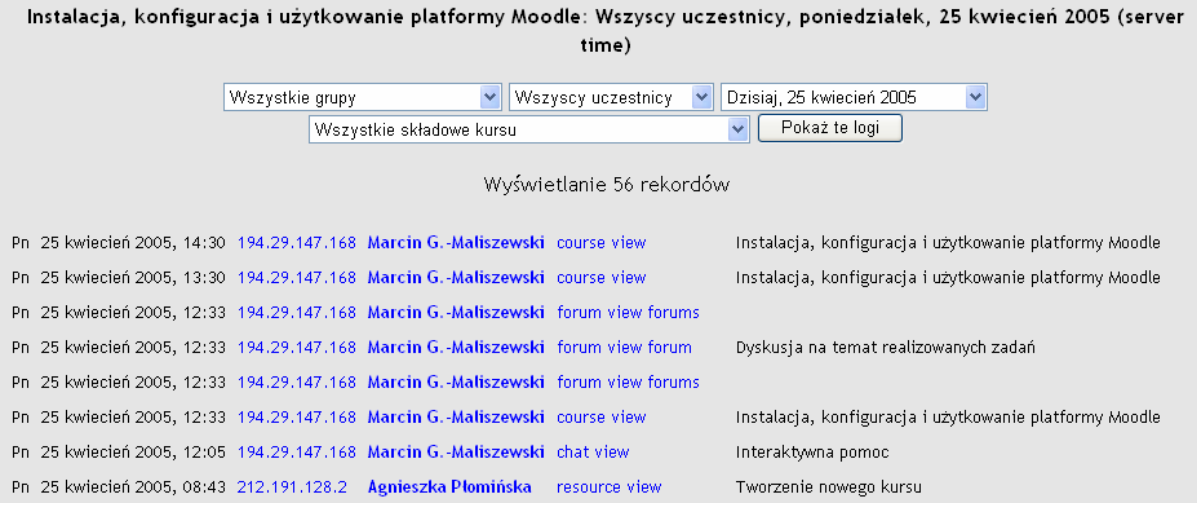

# **2.4.10 Pliki.**

Funkcja umożliwiająca zarządzanie plikami wgranymi na serwer i udostępnianymi dla słuchaczy. Z tego poziomu można wgrać, przenosić czy kasować pliki.

## **2.4.11 Forum nauczycielskie.**

Forum dostępne tylko i wyłącznie dla nauczycieli. Przydatne do zasięgania opinii czy dyskusji na dowolne tematy. Może też być wykorzystywane do komunikowania się z administracją, zgłaszania różnych projektów, konsultowania programów nauczania, itp.

# **Sesja 7,8**

# **Ćwiczenie: Platforma Moodle – praca zespołowa**

Prowadzący:

Marlena Plebańska

Marcin Godziemba-Maliszewski

Ćwiczenie będzie polegało na zbudowaniu i umieszczeniu wcześniej przygotowanych materiałów (*należy wykorzystać materiały przygotowane w poprzednich sesjach*) w ramach danego kursu na platformie Moodle.